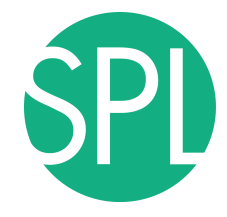

Surgical Planning Laboratory Brigham and Women's Hospital Boston, Massachusetts USA

a teaching affiliate of Harvard Medical School

# **3D VISUALIZATION OF DICOM IMAGES FOR RADIOLOGICAL APPLICATIONS**

Sonia Pujol, Ph.D. Kitt Shaffer, M.D.

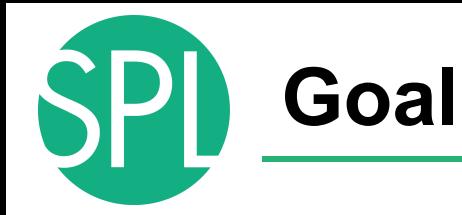

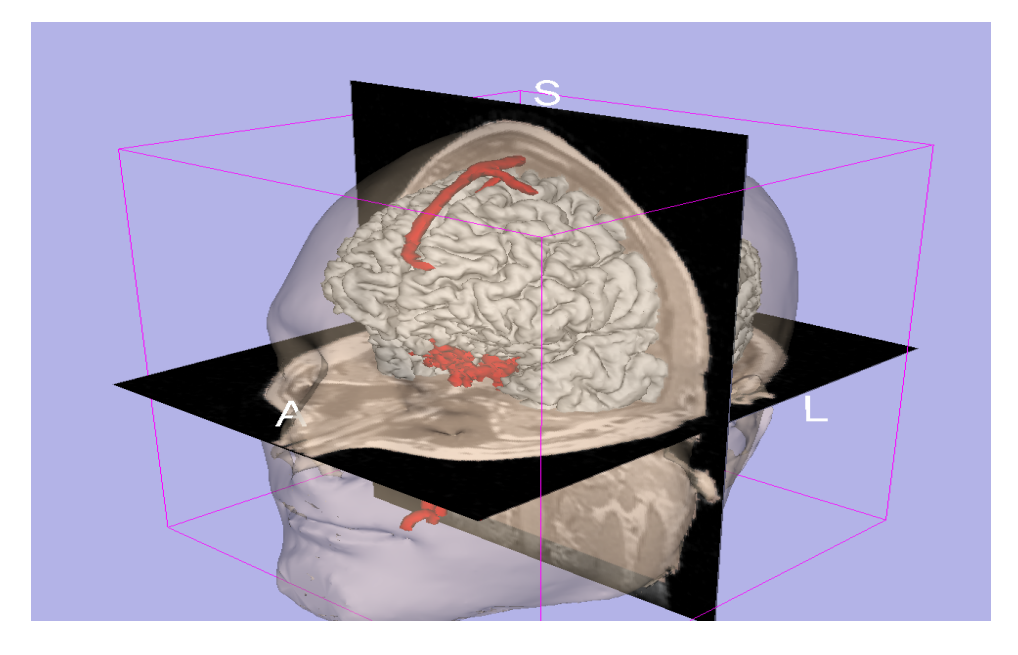

• The Goal of this tutorial is to guide you through the process of 3D data loading and visualization of DICOM data and surface-models

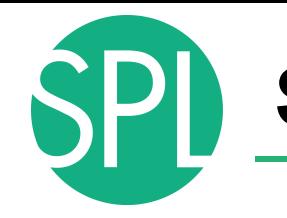

### **Slicer4**

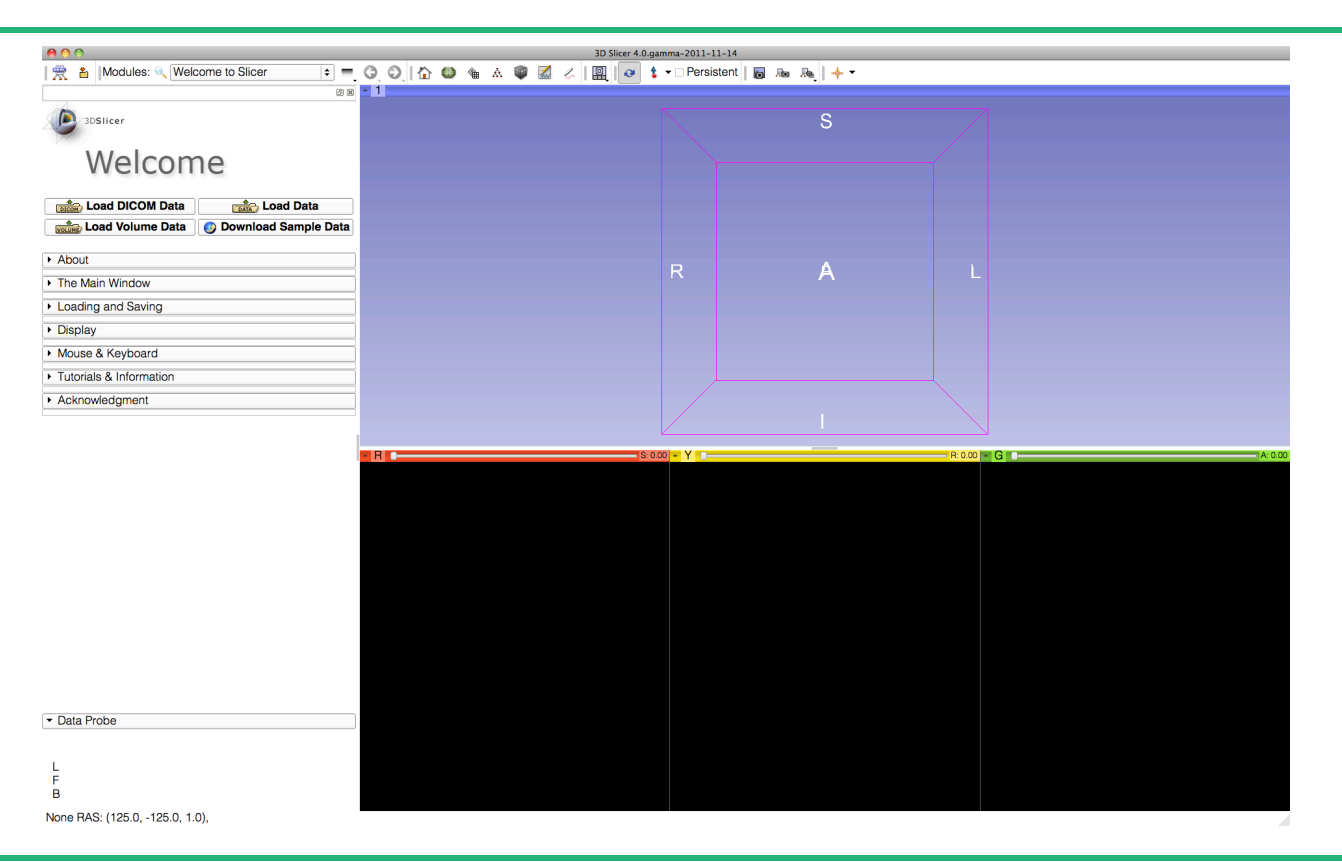

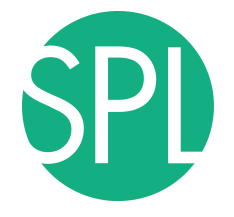

# **PART 1: LOADING A DICOM VOLUME**

# **The DICOM 3.0 File Format**

Radiological imaging equipment produce images in DICOM file format ('.dcm files')

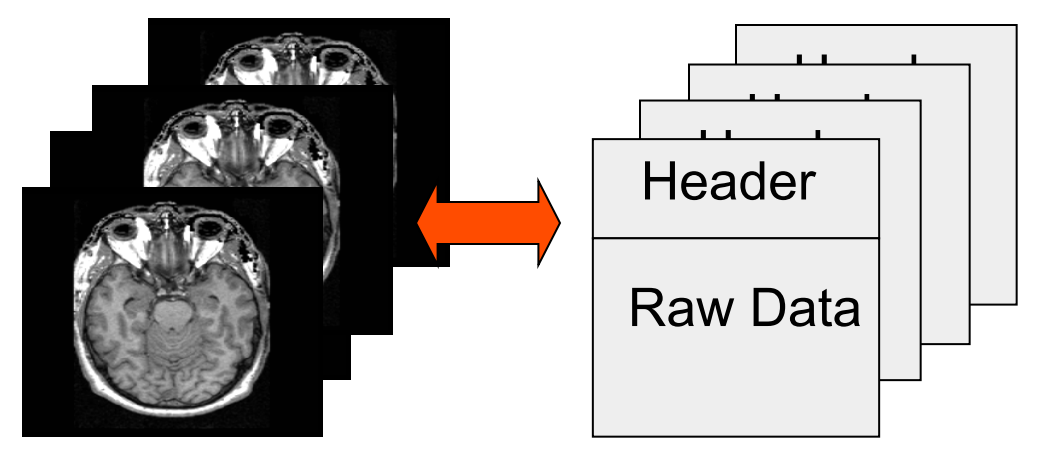

Image001.dcm Image002.dcm Image003.dcm

….

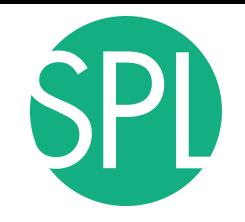

## **Slicer4**

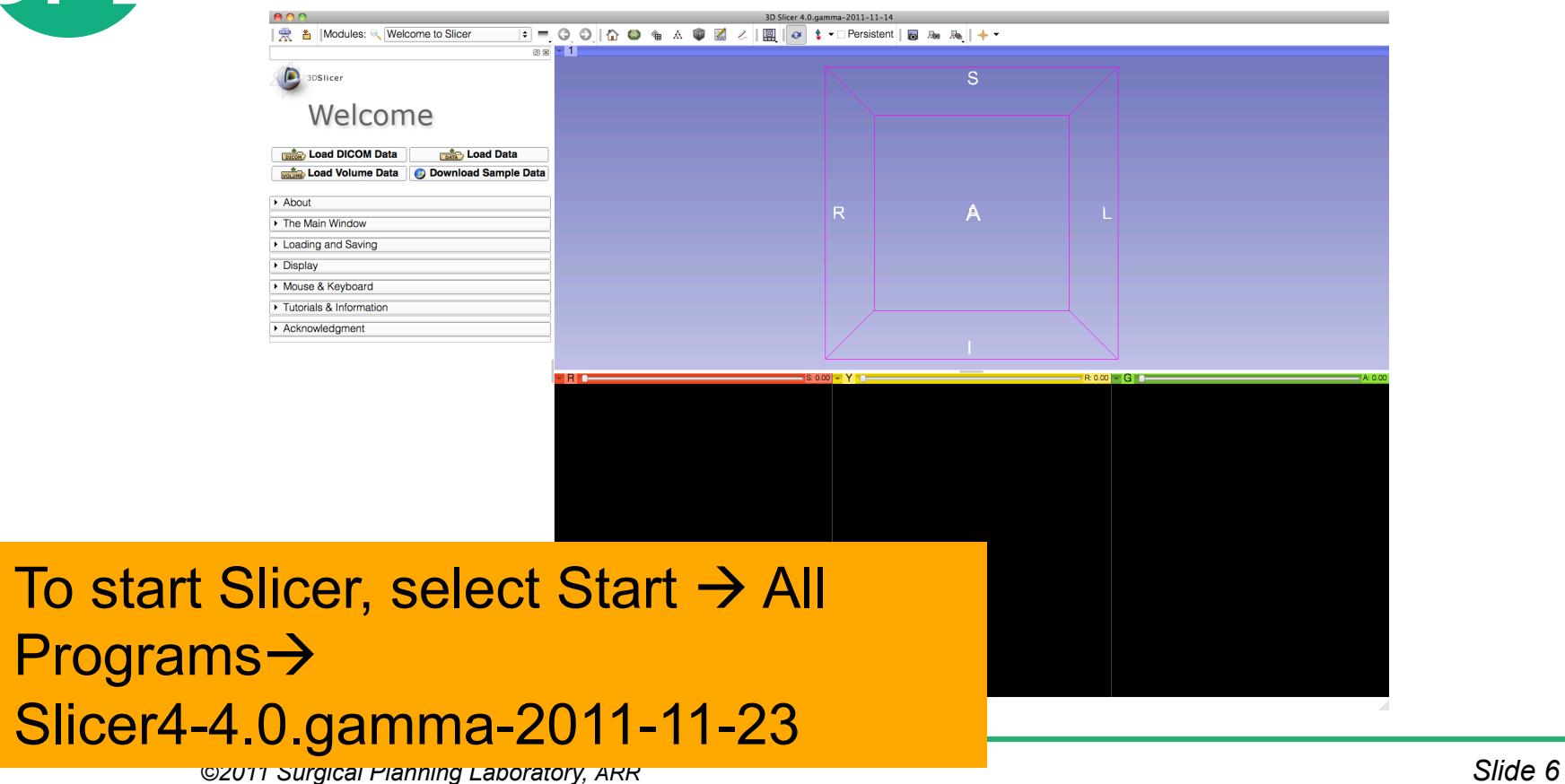

# **Slicer User Interface**

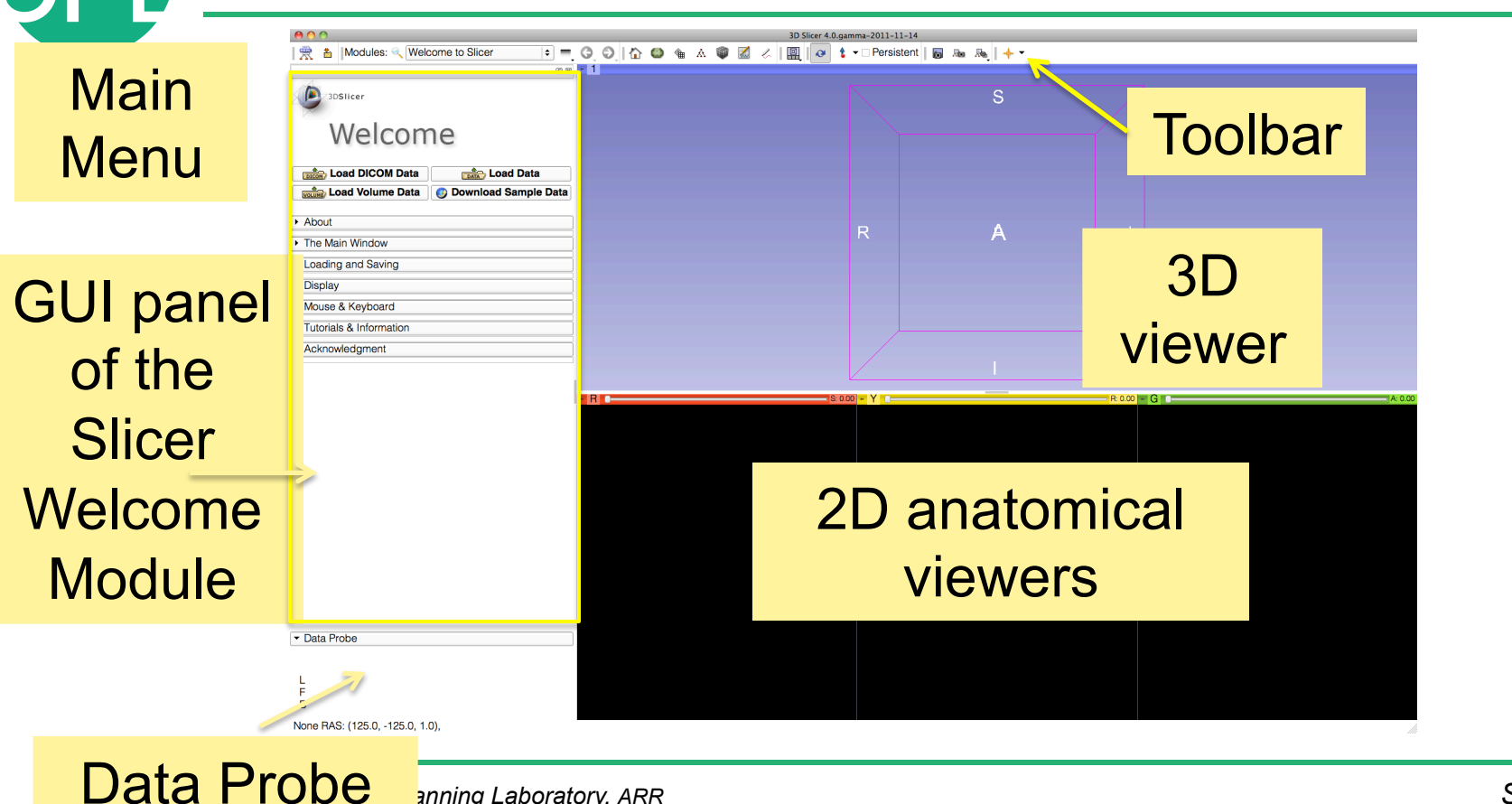

7

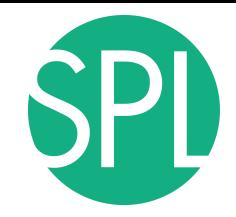

## **Start Slicer**

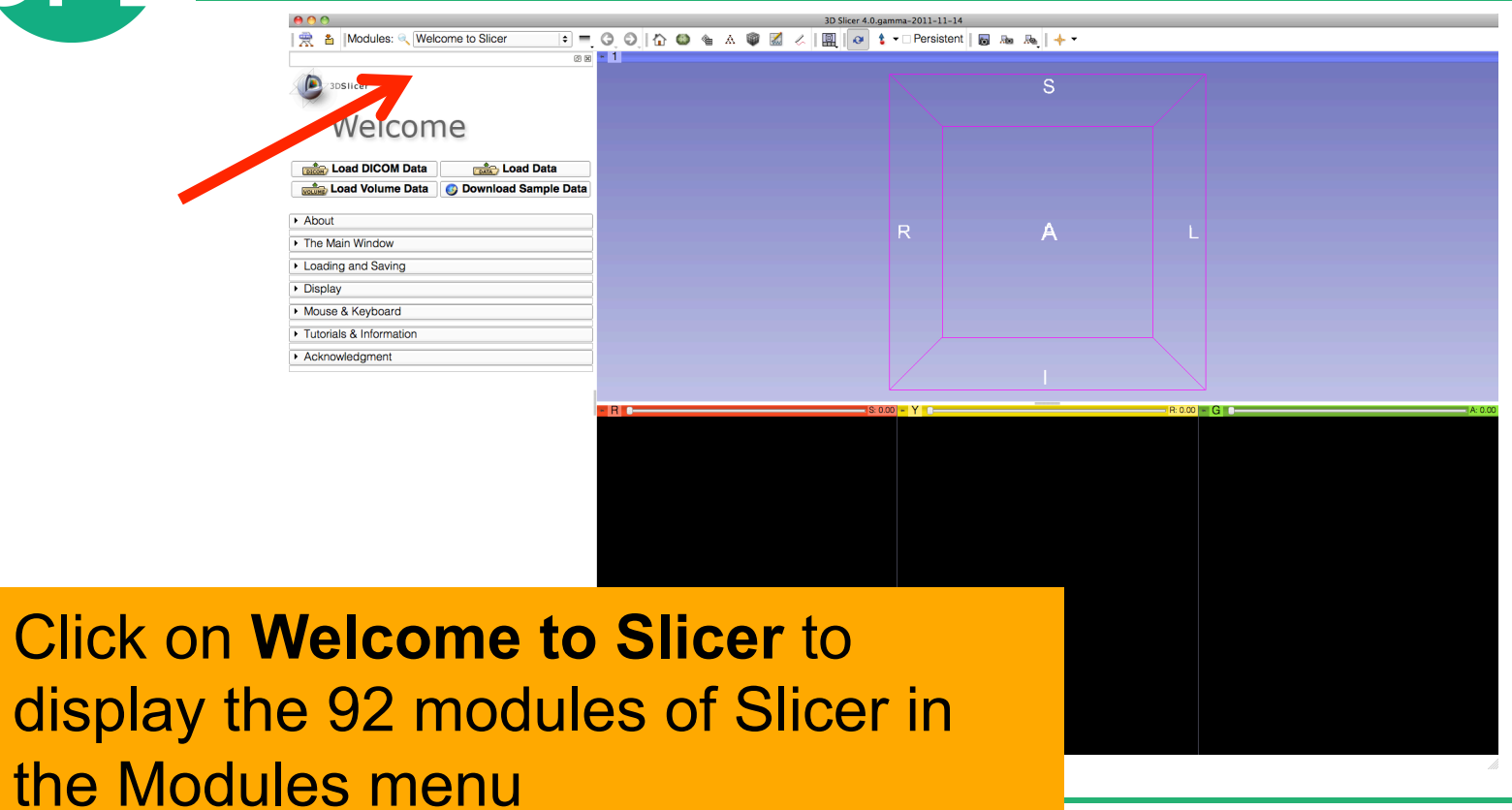

*©2011 Surgical Planning Laboratory, ARR Slide 8*

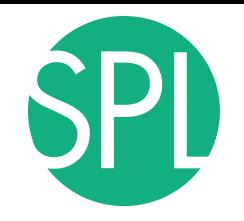

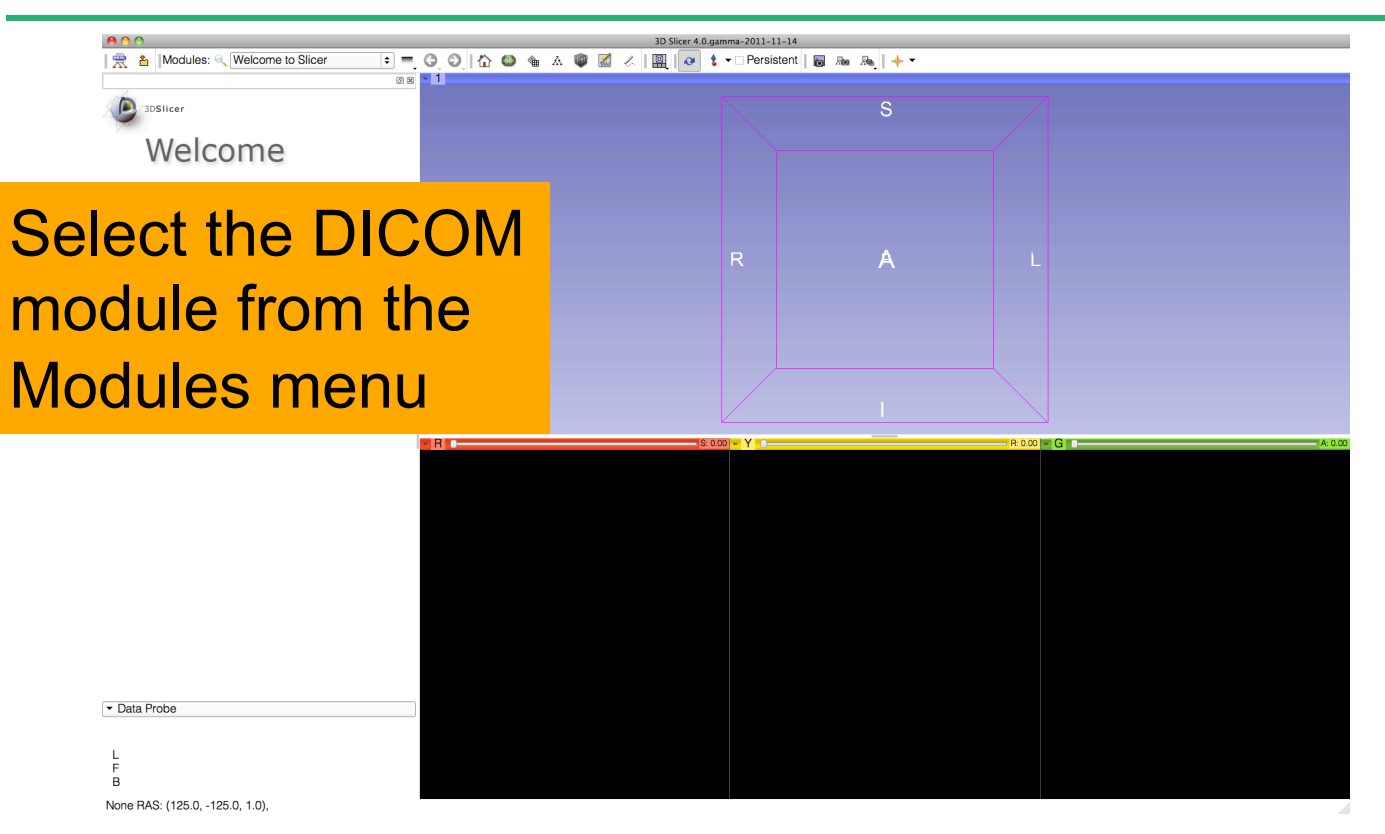

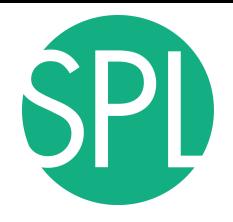

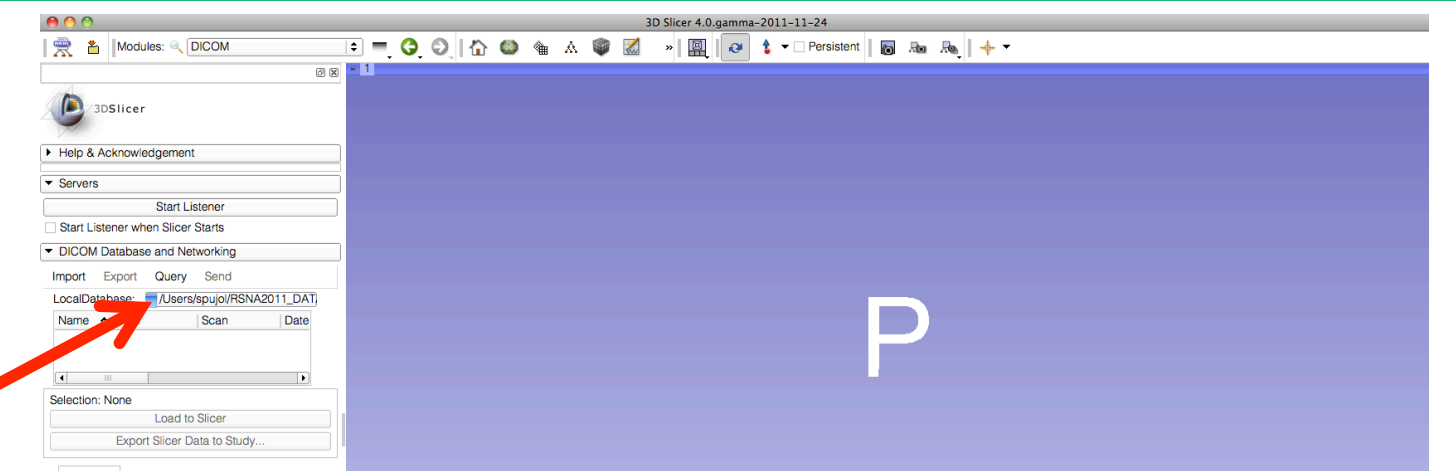

#### Enter the path to the directory where you would like to install the **Slicerdicom** database on your machine.

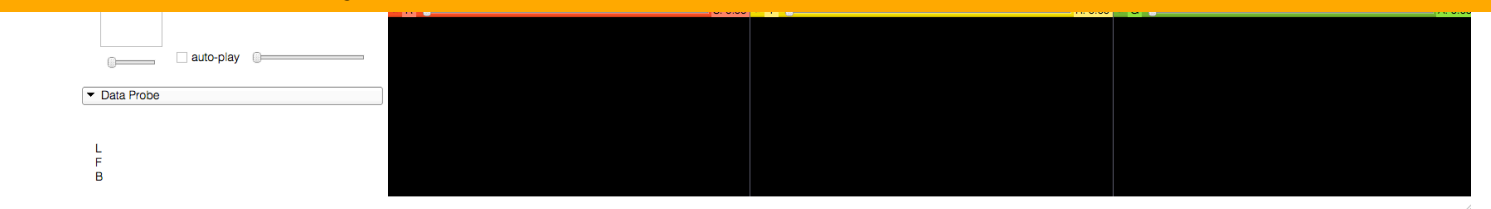

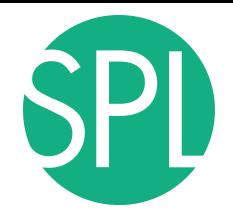

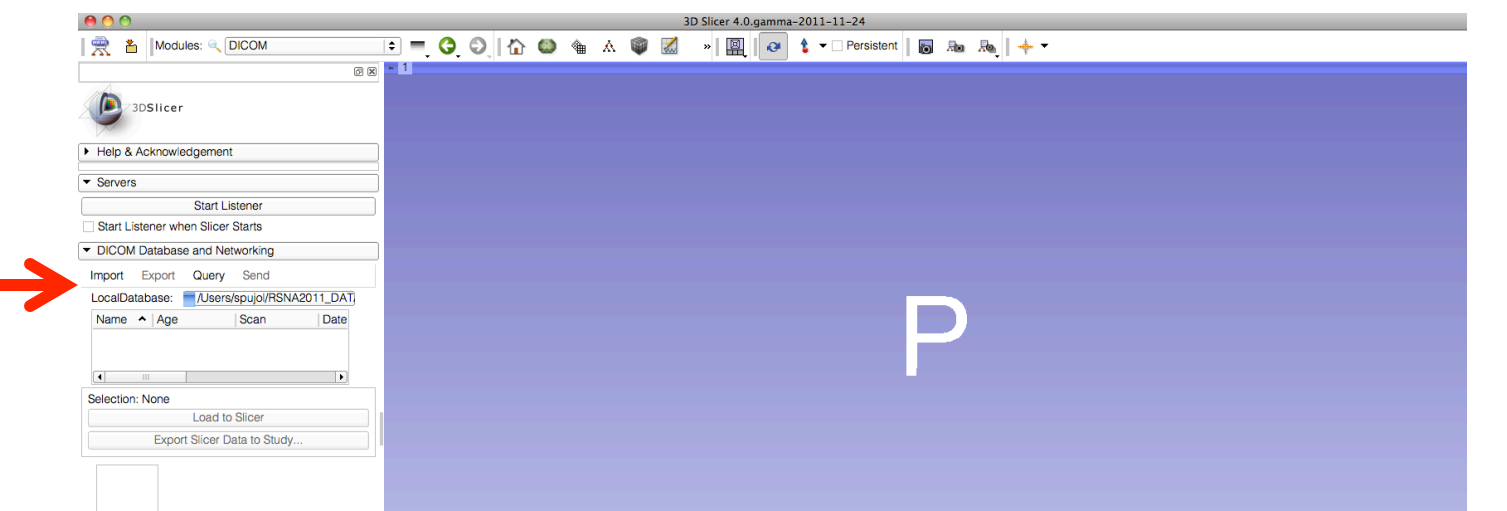

#### Click on **Import**, and browse to the location of the **dicom** directory, located in **C:\Documents and Settings\Administrator\Desktop\3D**

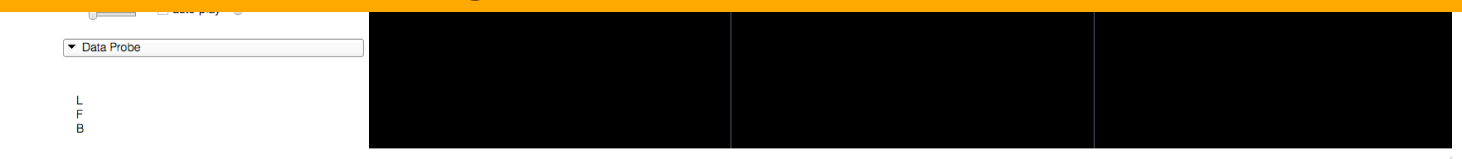

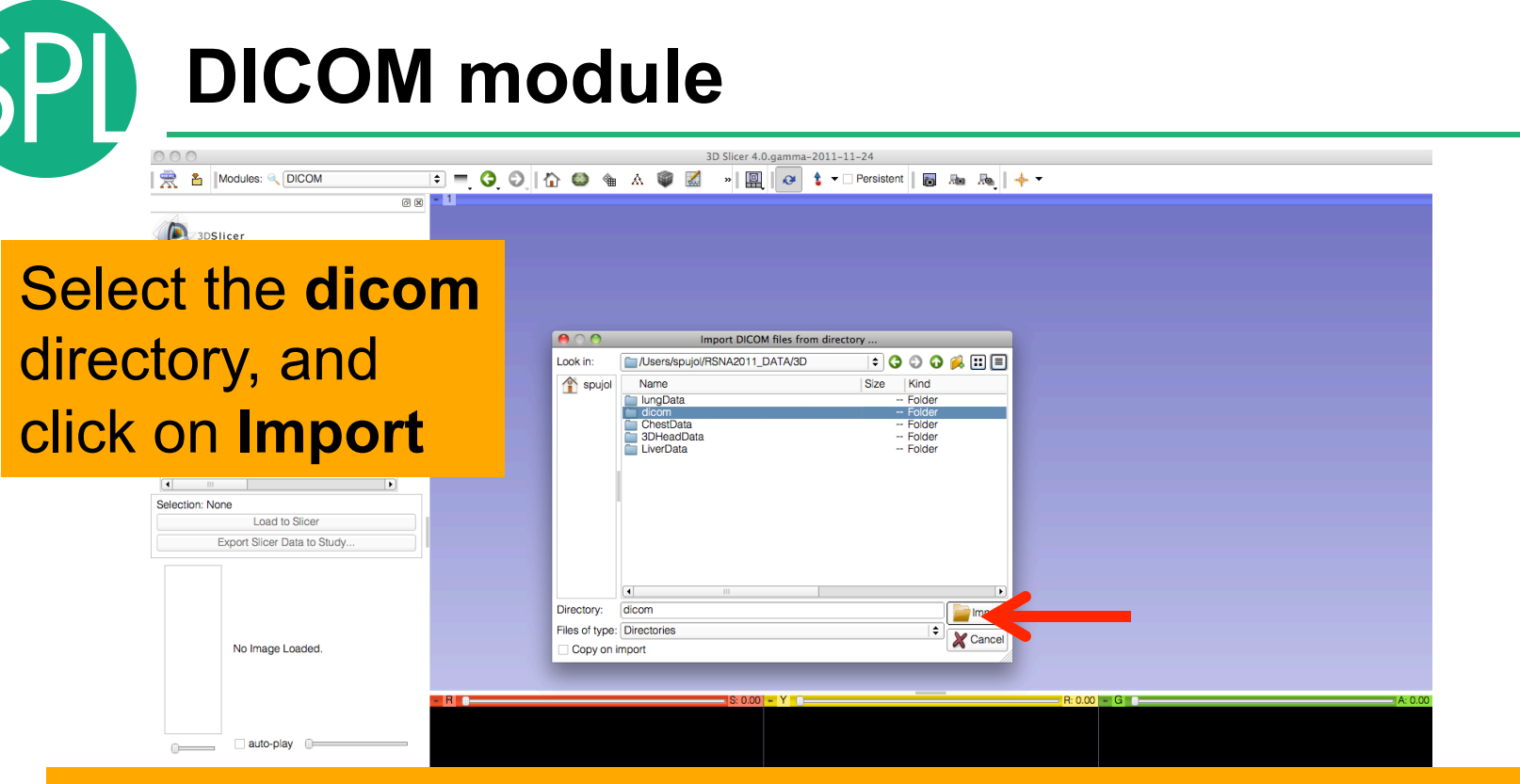

## **Note: Loading the dicom dataset in the database may take a few minutes.**

*©2011 Surgical Planning Laboratory, ARR Slide 12*

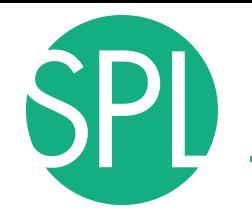

Slicer File Edit View Help

 $000$ 

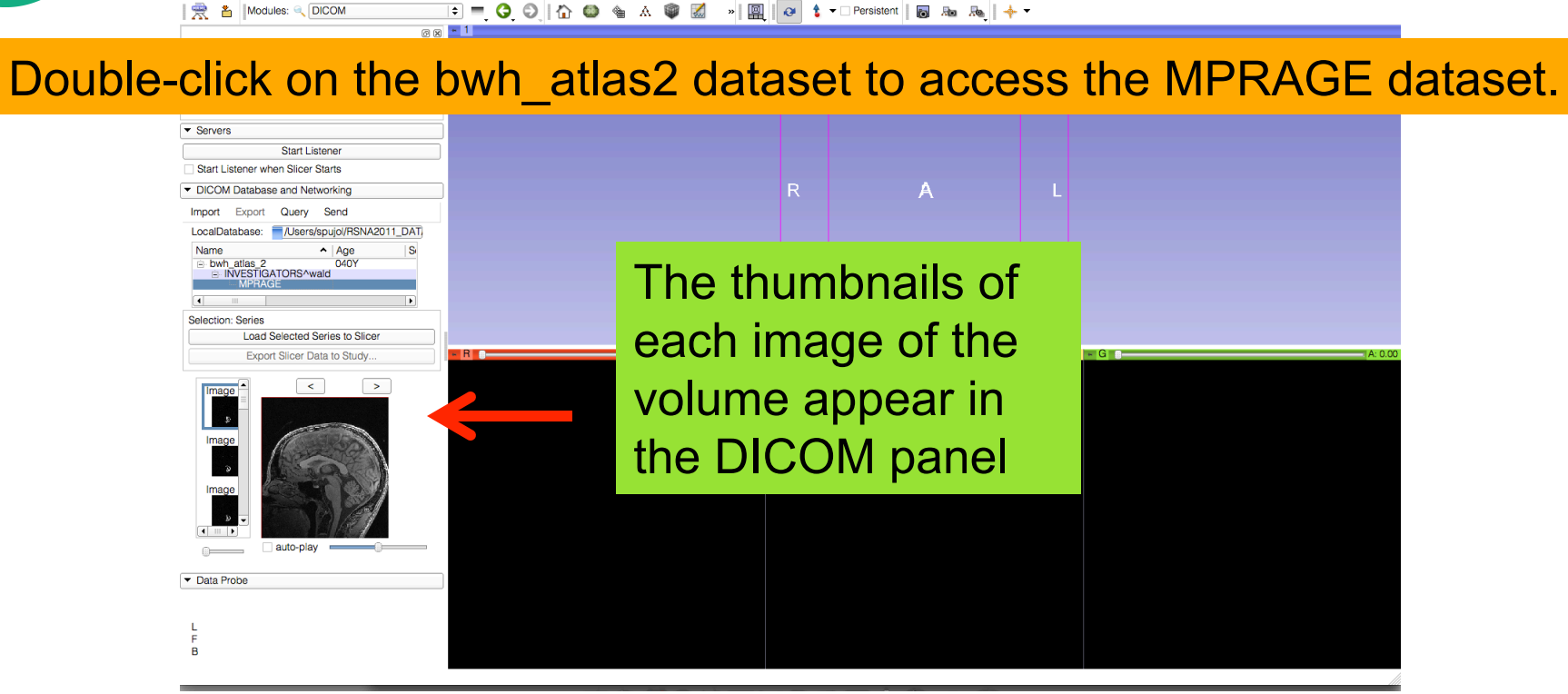

3D Slicer 4.0.gamma-2011-11-24

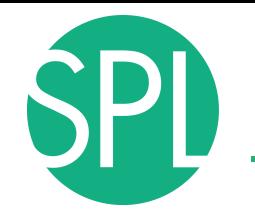

Slicer File Edit View Help **卷① 图 字 40 囧 3:43 PM Q**  $000$ 3D Slicer 4.0.gamma-2011-11-24 景 & Modules: Q DICOM **图图 - 1** 

#### Double-click on the bwh atlas2 dataset to access the MPRAGE dataset.

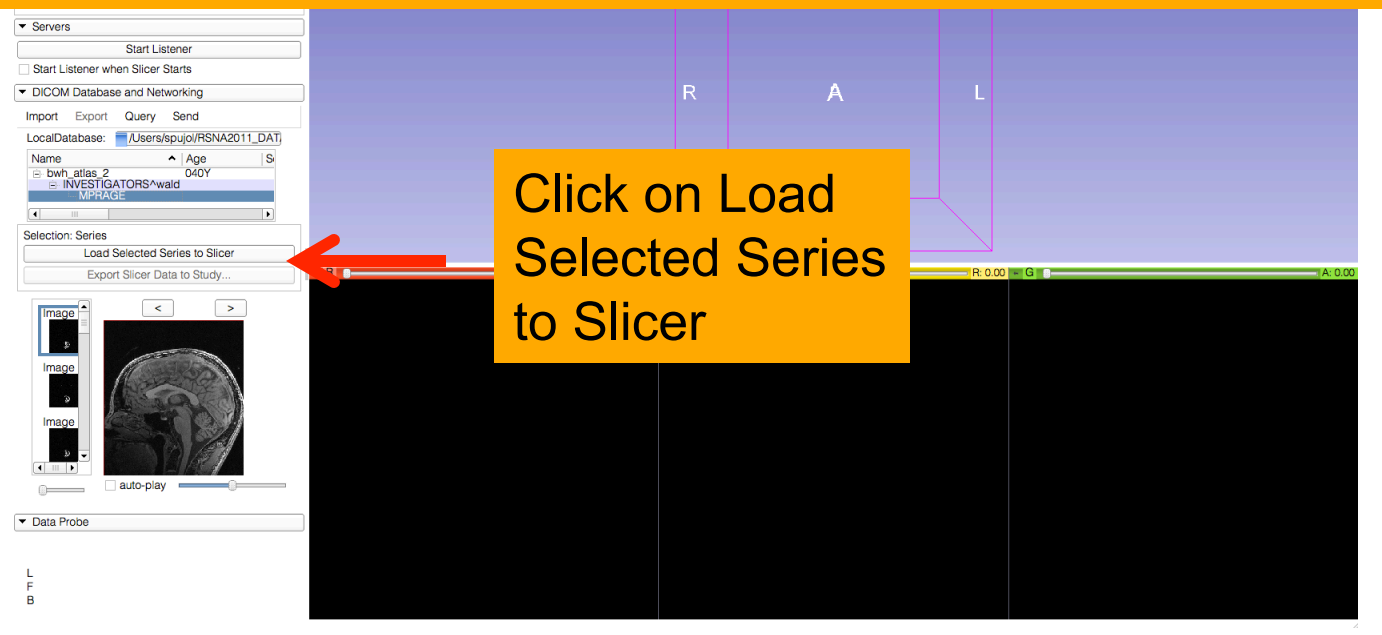

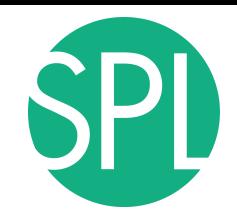

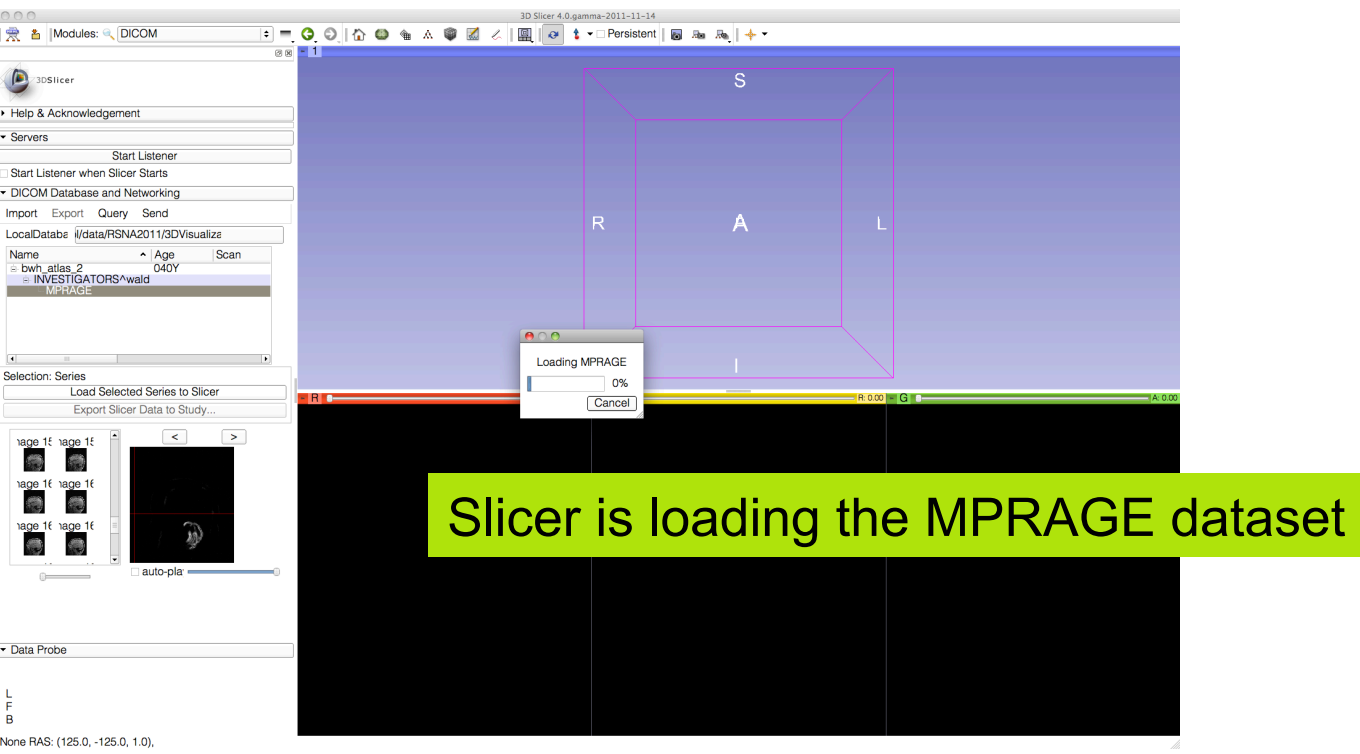

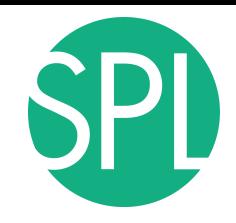

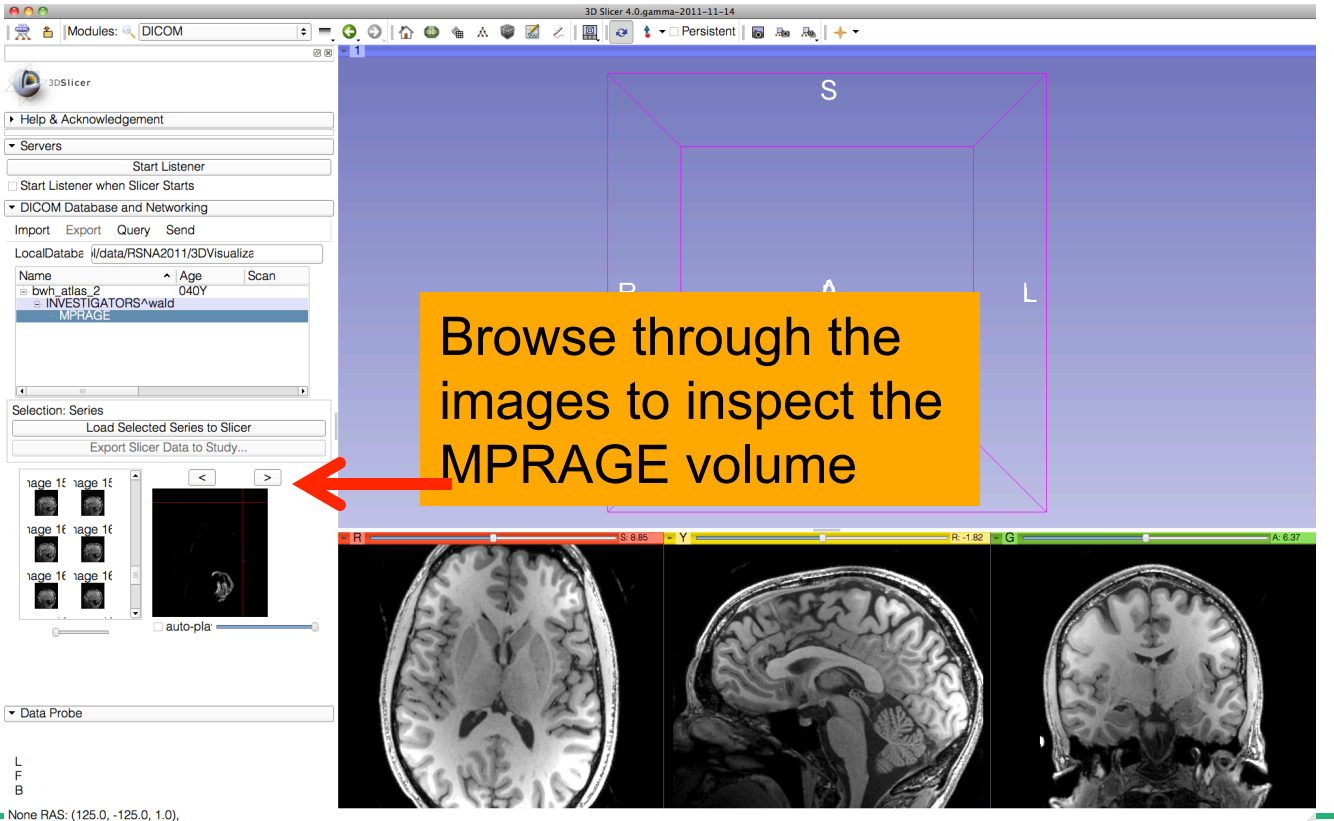

*©2011 Surgical Planning Laboratory, ARR Slide 16*

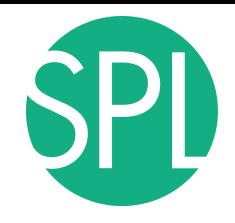

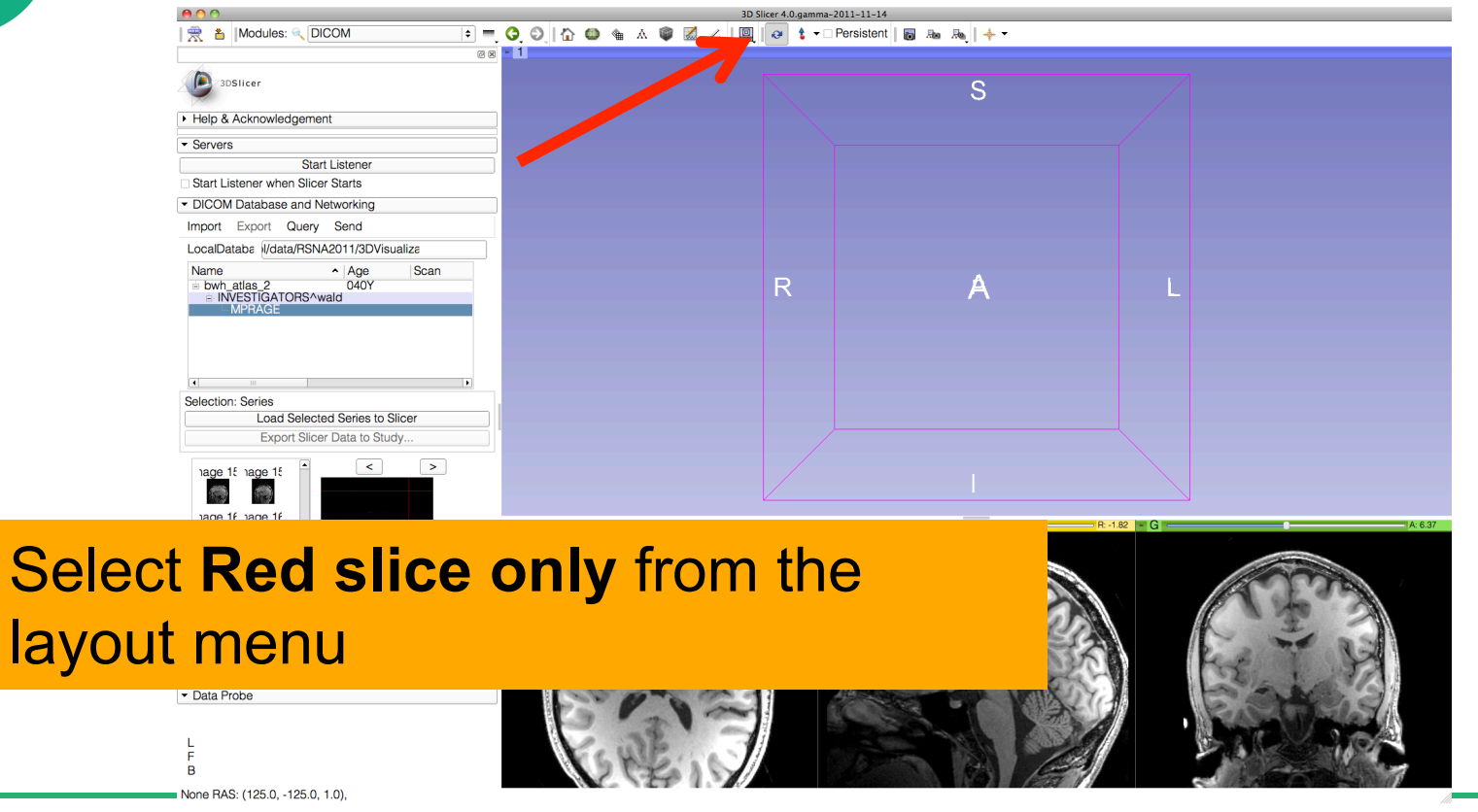

*©2011 Surgical Planning Laboratory, ARR Slide 17*

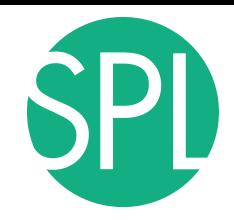

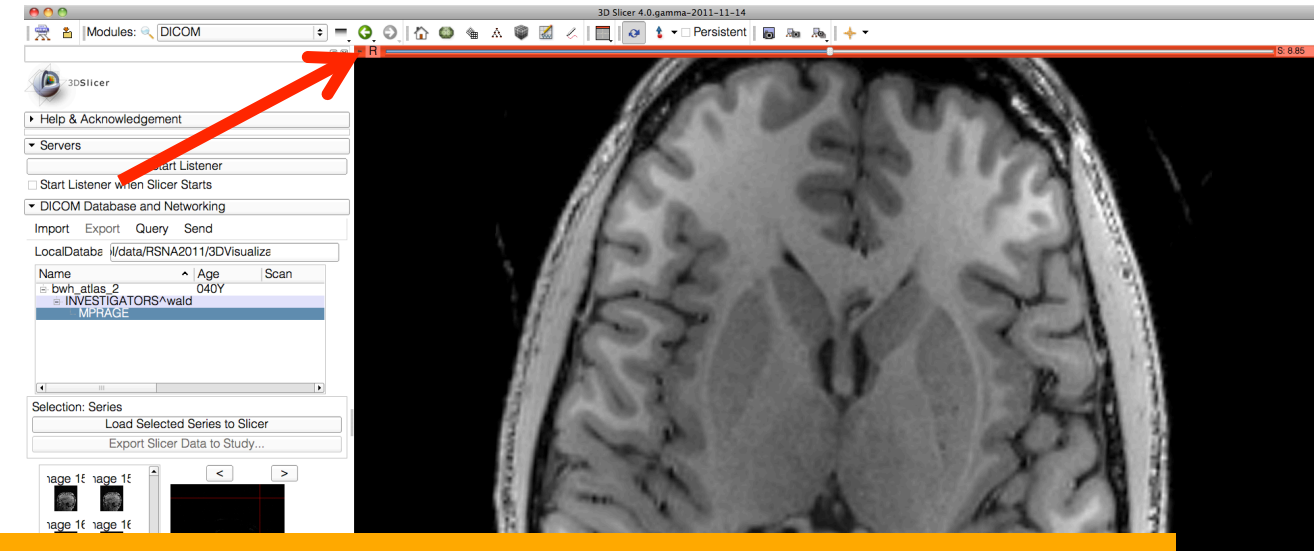

### Position the mouse button at the top left corner of the window to display the slice menu

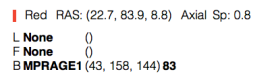

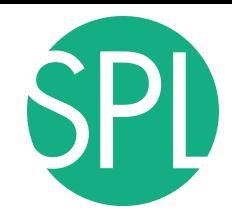

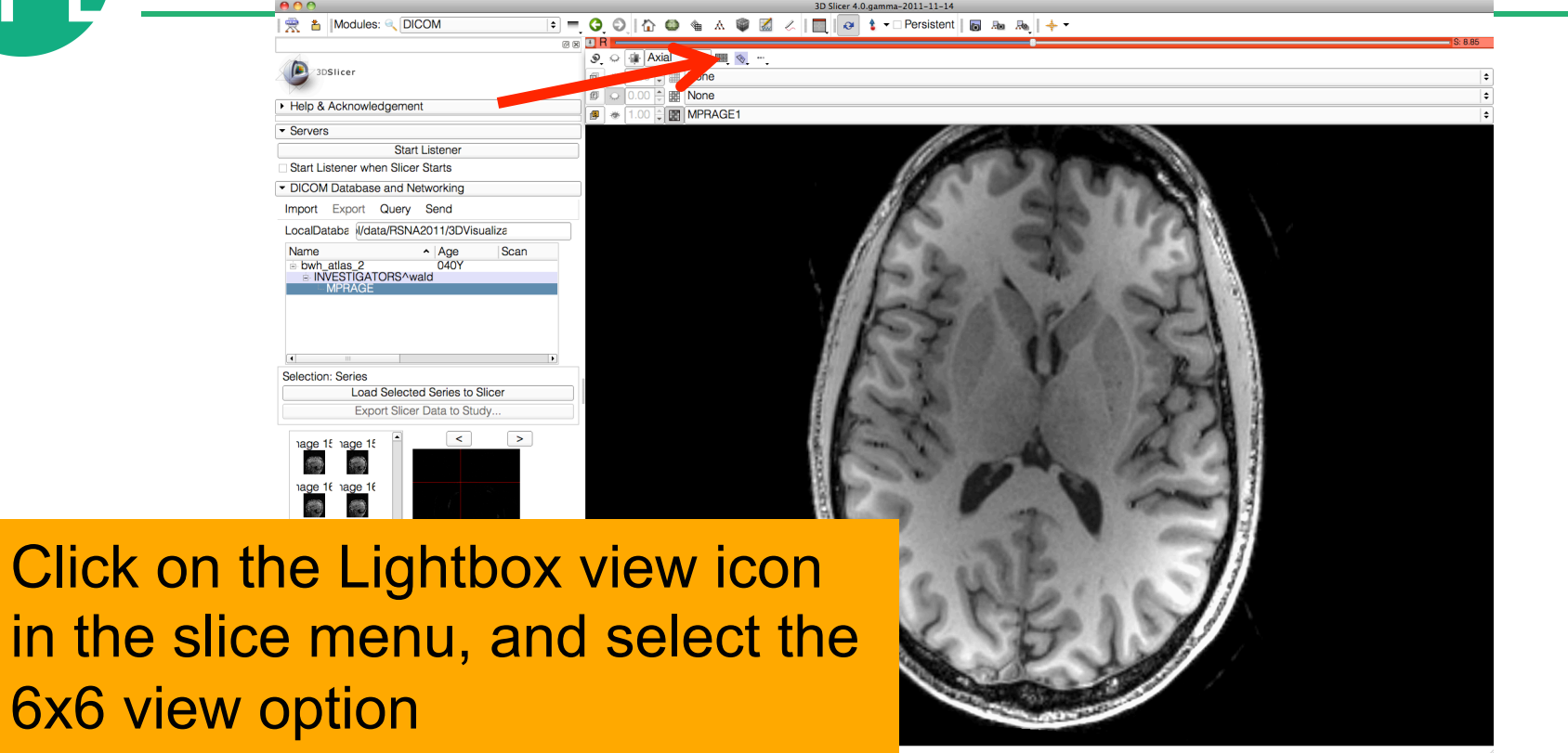

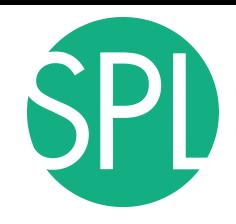

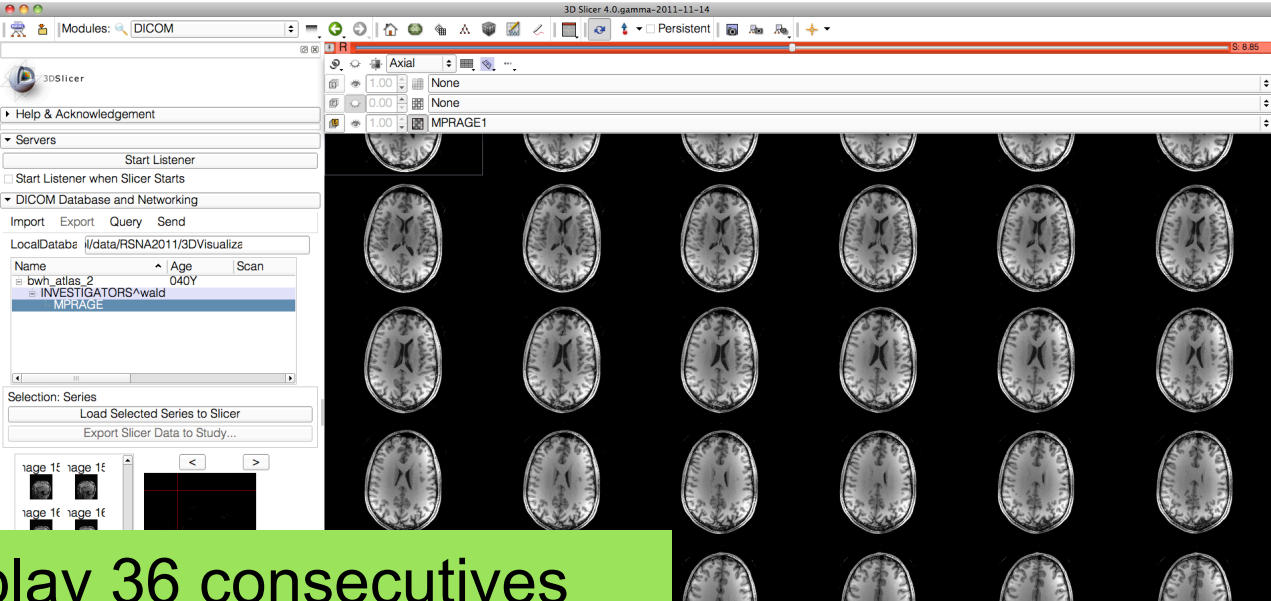

*©2011 Surgical Planning Laboratory, ARR Slide 20* Slicer display 36 consecutives images of the dicom volume. Use the red slice slider to browse through the dicom data

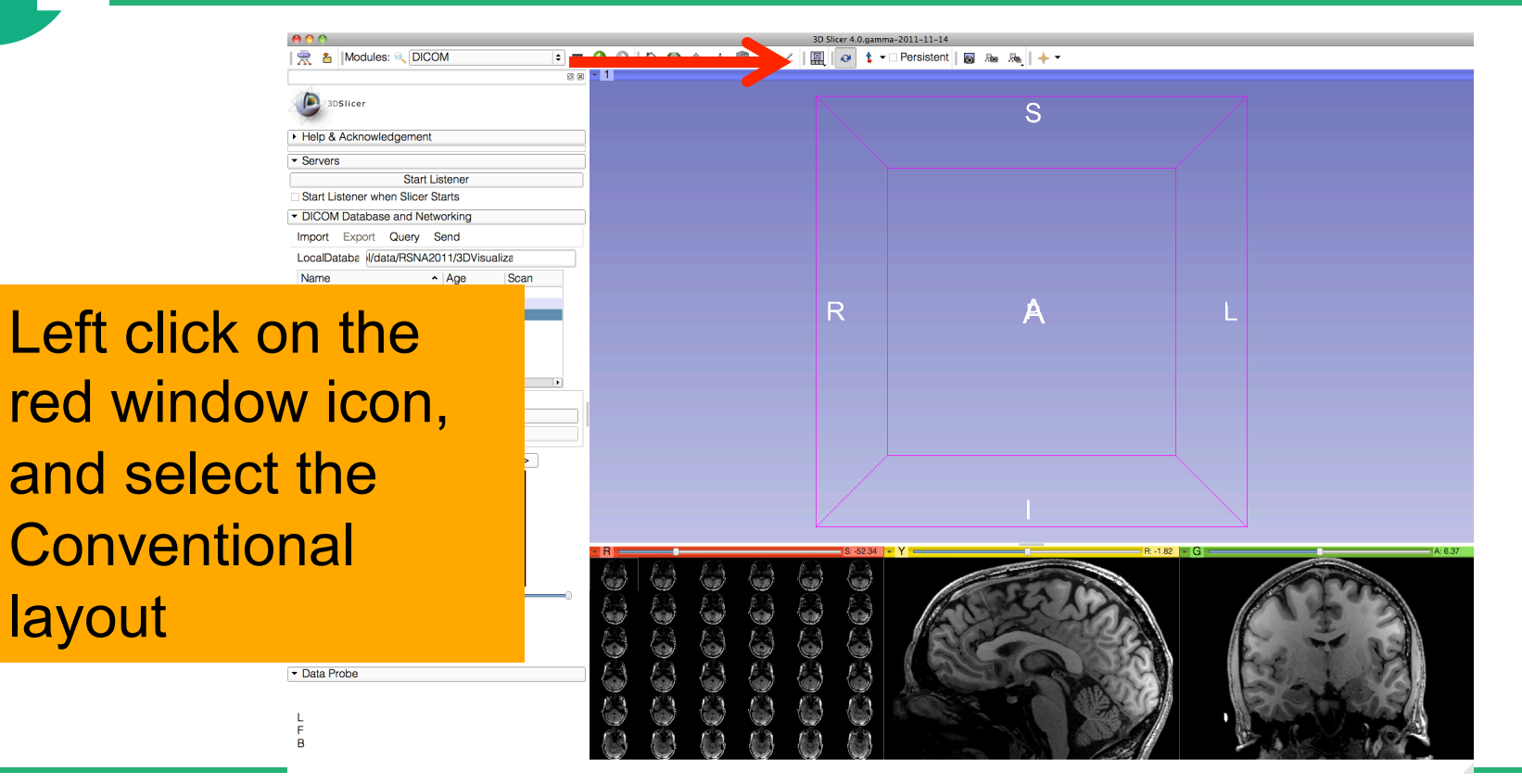

layout

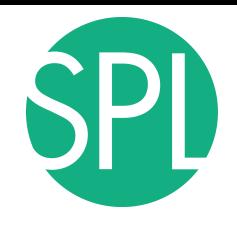

88 - 1

| 爱 & | Modules: << | DICOM

 $000$ 

#### 3D Slicer 4.0.qamma-2011-11-14

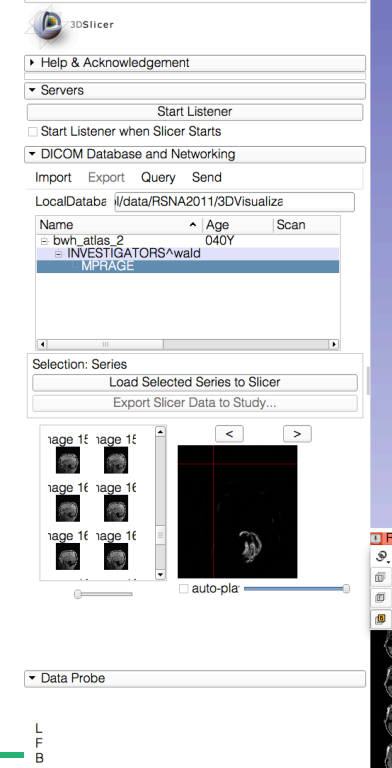

Select the lightbox viewer in the red slice menu, and come back to 1x1 view

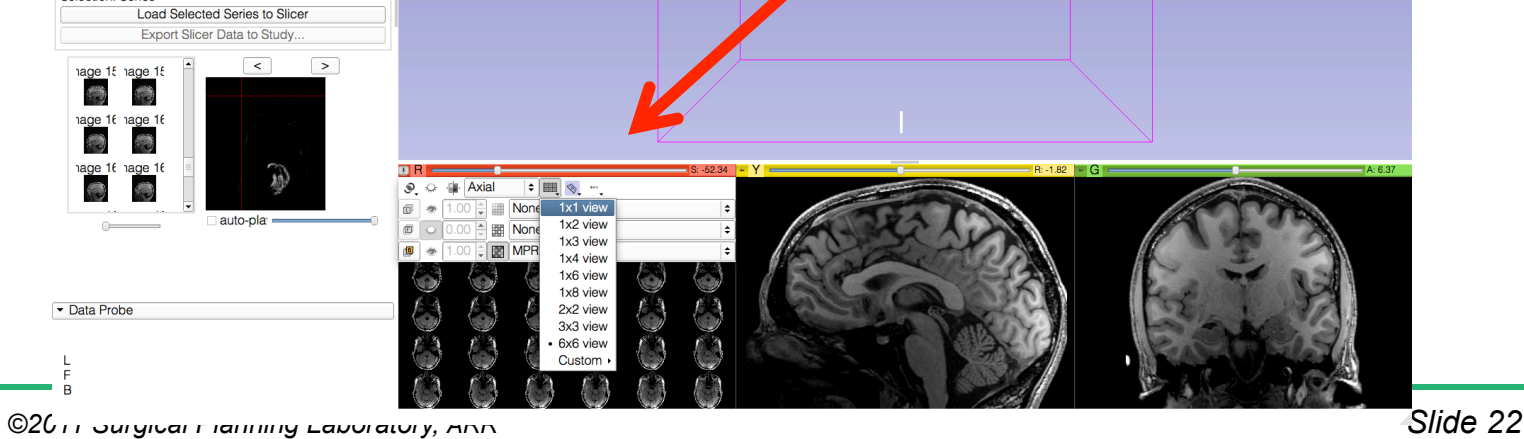

S

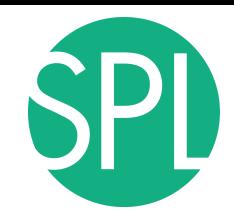

図 - 1

| 受 & | Modules: Q DICOM

#### $\boxed{\bullet}$   $\blacksquare$   $\blacksquare$   $\bl$

 $\bullet \qquad \qquad \blacksquare \qquad \diamondsuit \qquad \cdots$ 

**Axial** None **IH None MPRAGE** 

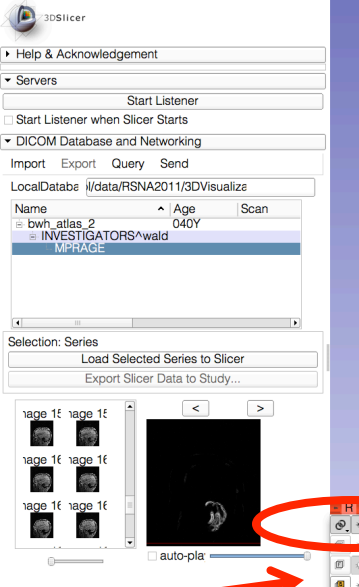

Data Probe

B

Click on the links icon to link all three viewers, and on the eye icon to display the slices in the 3D **Viewer** 

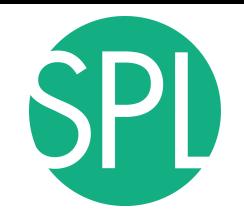

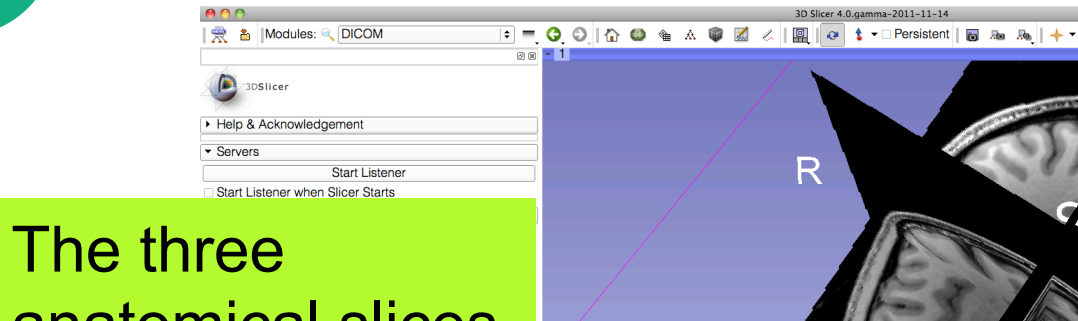

anatomical slices appear in the 3DViewer

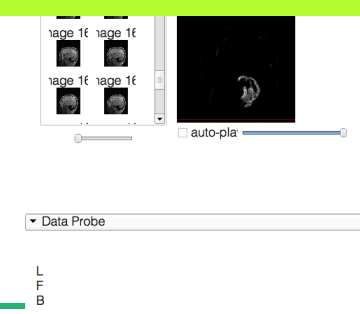

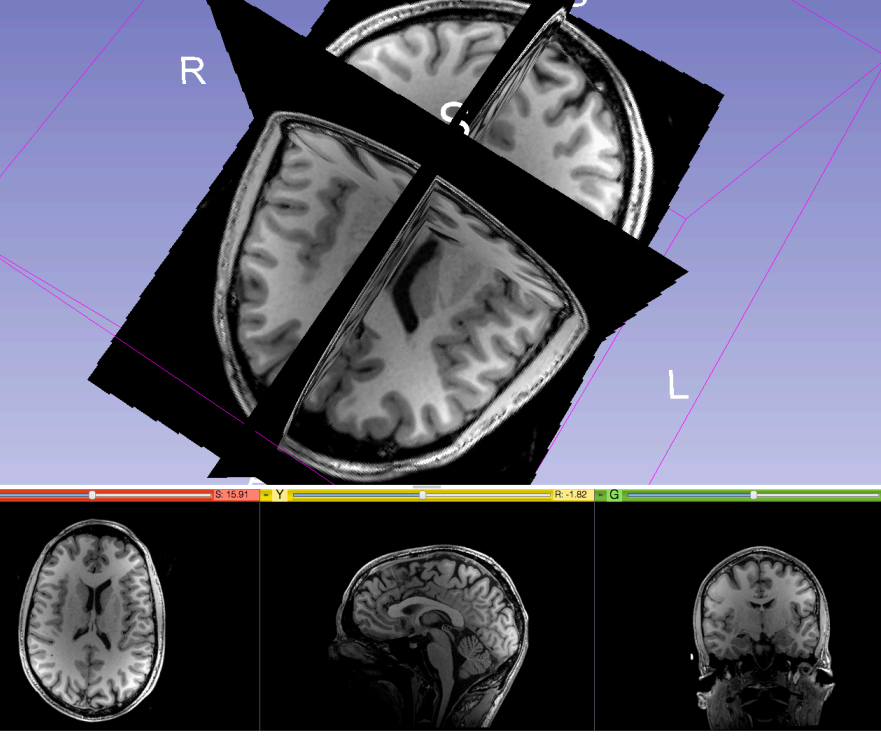

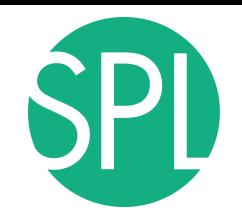

图 - 1

| 受 & |Modules: Q DICOM

3DSlicer Help & Acknowledgement Use the leftmouse button to rotate the camera, and the right-mouse button to zoom in and out

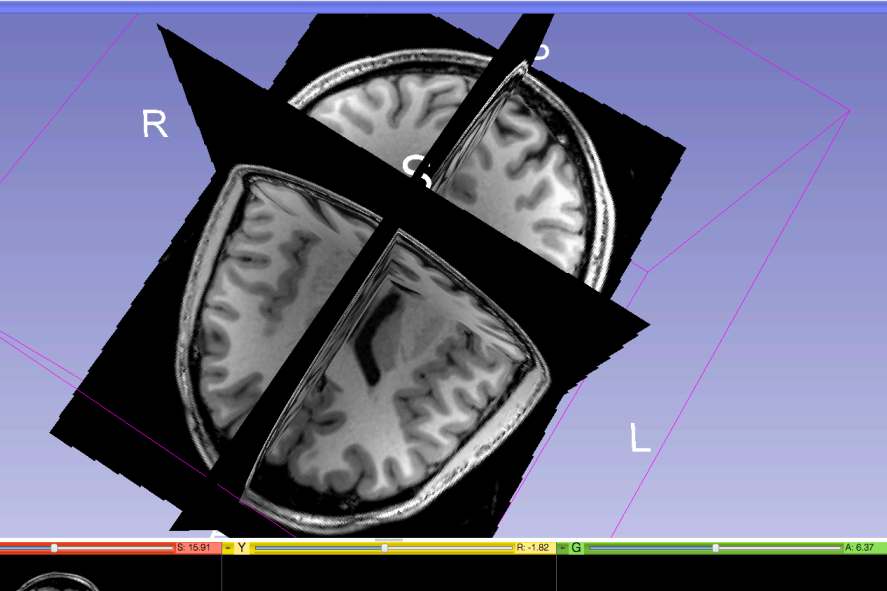

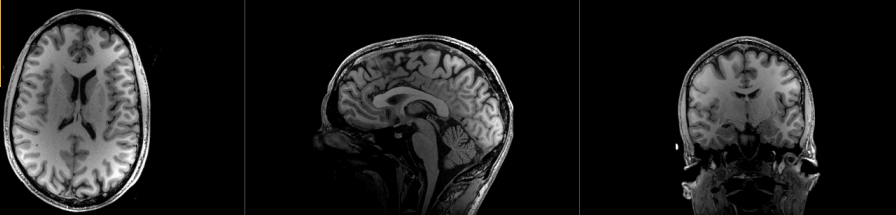

Data Probe

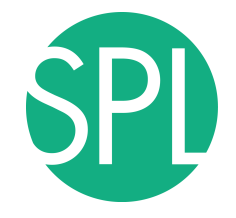

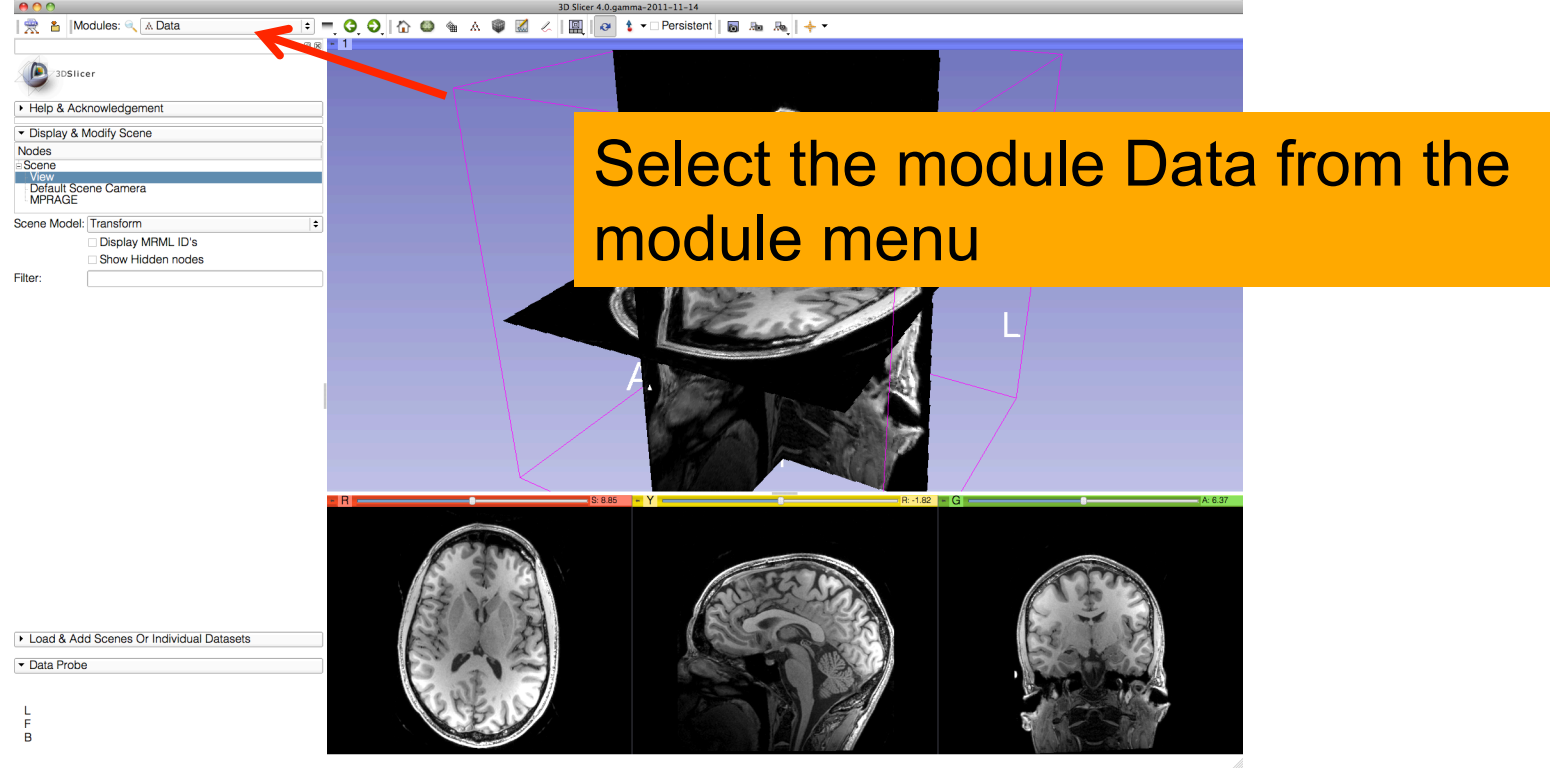

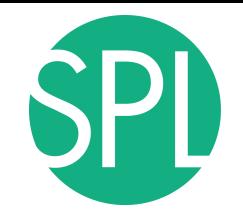

# **Close the Scene**

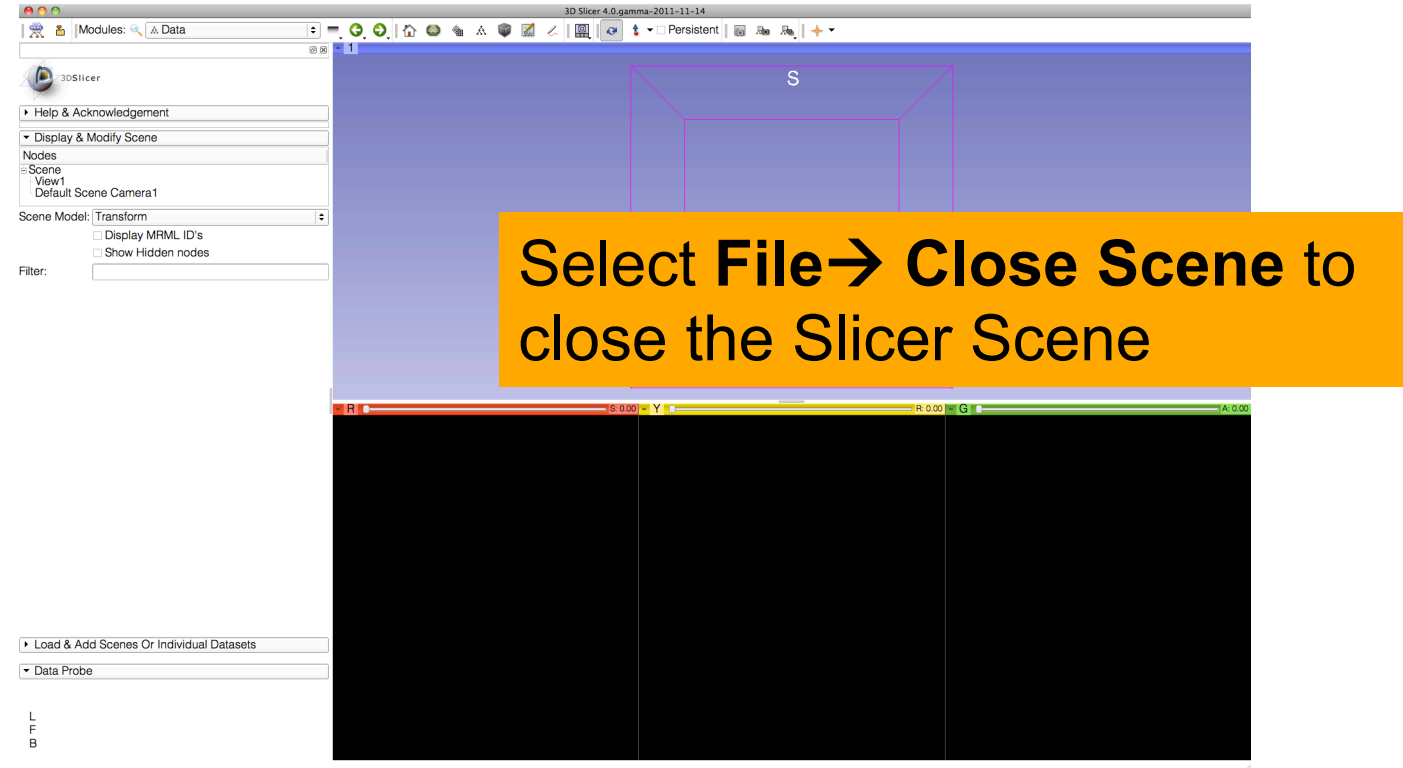

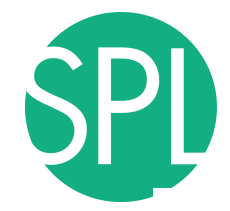

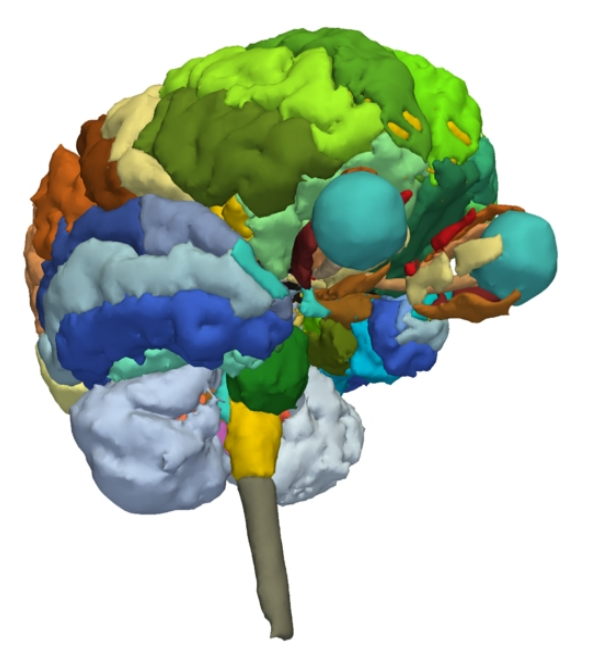

#### **Part 2:**

## 3D visualization of surface models of the brain

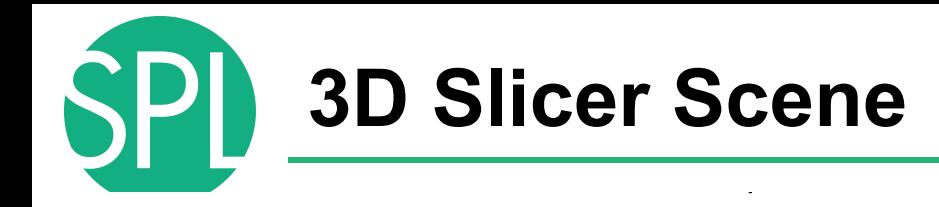

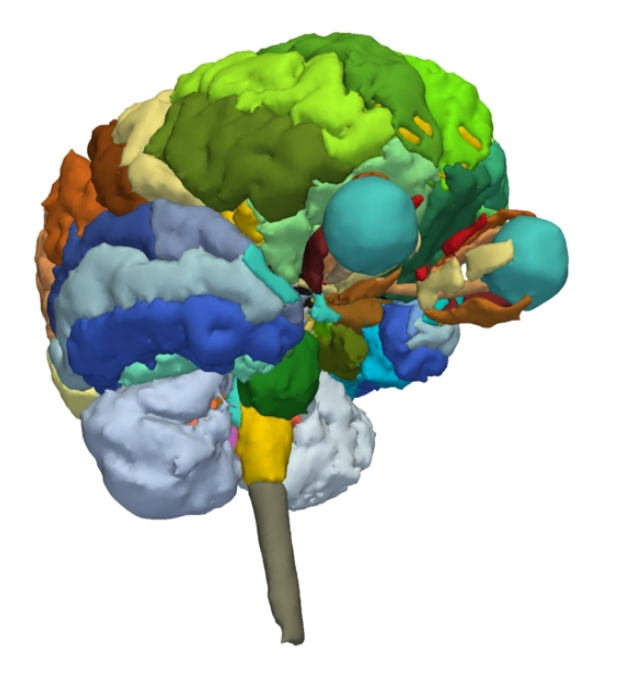

- A Slicer scene is a MRML file which contains a list of elements loaded into Slicer (volumes, models, fiducials…)
- The tutorial scene contains an MR scan of the brain and 3D surface models of anatomical structures.

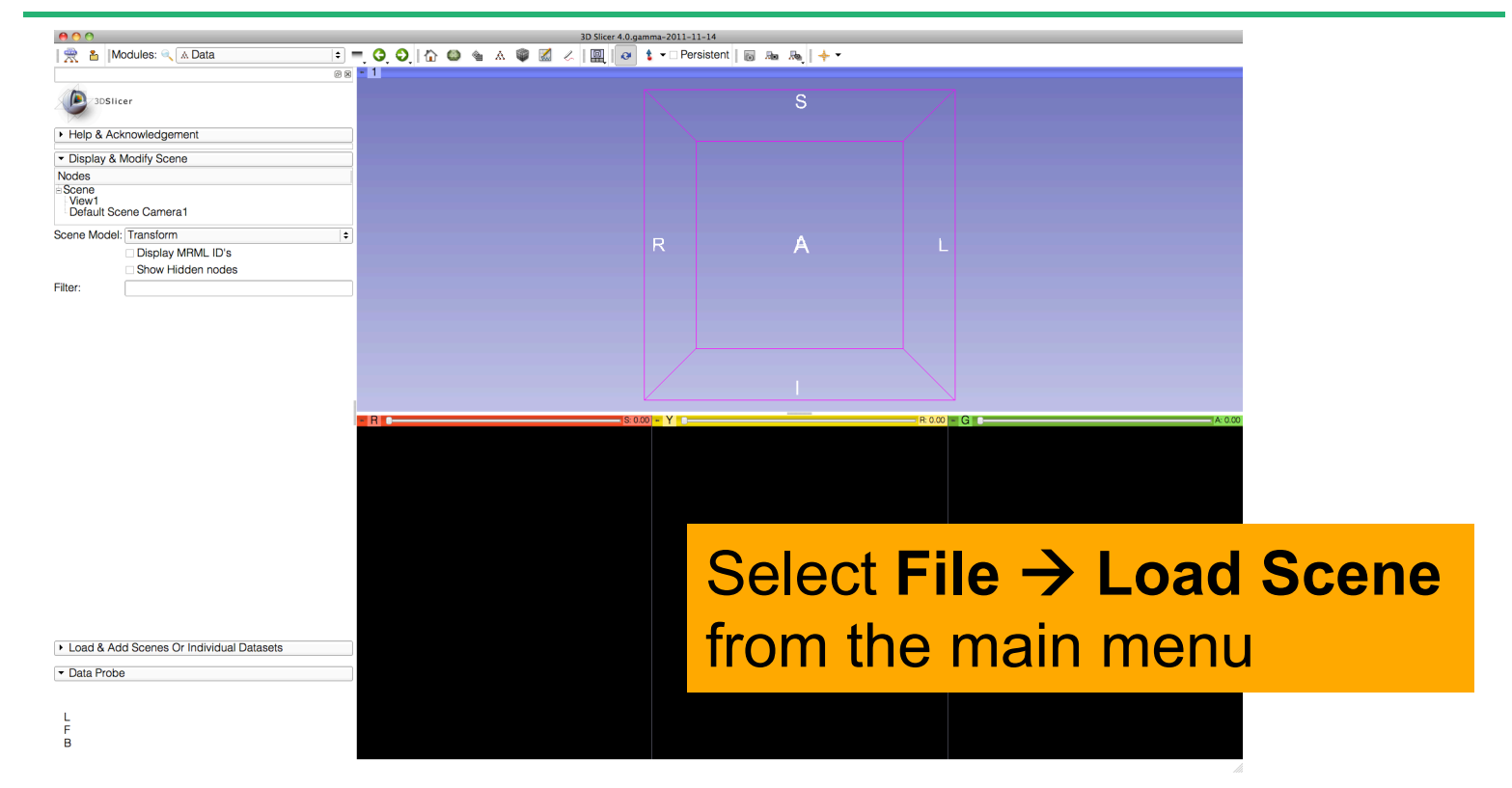

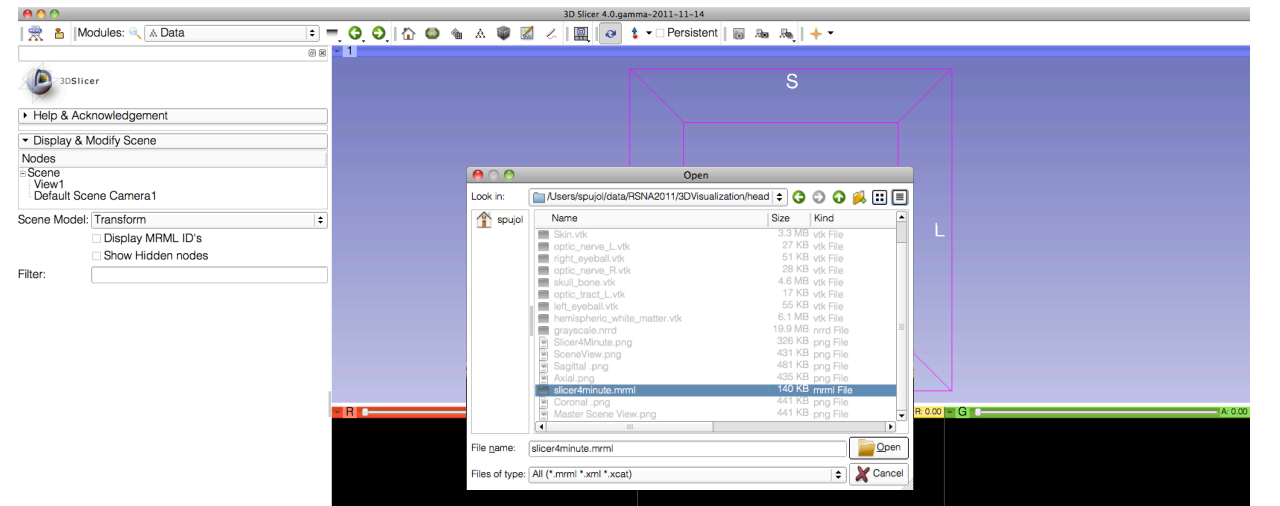

#### Browse to the directory **3D**, located on the Desktop:

#### **C:\Documents and Settings\Administrator\Desktop\3D**

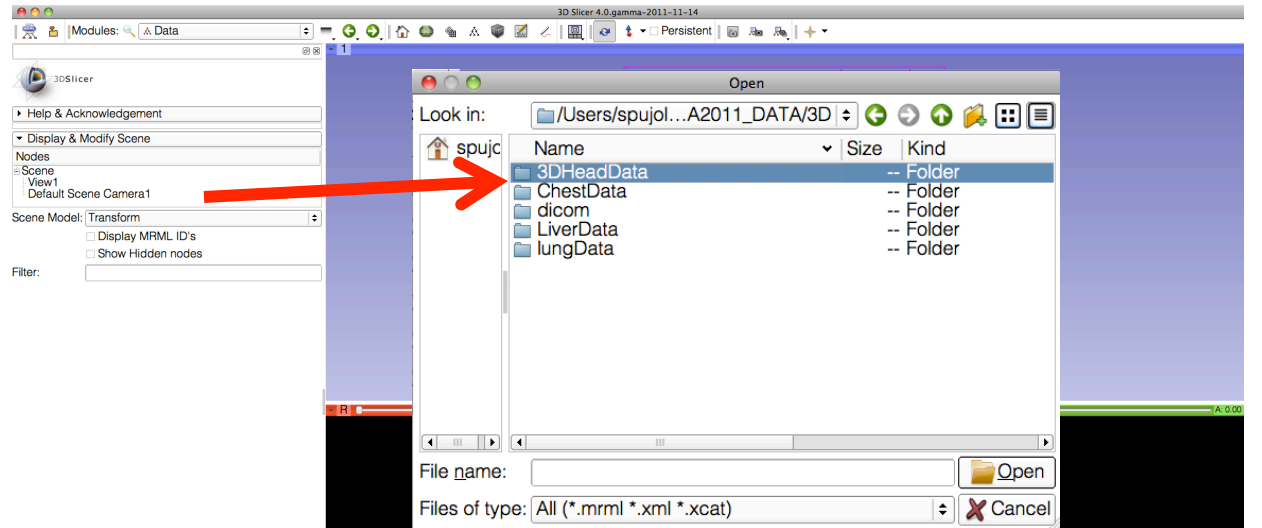

## Select the directory **3DHeadData**, and open the file **slicer4minute.mrml**

F

 $000$ Slicer 4.0.gamma-2011-11-14 | 受 & | Modules: @ A Data ◎図 - 1 3DSlicer Help & Acknowledgement  $ADQ$ Open • Display & Modify Scene Look in: Nodes - Scene spujc Name v | Size | Kind View1 Default Scene Camera1 crayscale.nrrd .B nrrd File Scene Model: Transform  $\ddagger$ 6...B vtk File nemispheric\_white\_matter.vtk Display MRML ID's left eveball.vtk 55 KB vtk File Show Hidden nodes Master Scene View.png 6...B png File Filter: optic chiasm.vtk 13 KB vtk File optic nerve L.vtk 27 KB vtk File optic nerve R.vtk 28 KB vtk File  $\blacksquare$  optic tract  $\overline{\mathsf{L}}$ .vtk 17 KB vtk File optic tract R.vtk 15 KB vtk File right eveball.vtk 51 KB vtk File Skin.vtk 3...B vtk File 4...B vtk File skull bone.vtk slicer4minute.mrm mrml File  $\blacksquare$ File name: slicer4minute.mrml Open Files of type: All (\*.mrml \*.xml \*.xcat)  $\therefore$  X Cancel Open the file **slicer4minute.mrml**Load & Add Scenes Or Individual Datasets • Data Probe  $\overline{B}$ 

# **Loading the Slicer Scene**

 $\circ$ 

# A 3D surface model of the head, and 2D anatomical slices appear in the Viewer.

 $000$ 

**典 & Modules: Welcome to Slicer** 

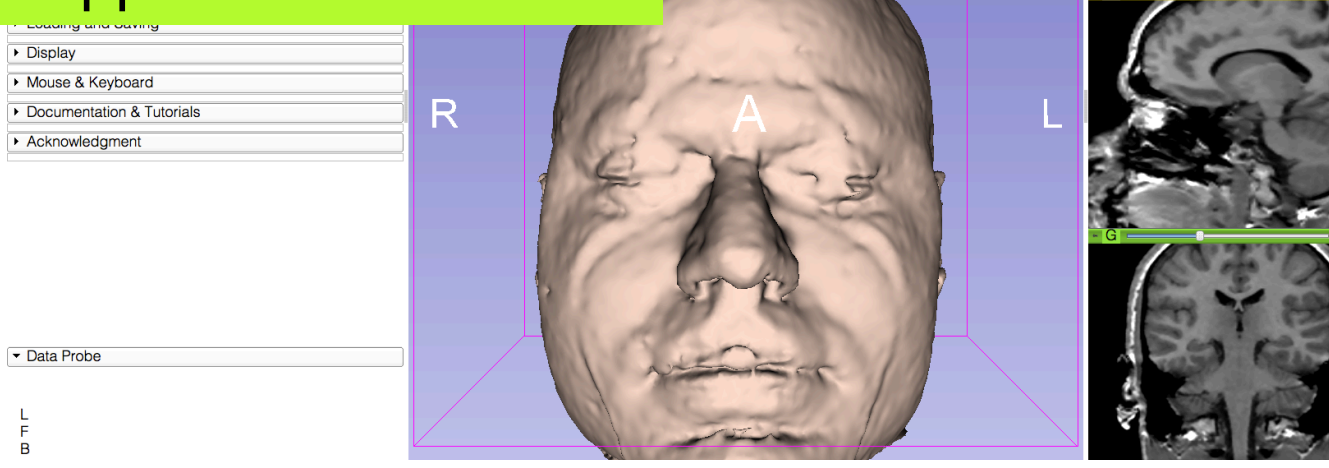

3D Slicer 4.0. amma-2011-11-24

 $\triangleright$   $\Box$   $\odot$   $\vdash$   $\cdot$ 

S

 $\frac{1}{2}$  and  $\frac{1}{2}$  and  $\frac{1}{2}$ 

# **Loading the Slicer Scene**

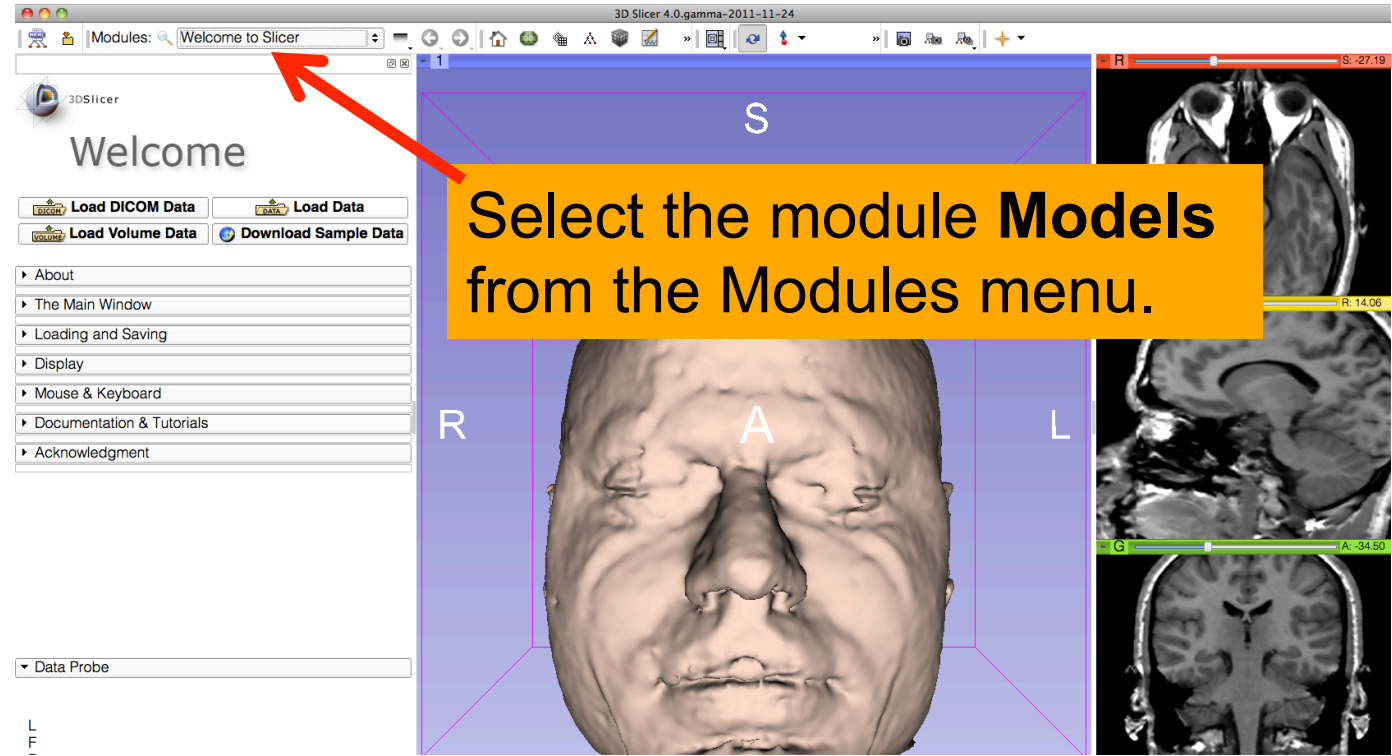

**SPL** 

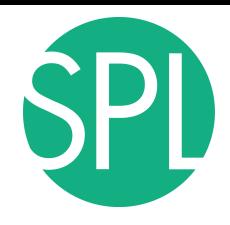

## **Models module**

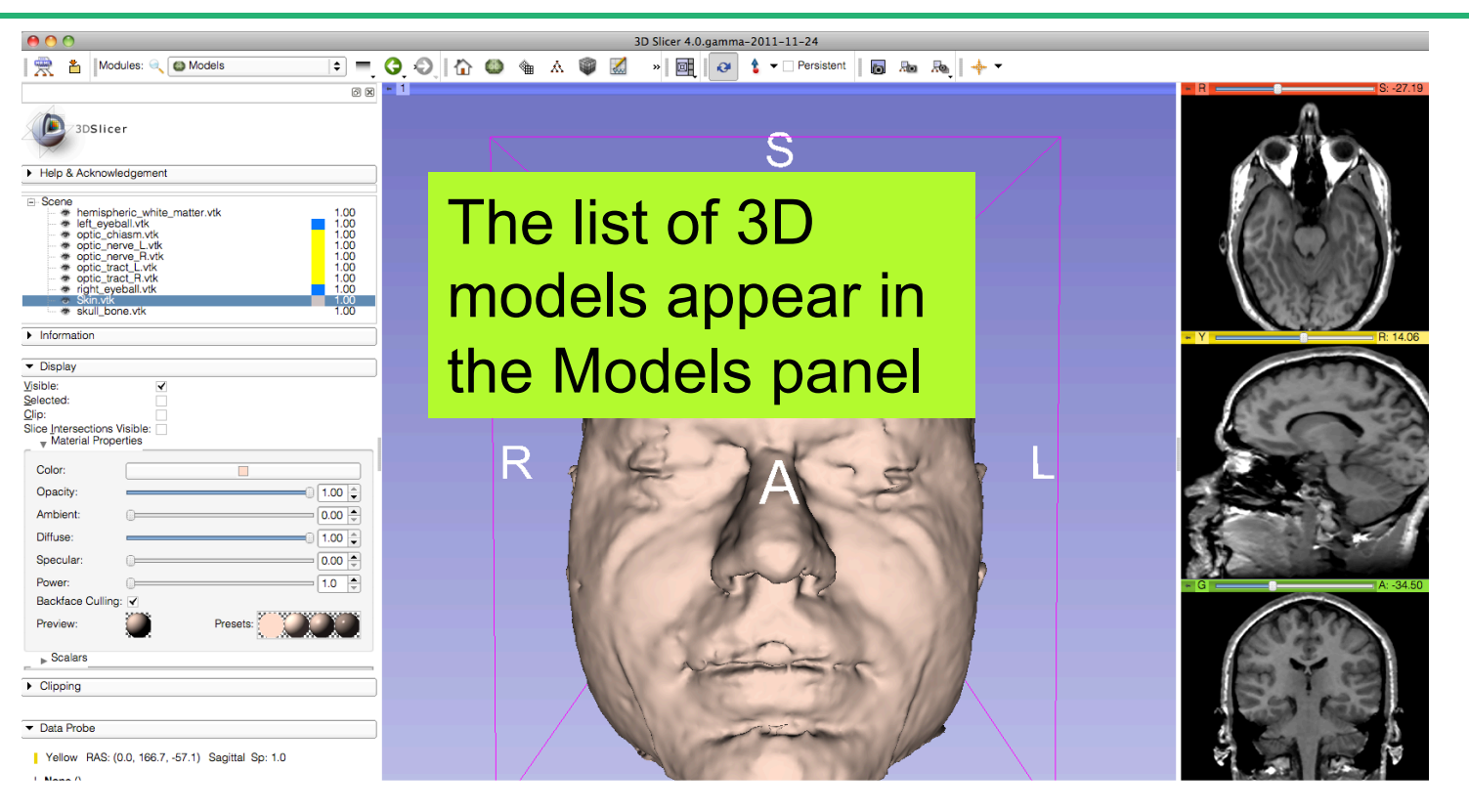
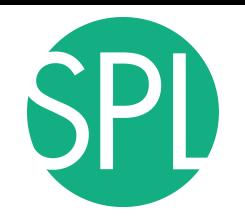

 $000$ 

**F** Scene

Data Probe

**Children** A

**典 名 | Modules: 4、 @ Models** 

ender mispheric\_white\_matter.vtk<br>- ● left\_eyeball.vtk chiasm.vtk \* optic\_nerve\_L.vtk \* optic nerve R.vtk to optic tract L.vtk optic\_tract\_R.vtk right eveball.vtk

3DSlicer

Help & Acknowledgement

# **3D Visualization**

6図 ■ 1

 $\begin{array}{c} 1.00 \\ 1.00 \\ 1.00 \\ 1.00 \\ 1.00 \\ 1.00 \\ 1.00 \\ 1.00 \end{array}$ 

Position the mouse cursor over the red banner in the axial view. Click on the eye icon to display the slice in the 3D viewer

| Yellow RAS: (0.0, 166.7, -57.1) Sagittal Sp: 1.0

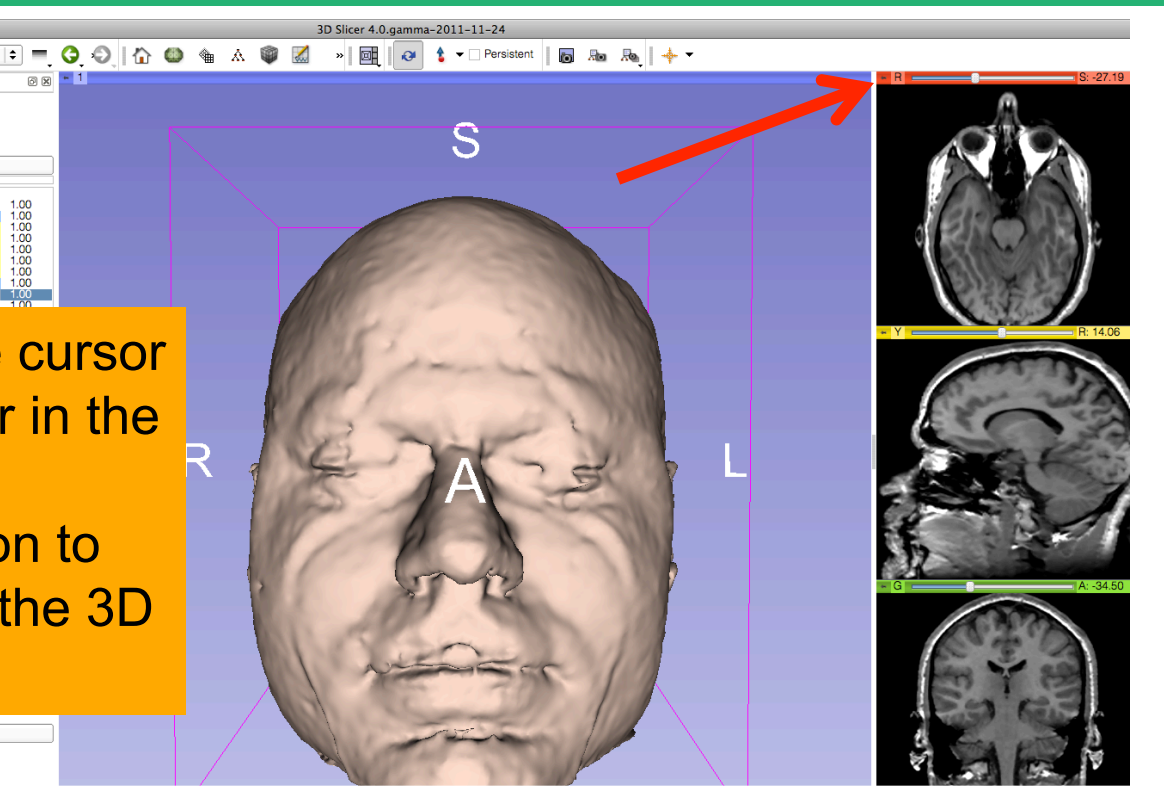

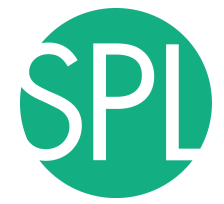

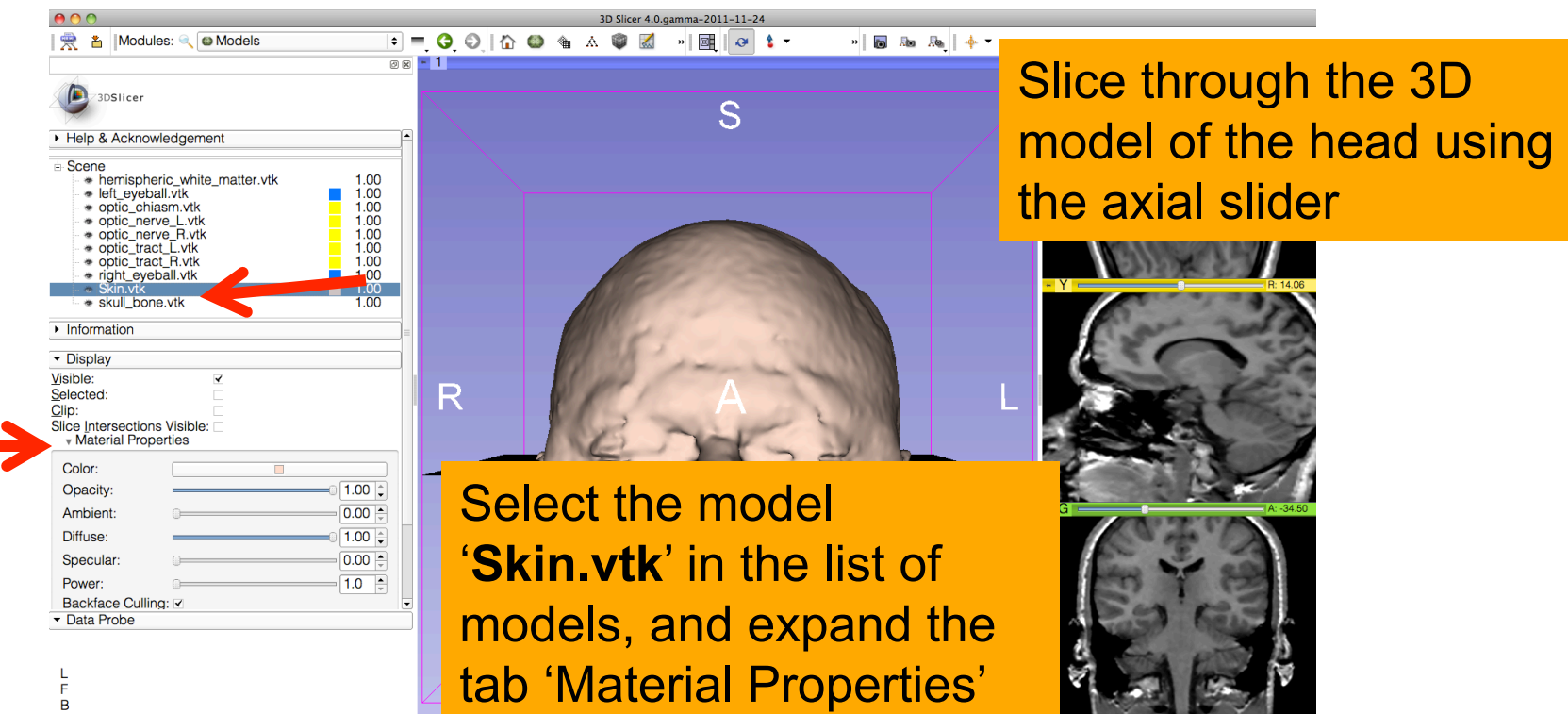

under 'Display'

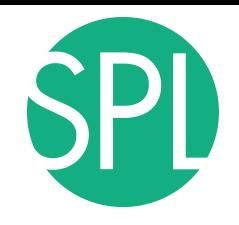

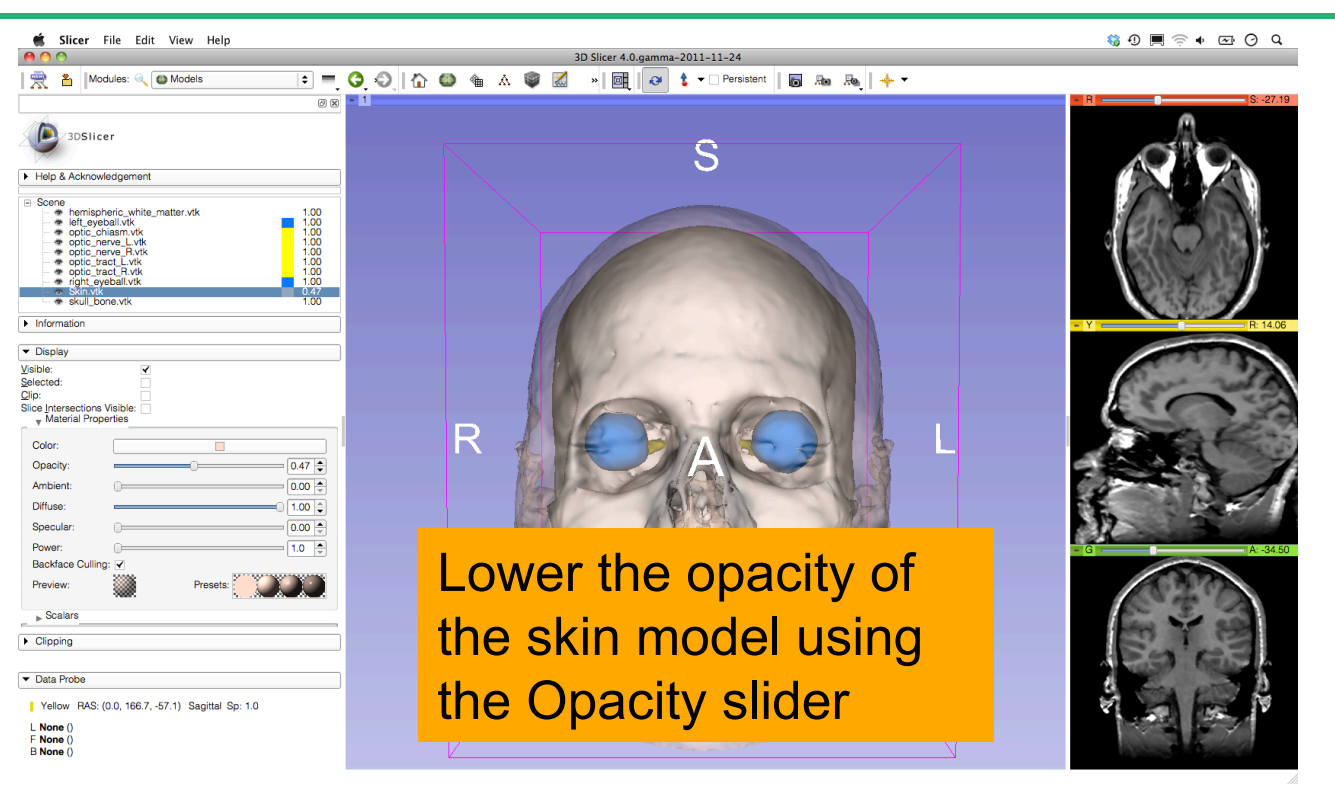

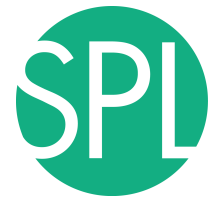

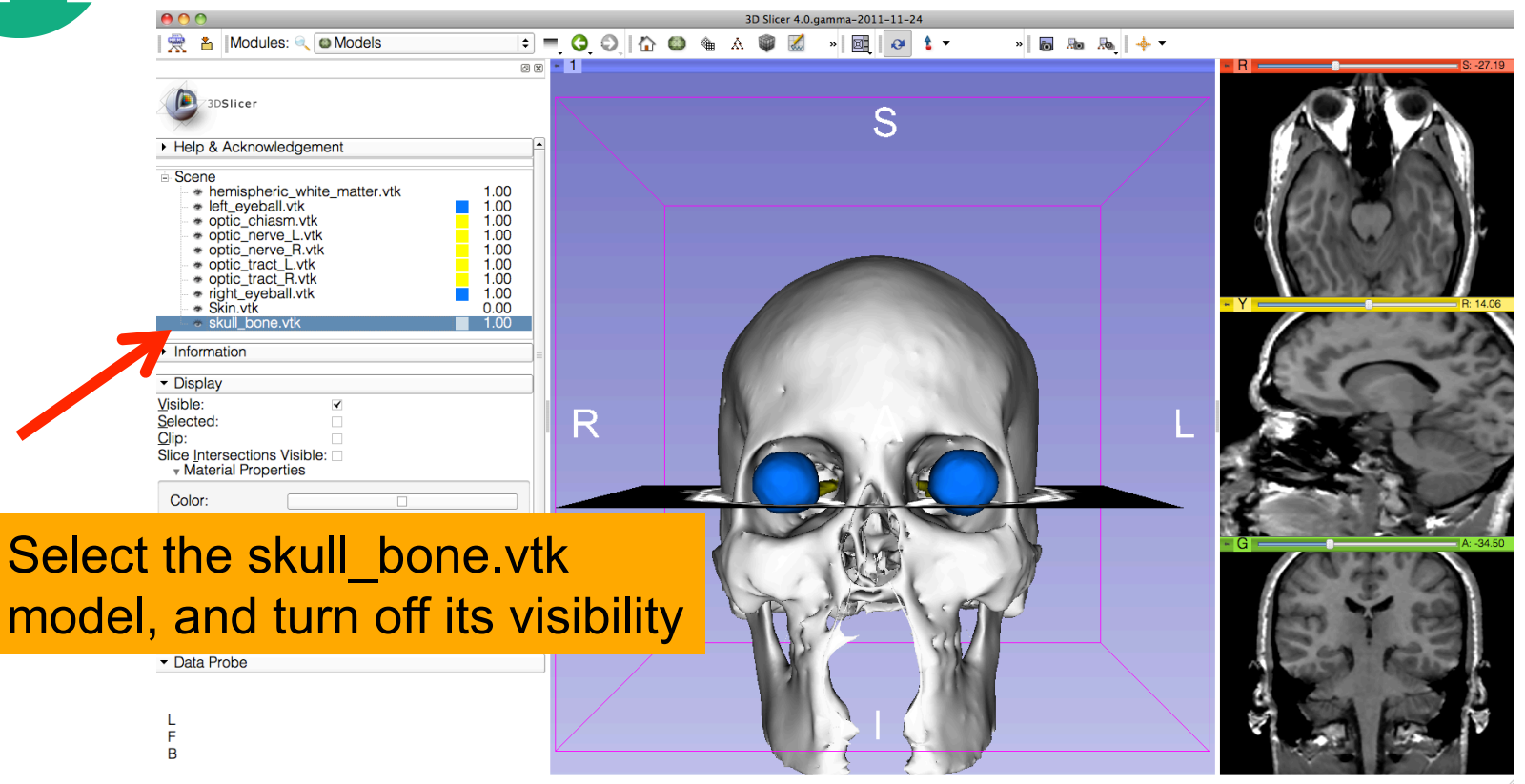

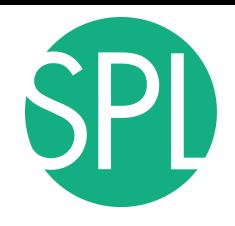

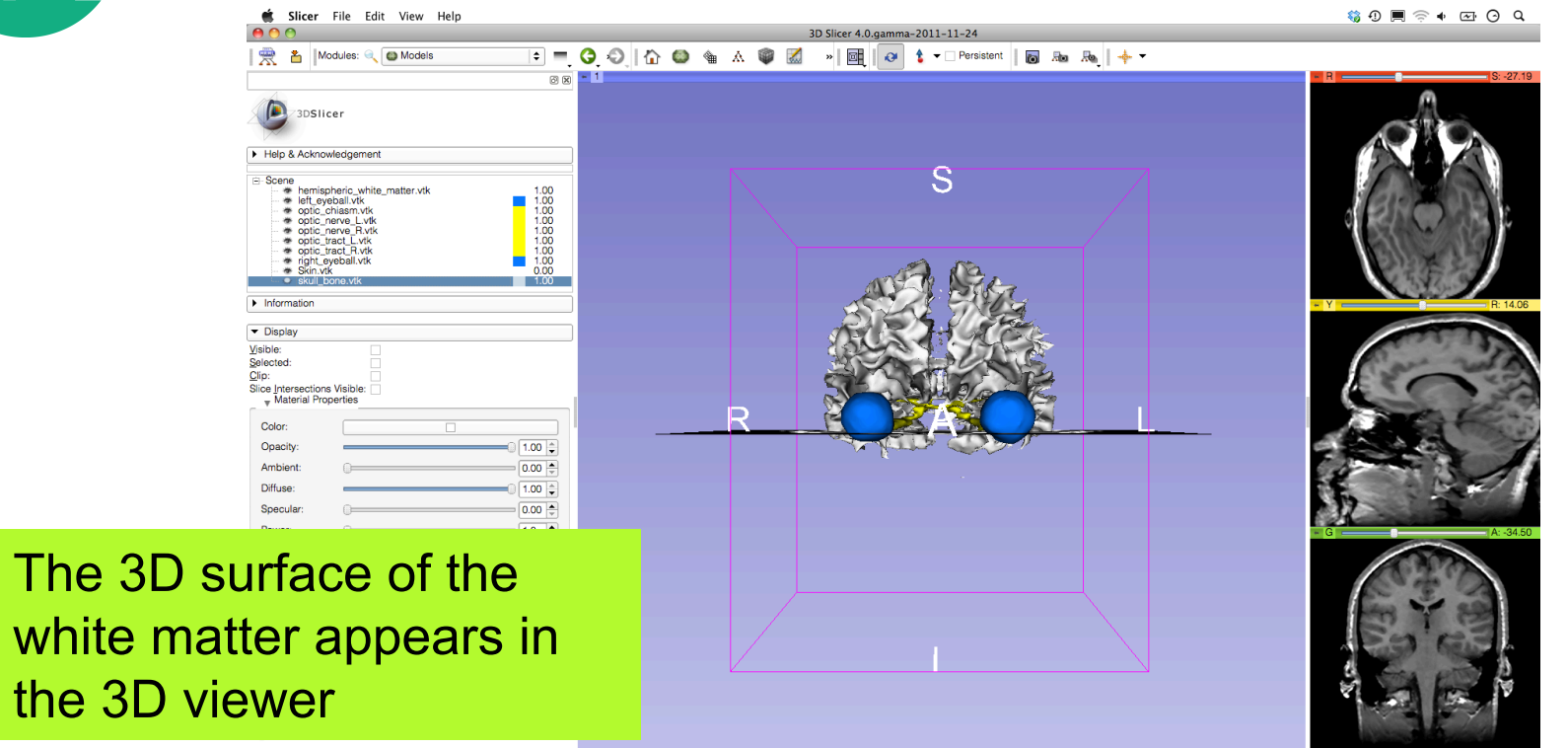

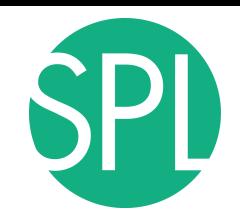

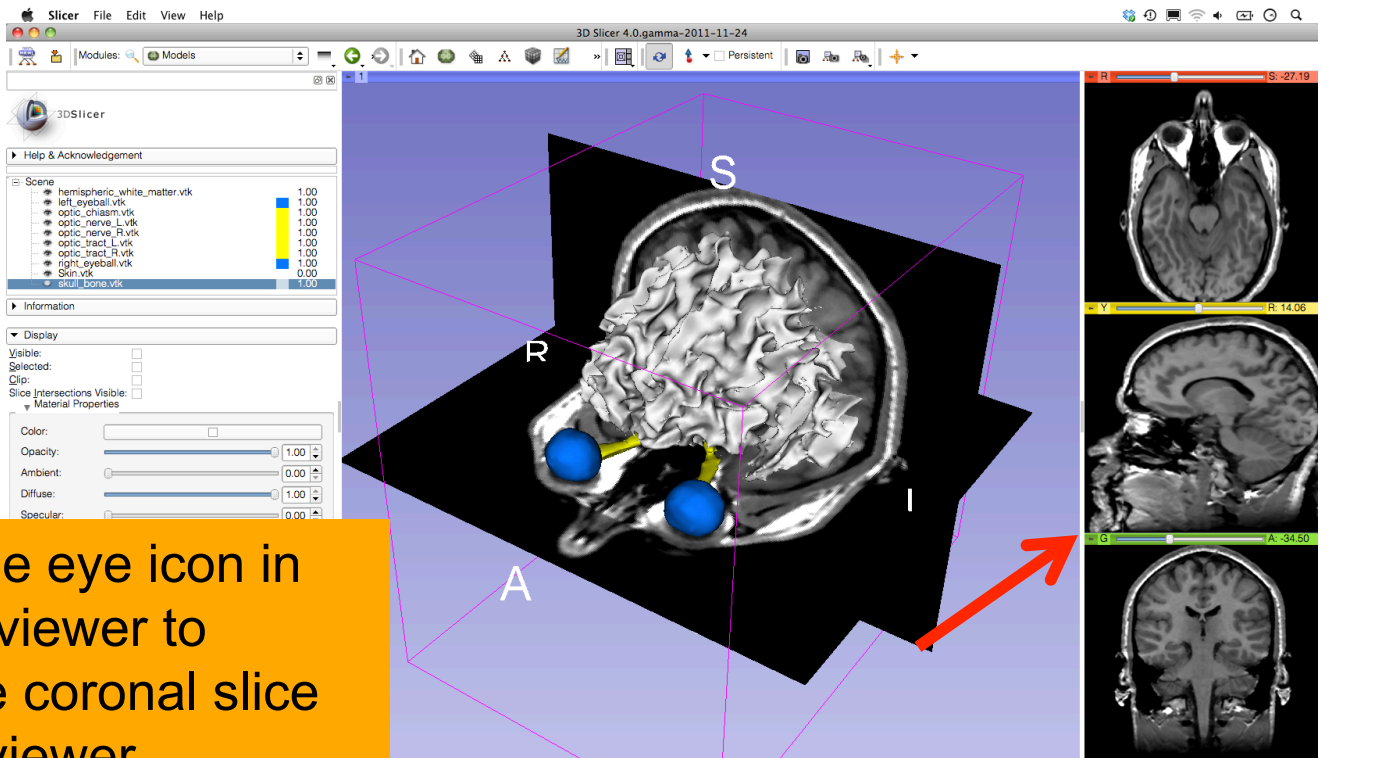

Click on the the green vi display the in the 3D viewer

m.

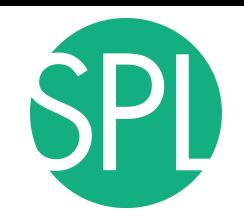

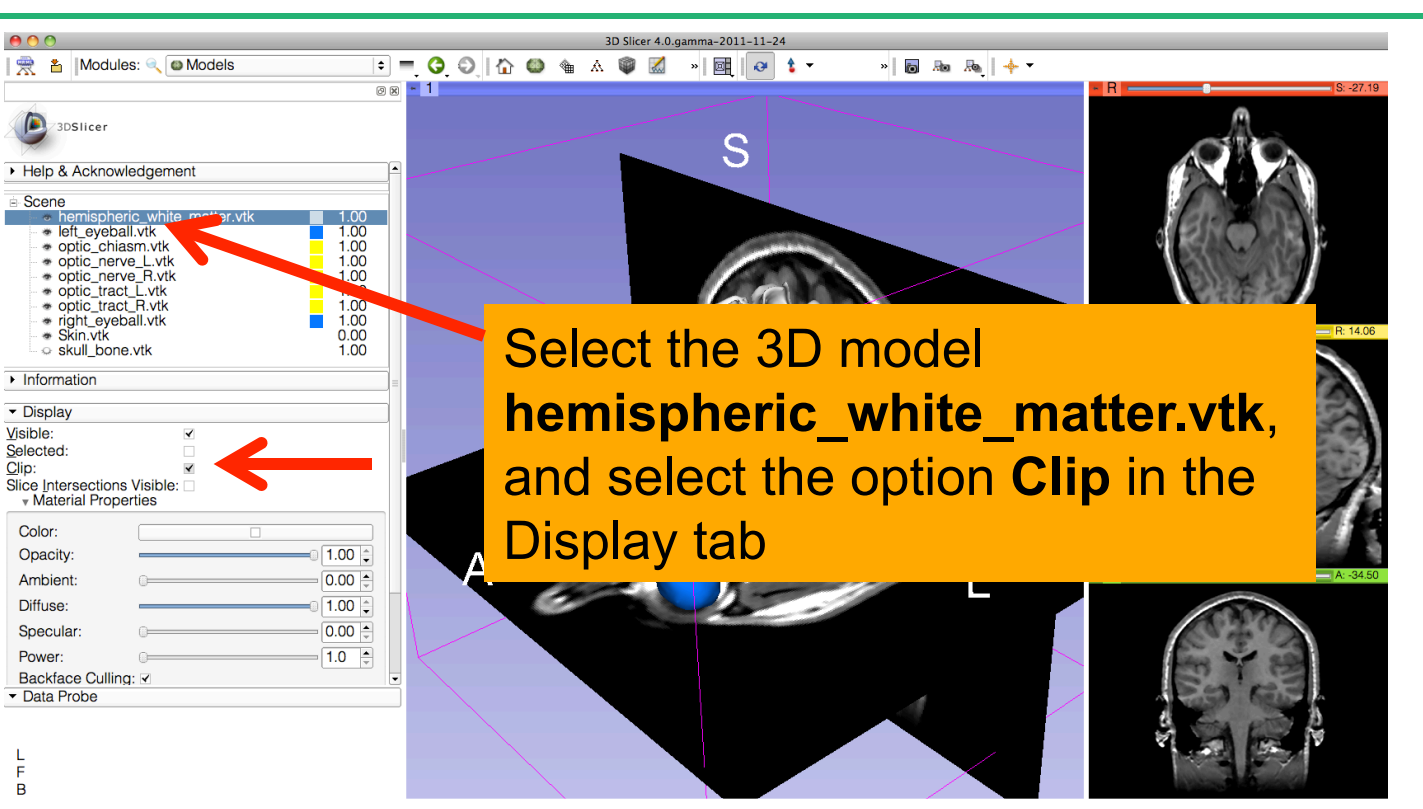

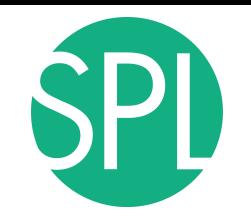

 $\Box = \Theta$ 

**88 - 1** 

■ 名 Modules: Q Models

 $000$ 

F  $\overline{B}$ 

**D** anslicer

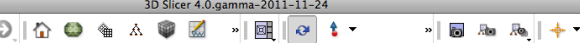

S

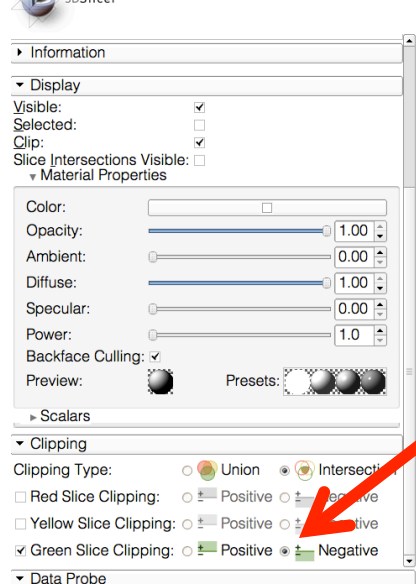

**the Green Slice Clipping to And Convertise Space** Select the tab Clipping, and set

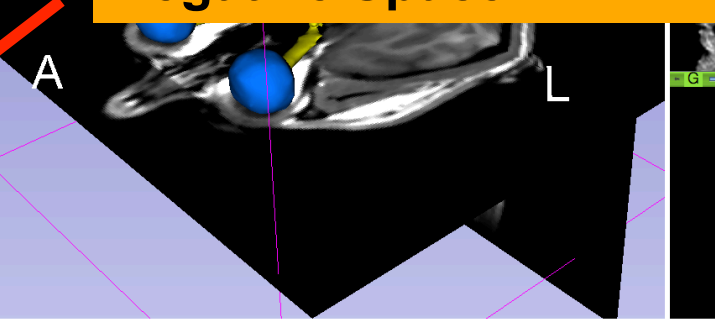

*©2011 Surgical Planning Laboratory, ARR Slide 44*

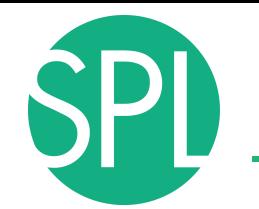

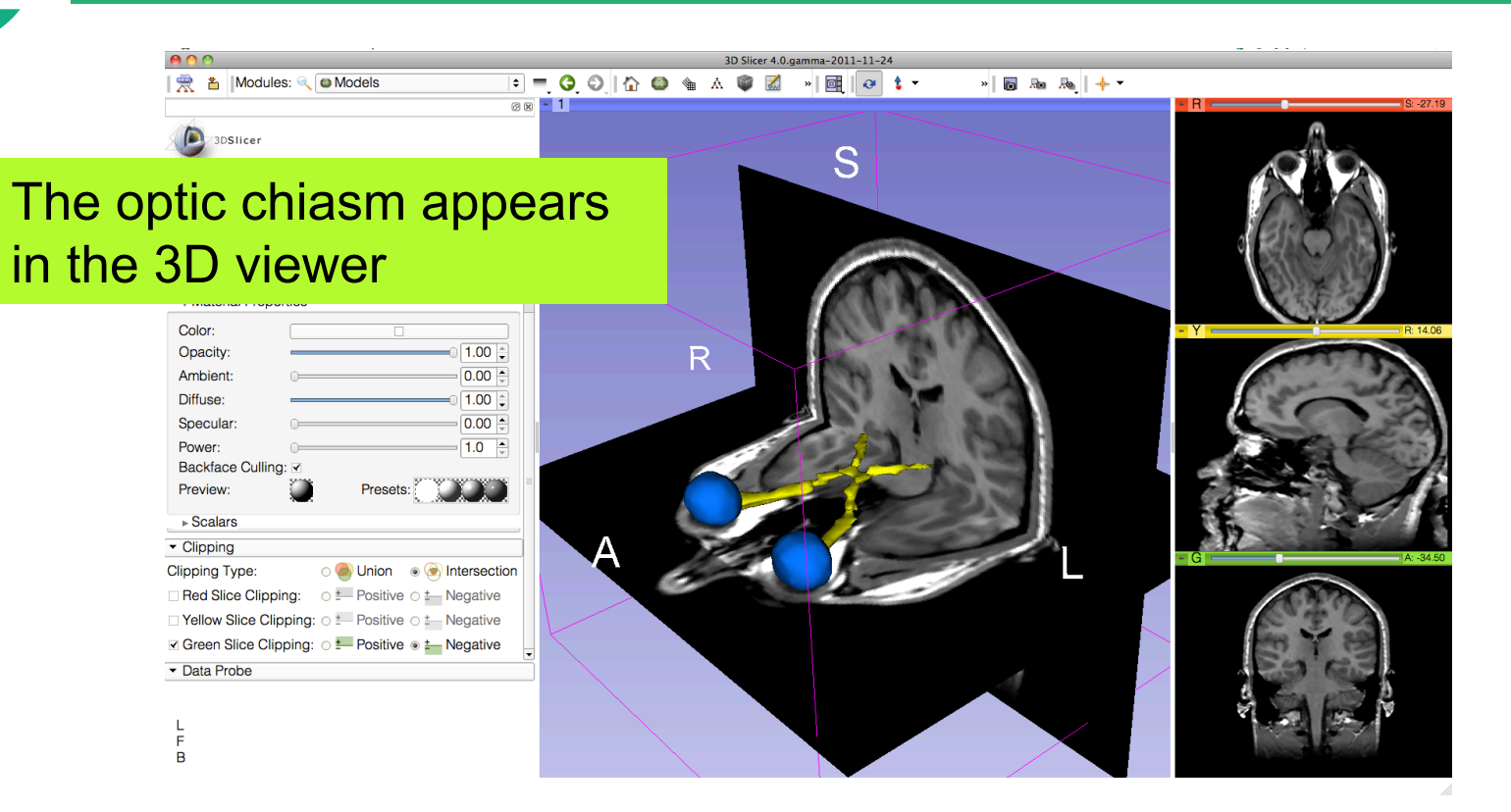

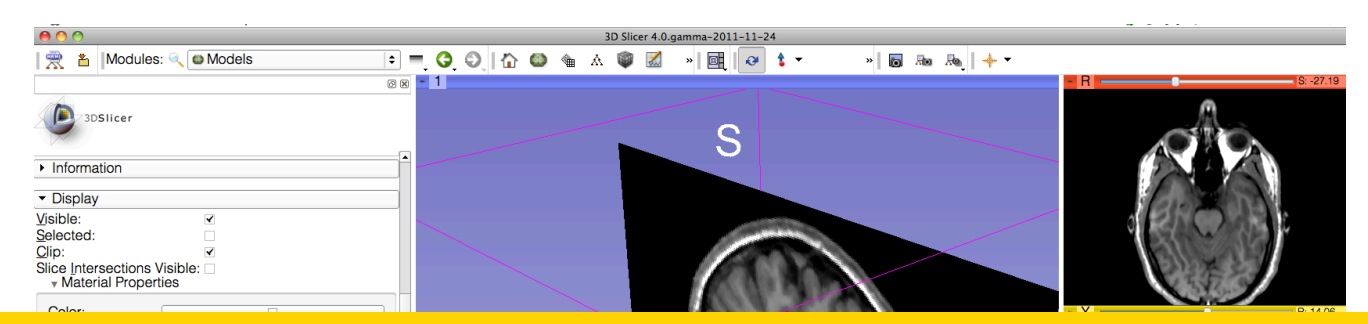

### Select **File** ! **Exit** to close the Brain Scene, and exit Slicer

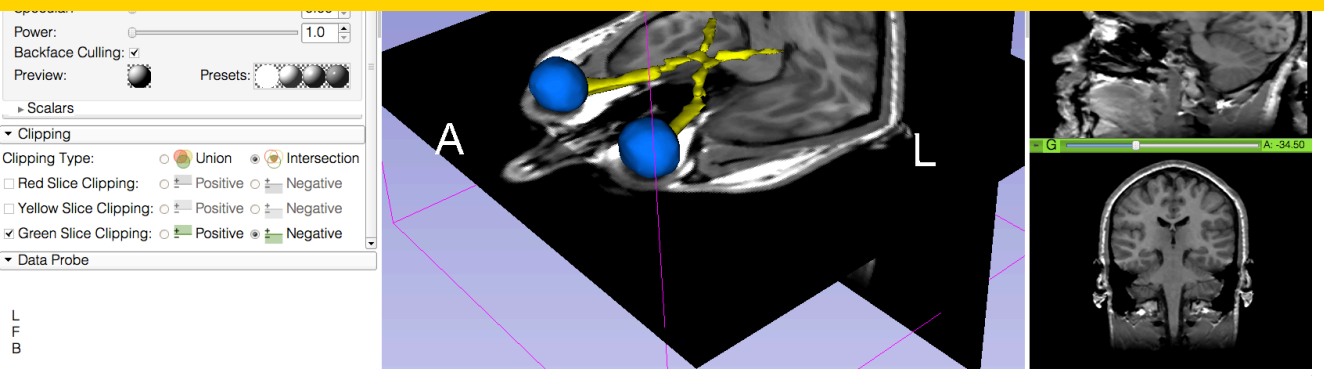

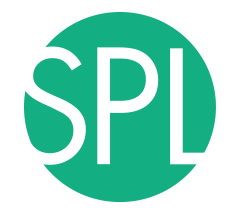

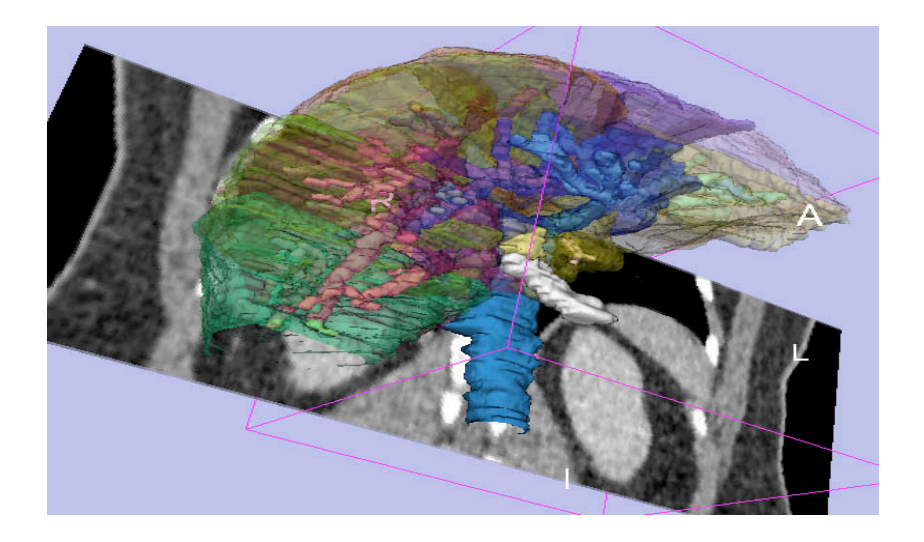

### Part 3:

### Interactive 3D Visualization of the segments of the liver

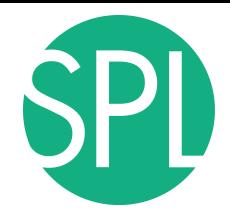

## Anatomy of the liver

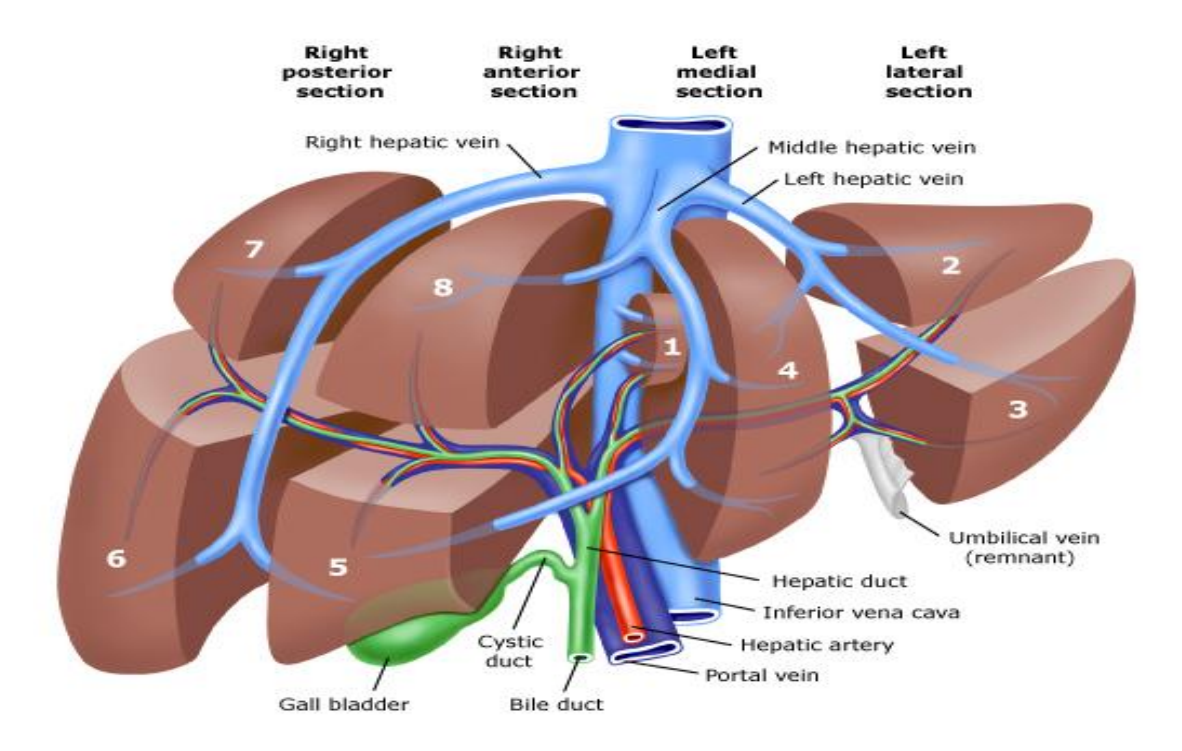

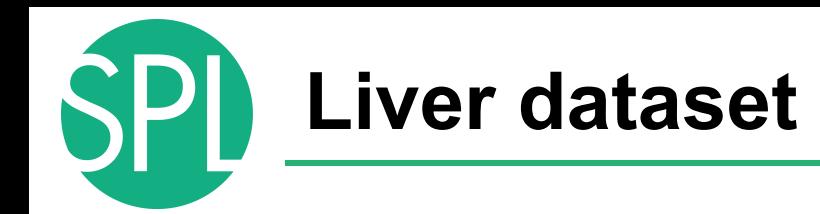

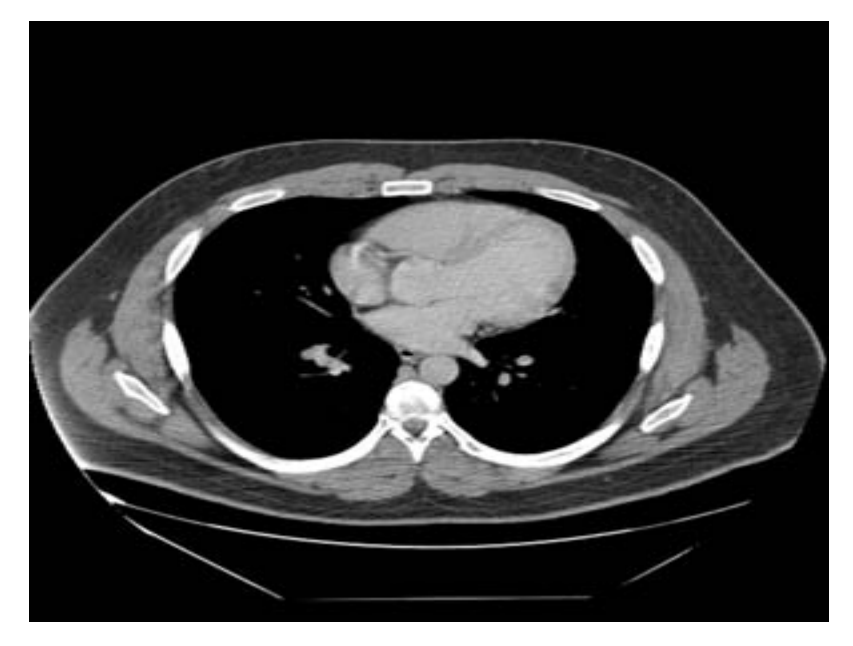

The liver dataset is a contrast-enhanced CT abdominal scan of a healthy 36 year-old male.

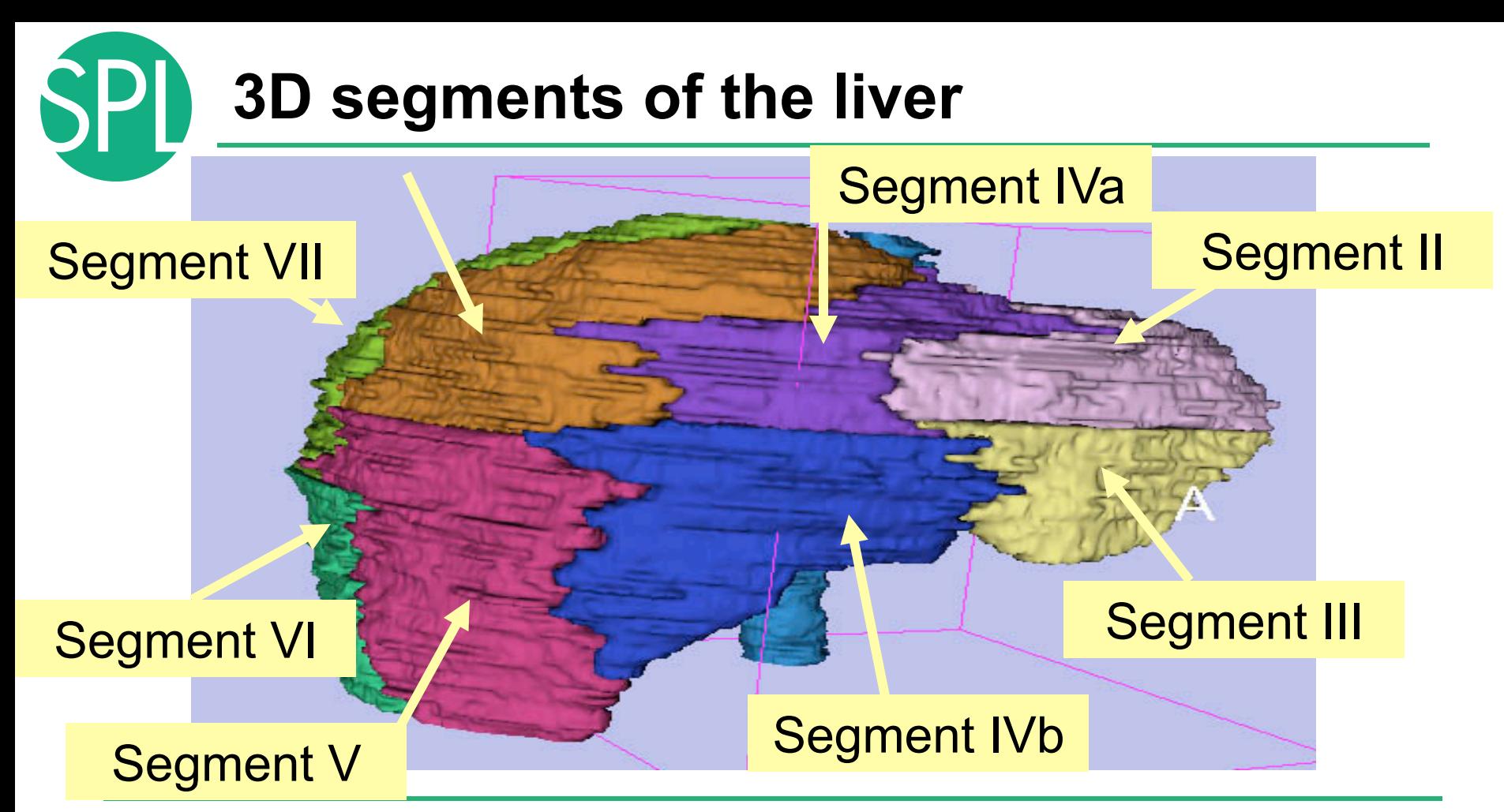

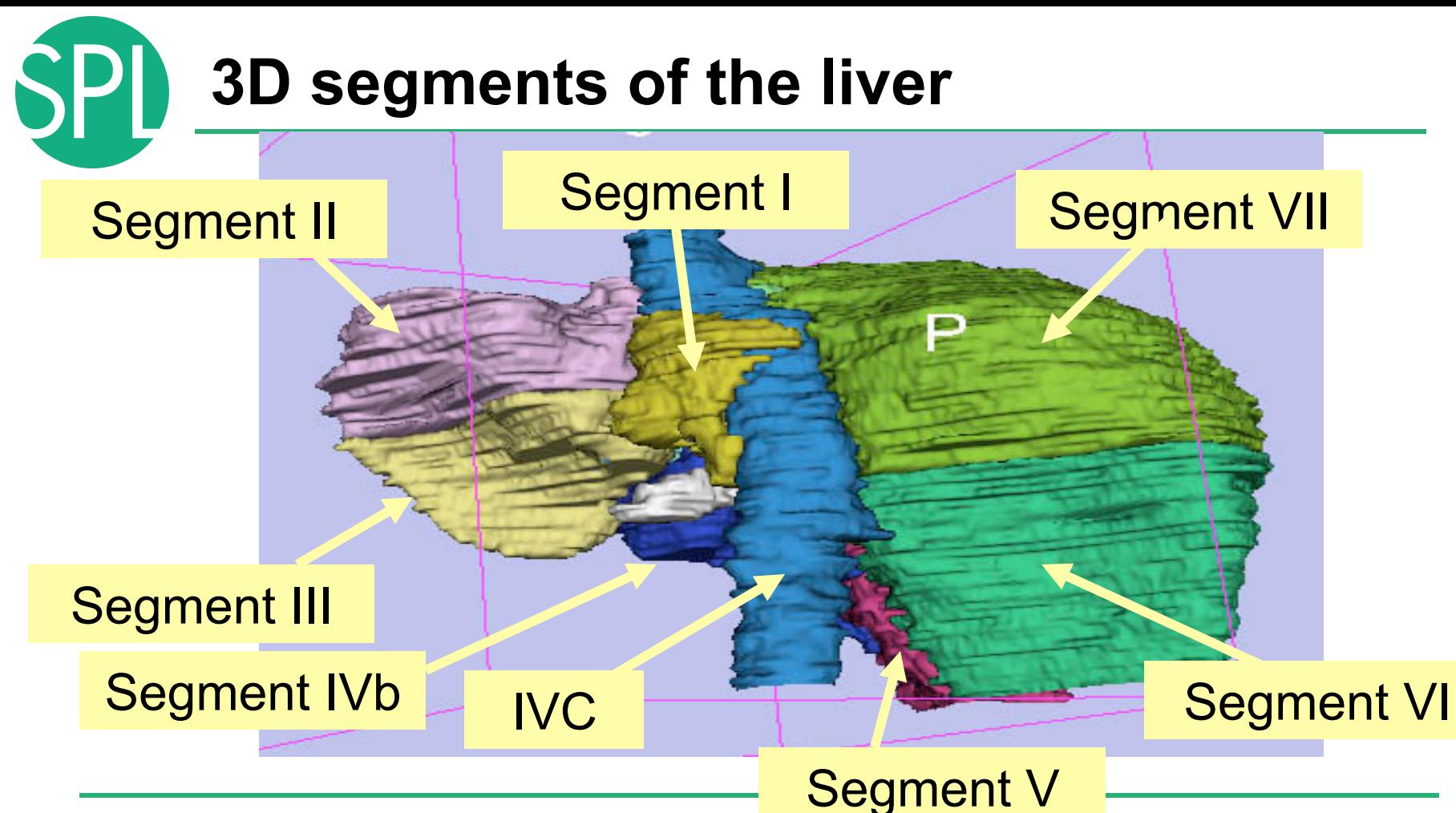

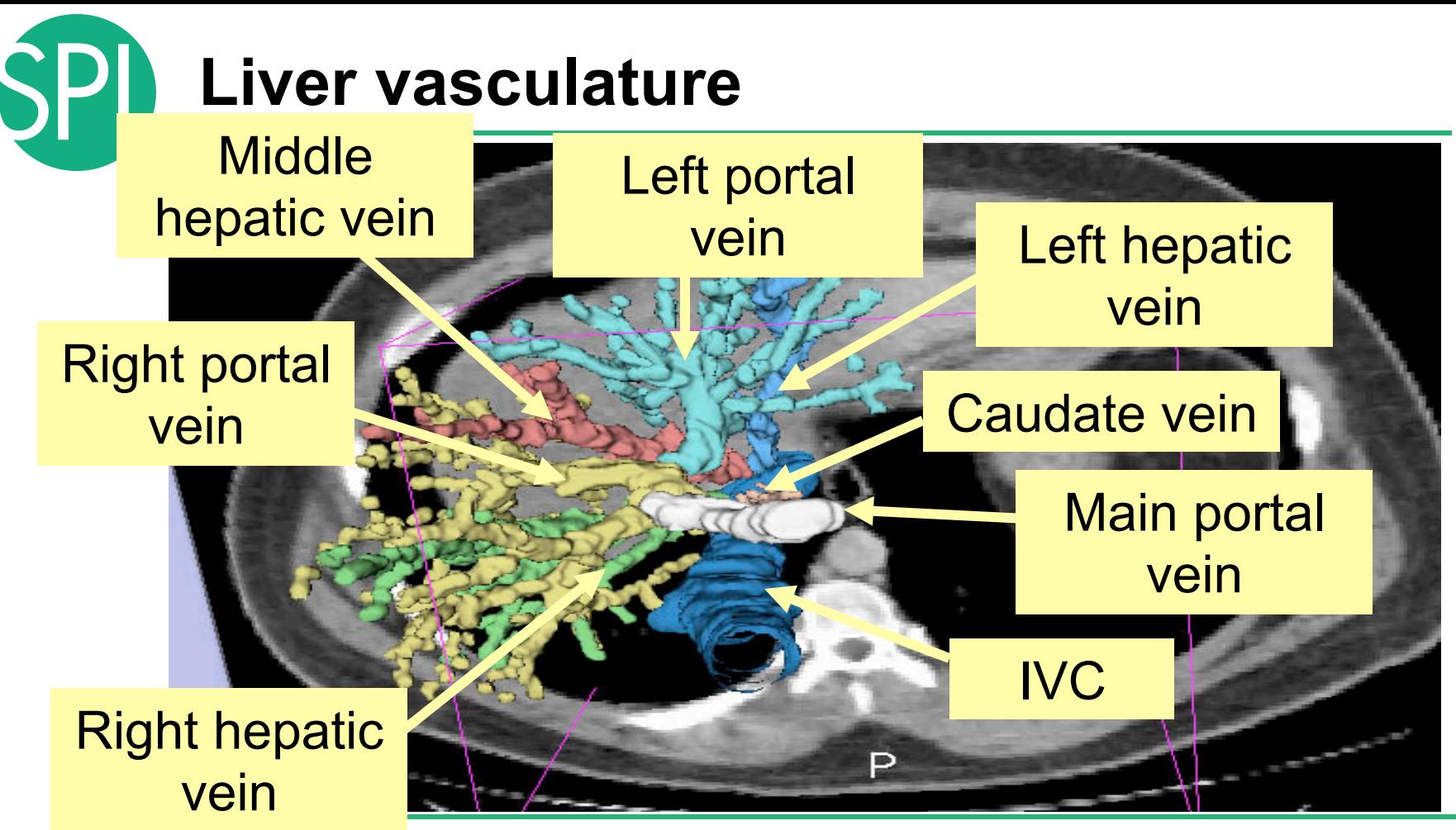

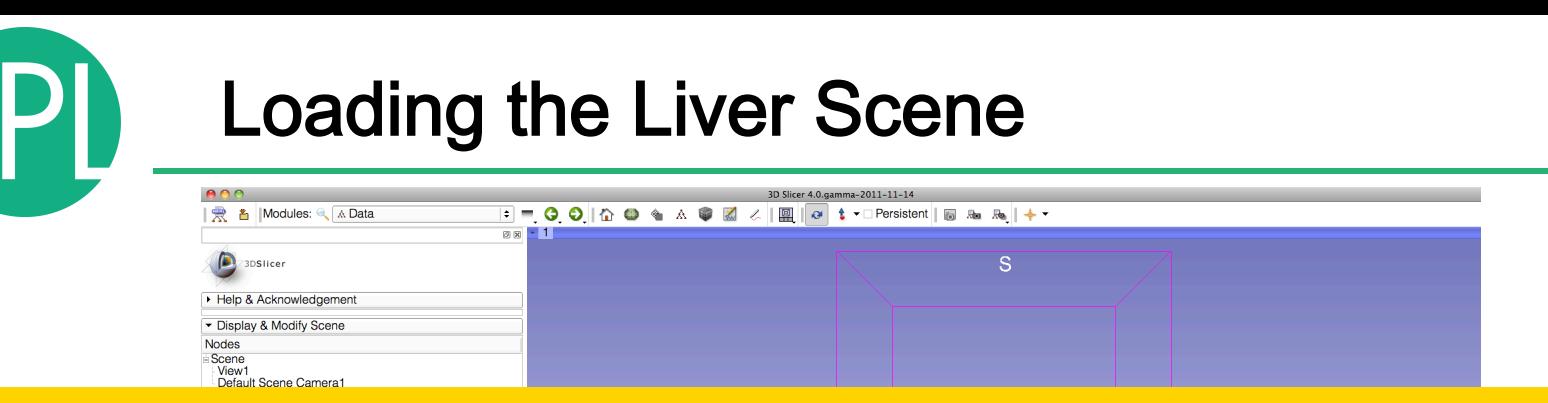

### Select **File** ! **Load Scene** from the main menu

### Load the file **Scene-Liver.mrml** located in:

### C:\Documents and Settings\Administrator\Desktop\3D\LiverData

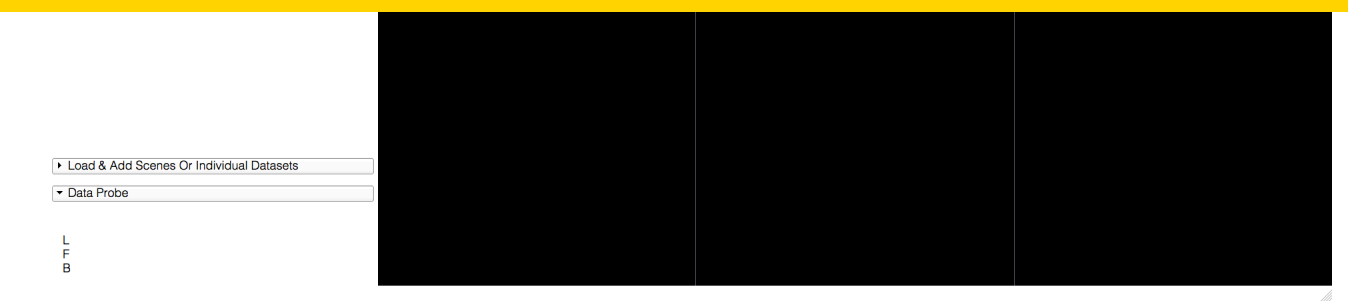

# Liver Segments Scene

### The elements of the scene appear in the Viewer

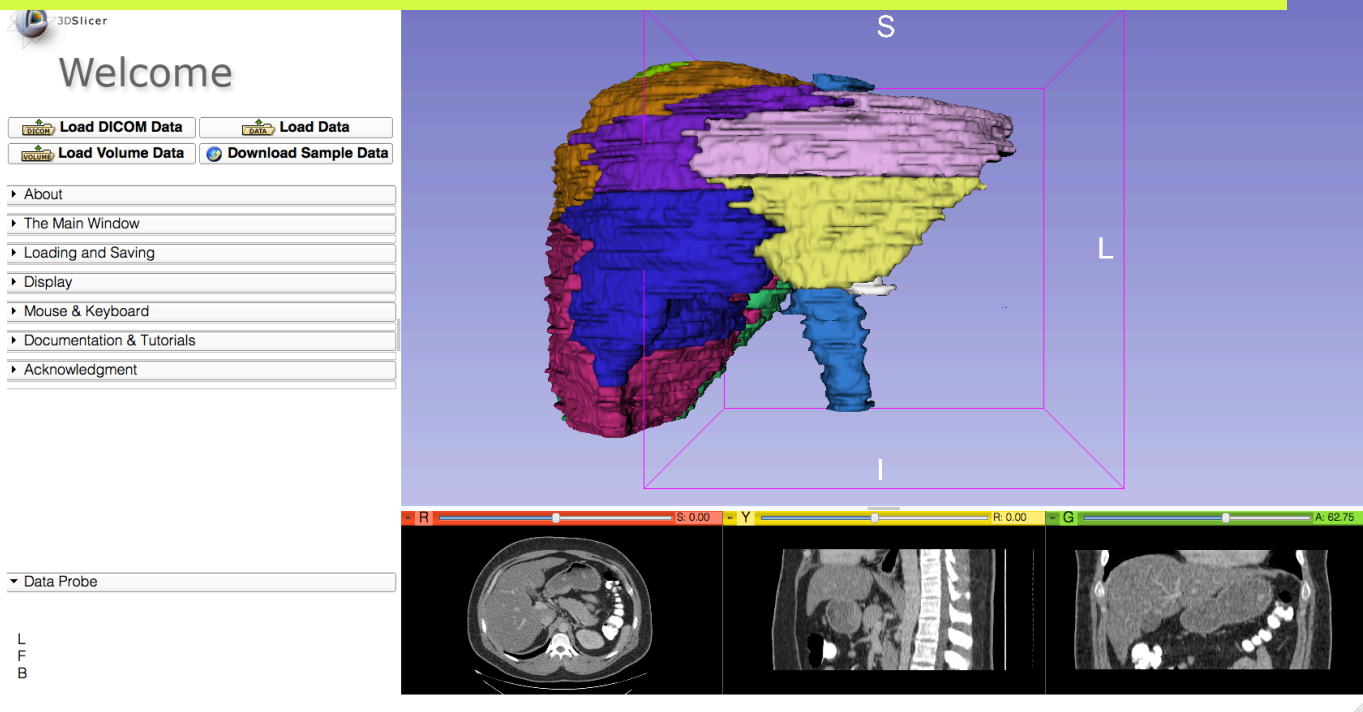

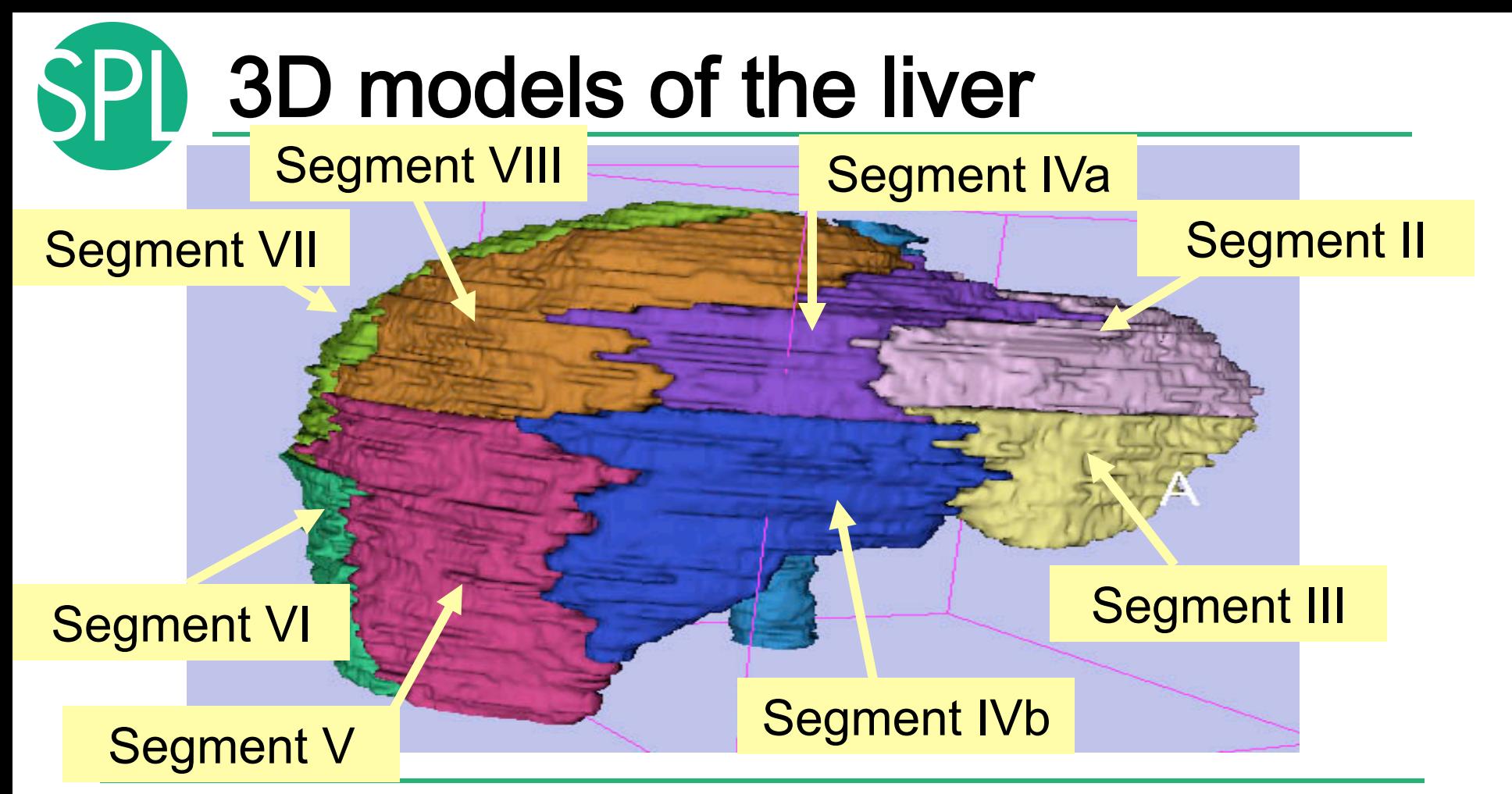

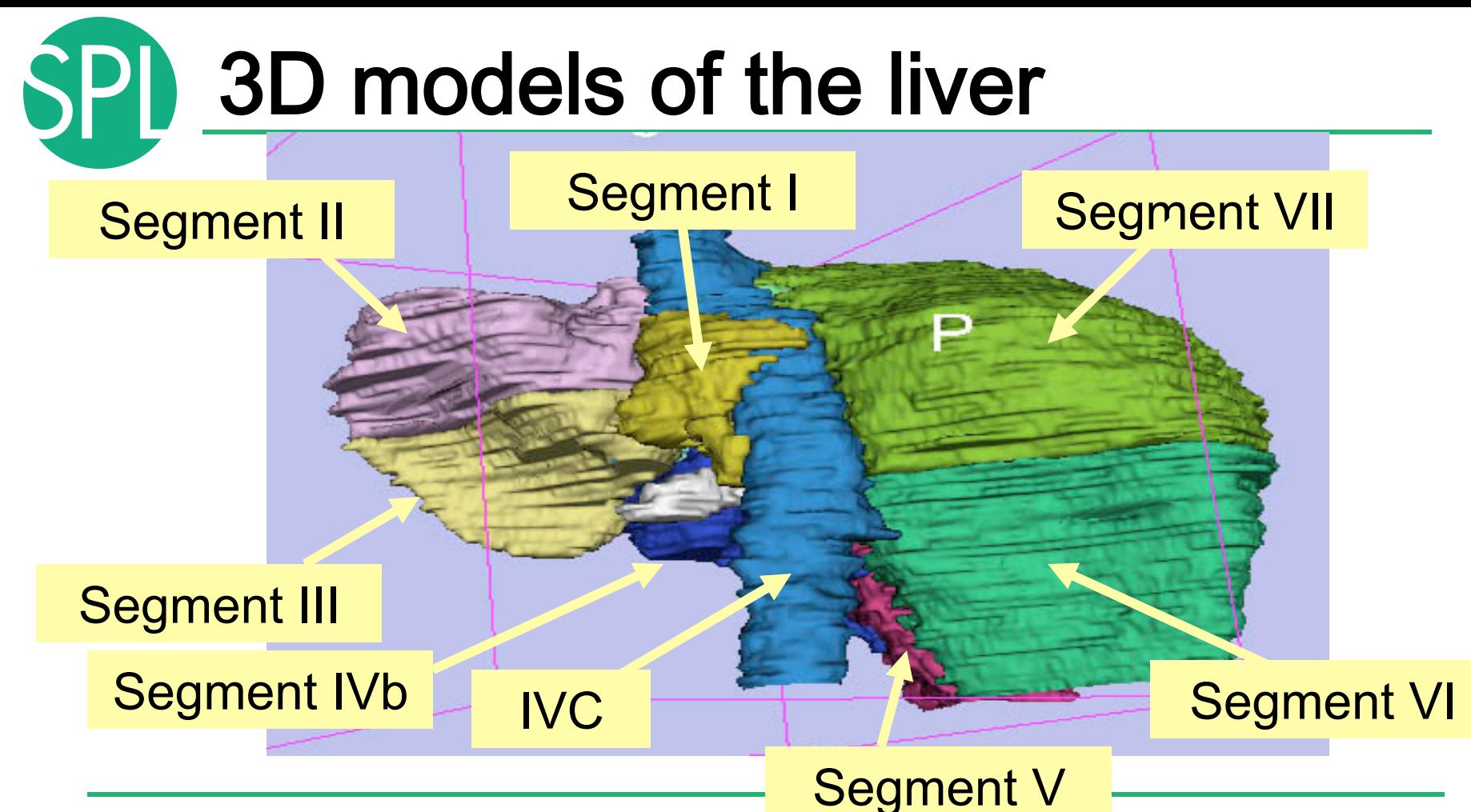

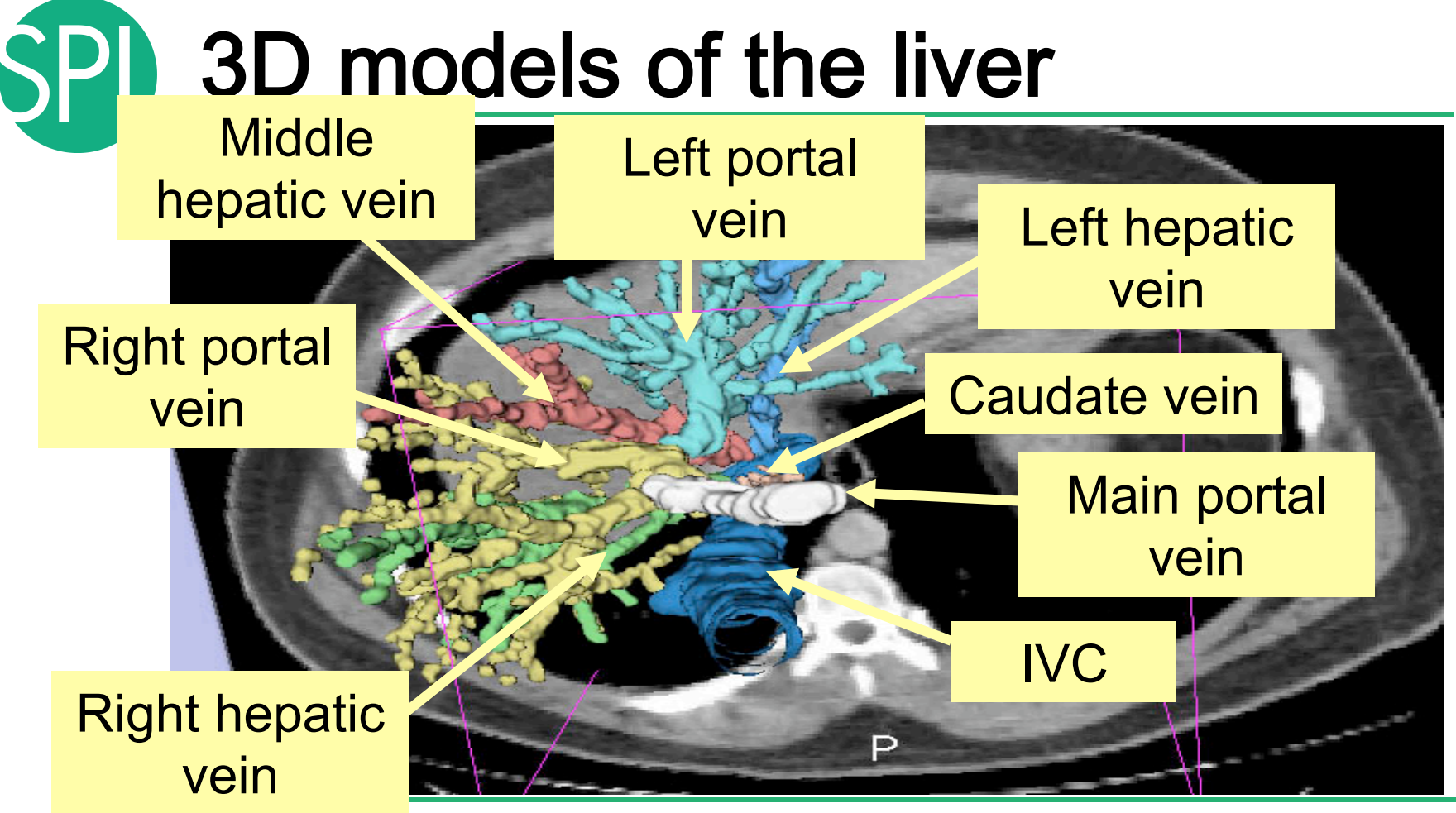

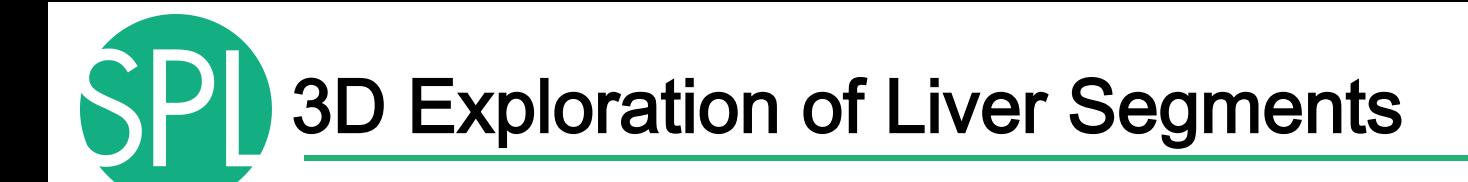

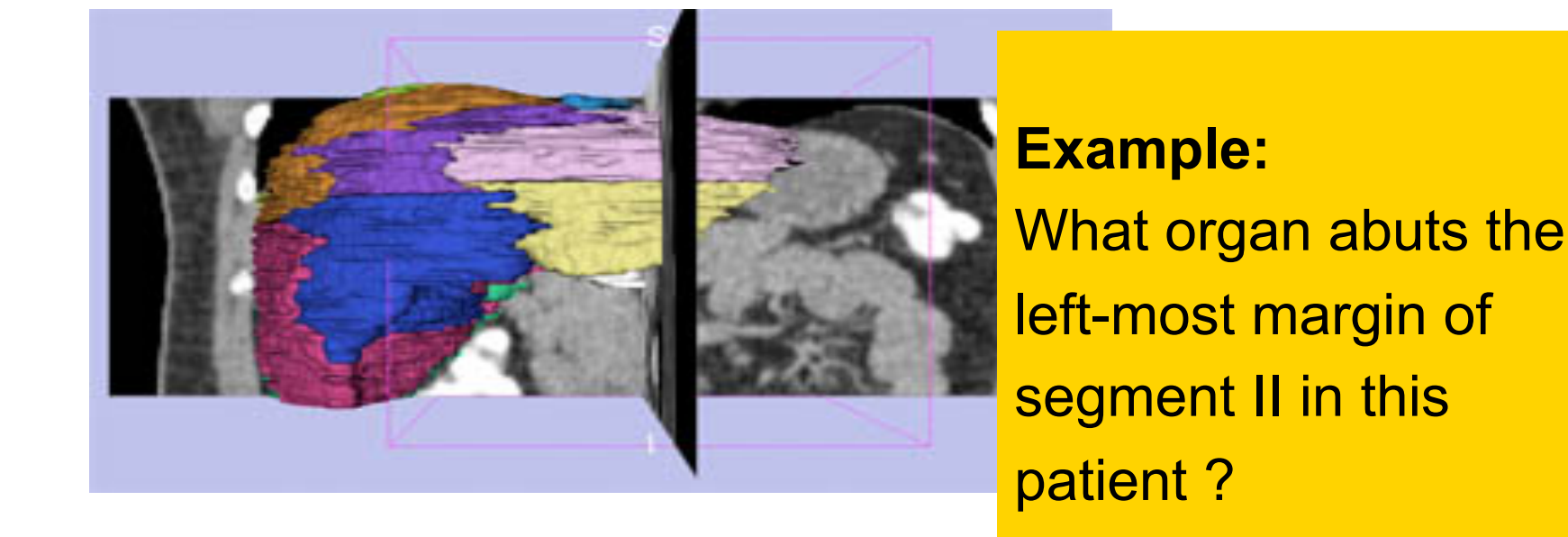

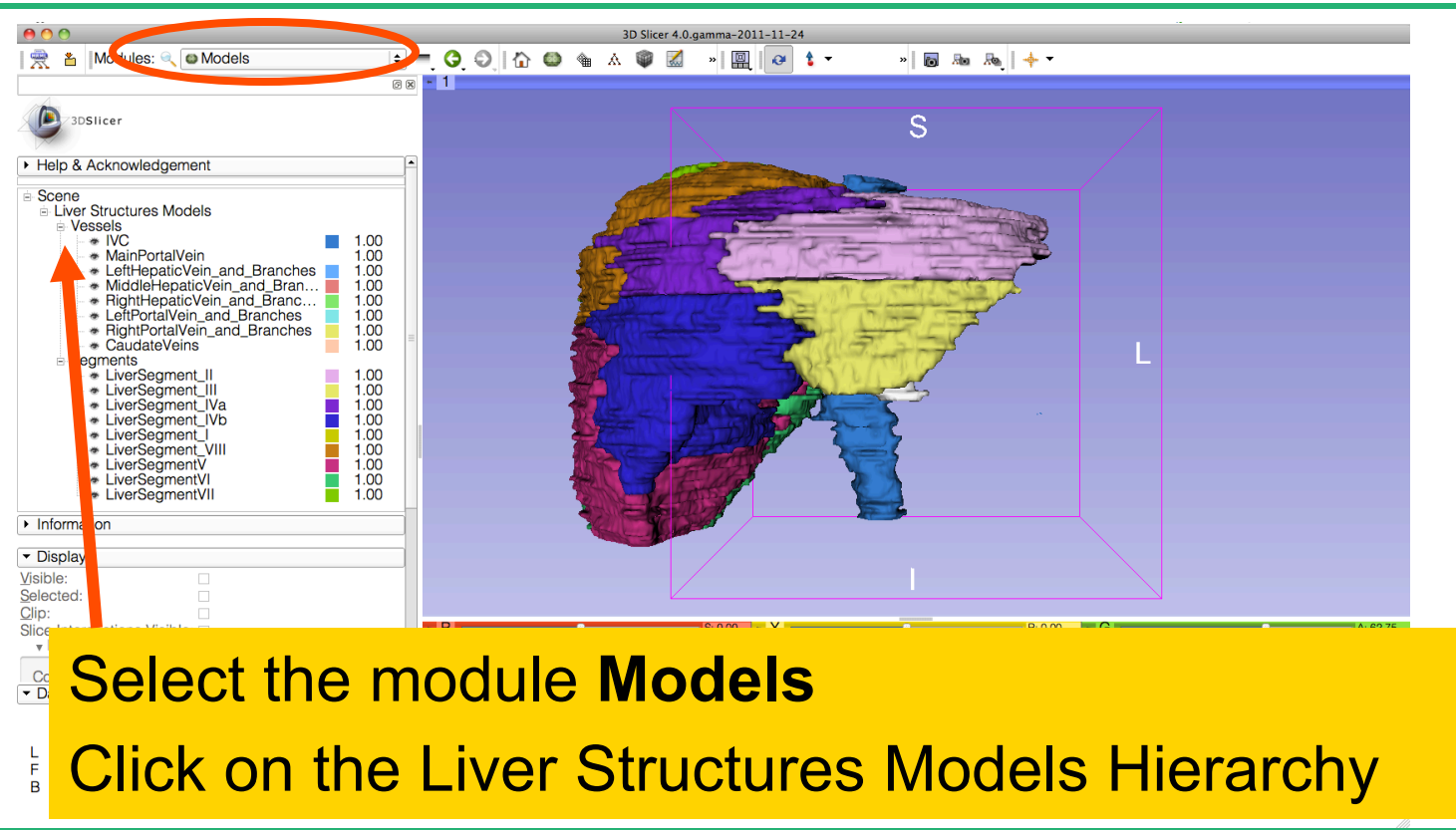

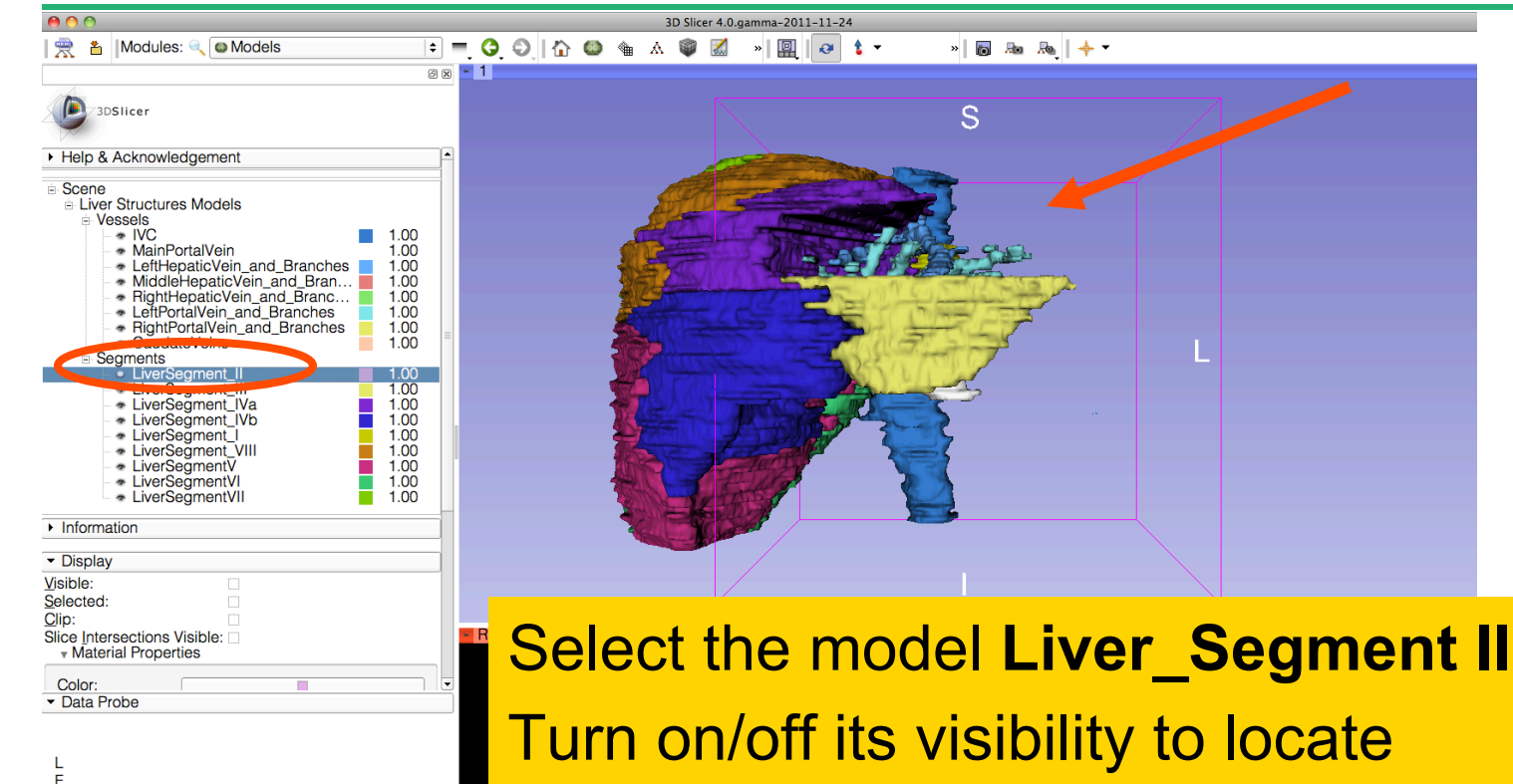

it in the 3D viewer.

*©2011 Surgical Planning Laboratory, ARR Slide 60*

 $\overline{B}$ 

Position the mouse in the 3D Viewer, hold down the left mouse button and drag to orient the 3D model to a superior view.

Modules:

3DSlicer ▶ Help & Acknowledgement

**O** Models

Ξ

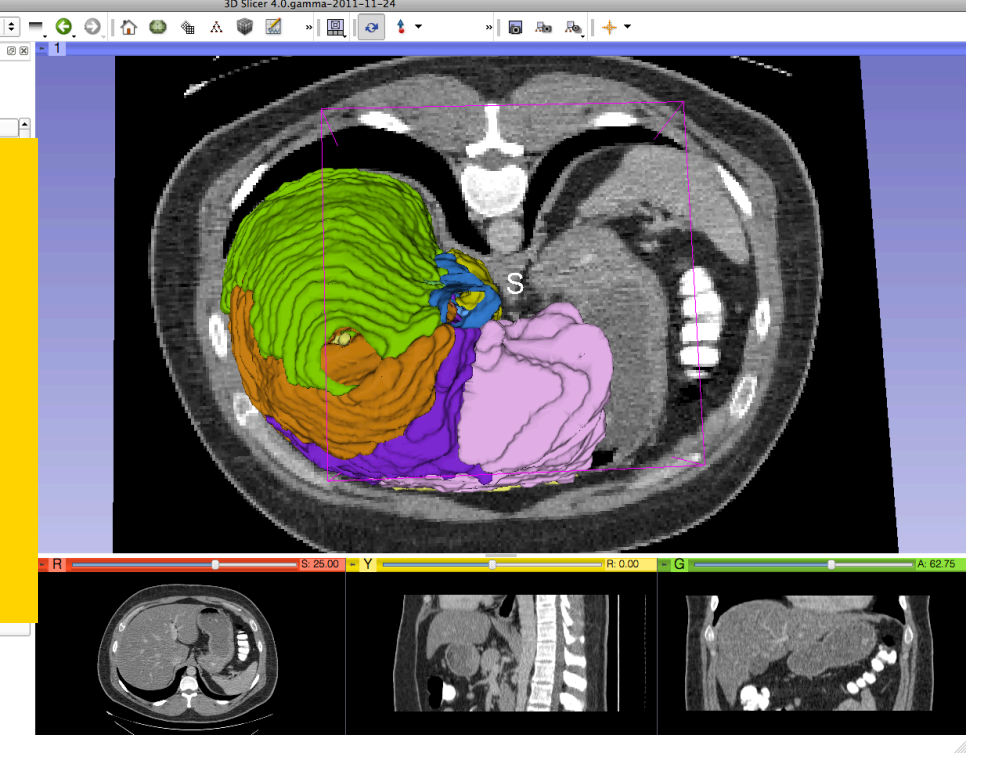

National Alliance for Medical Image Computing http://na-mic.org

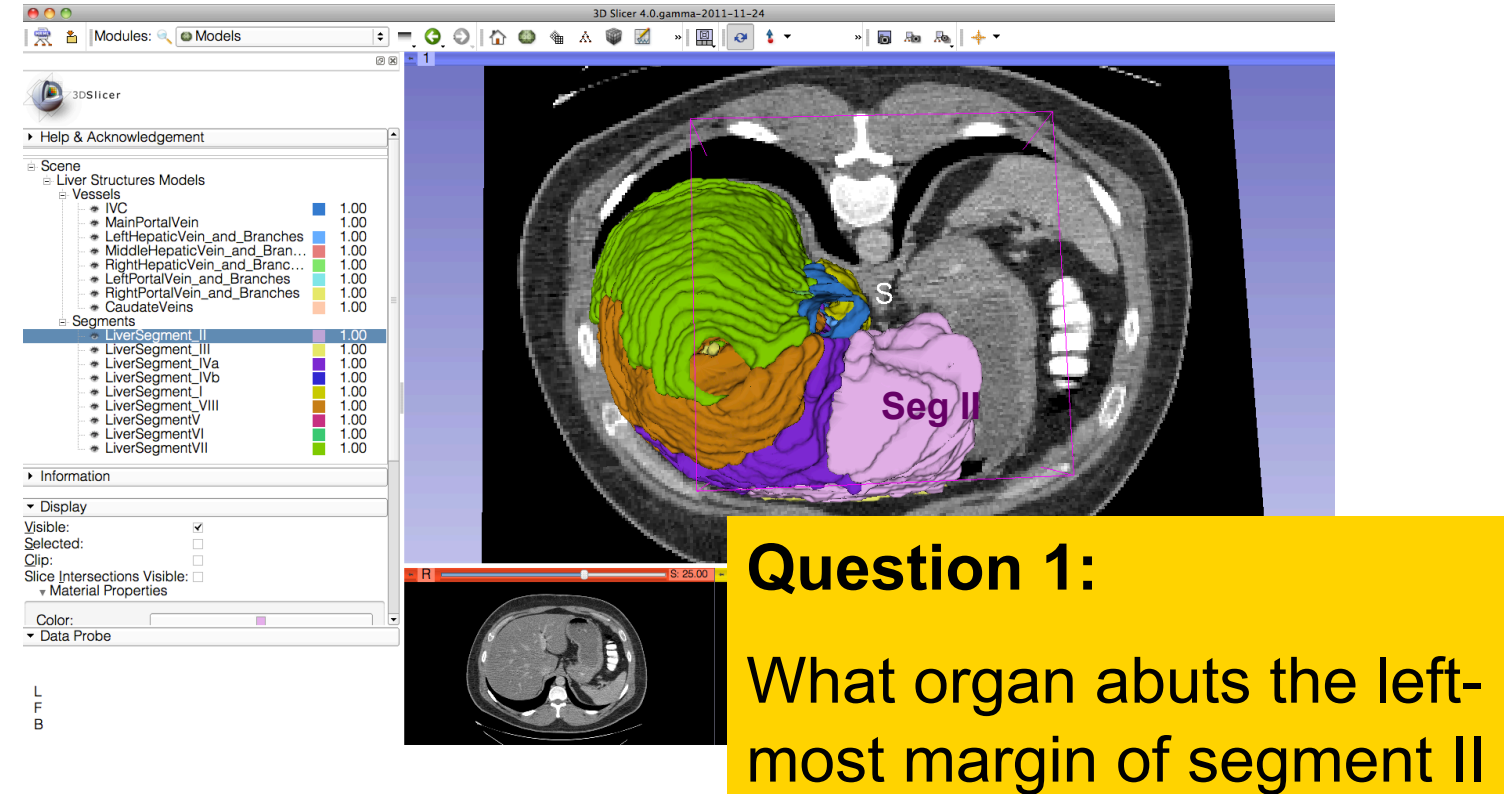

in Patient 1?

Ξ

### Ī. 一雲 Modules: Q Models  $\sim$ 回

### **Question 1:**

What organ abuts the leftmost margin of segment II in this patient?

> Selected Clip:

Color: Data Probe

B.

Slice Intersections Visible: **Material Properties** 

### **Answer 1:** Stomach

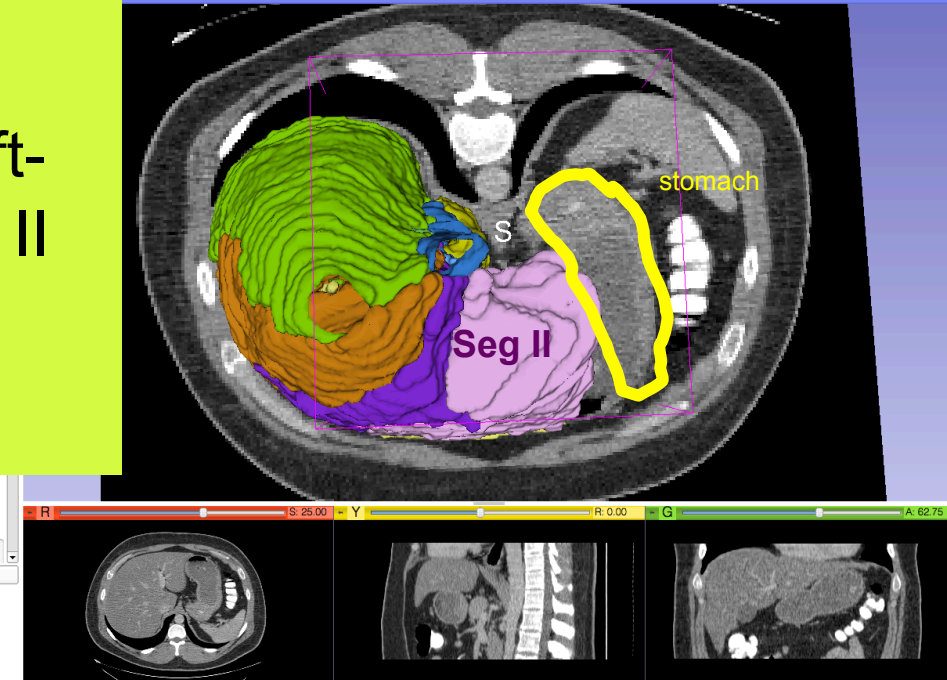

 $||\nabla|| +$ 

 $\theta$   $t$  -

**88 - 1** 

**Question 2:** 

 $\overline{B}$ 

Which segment would most likely be affected by an aggressive tumor invading locally from the right adrenal gland ?

| | Andules: Q | D Models

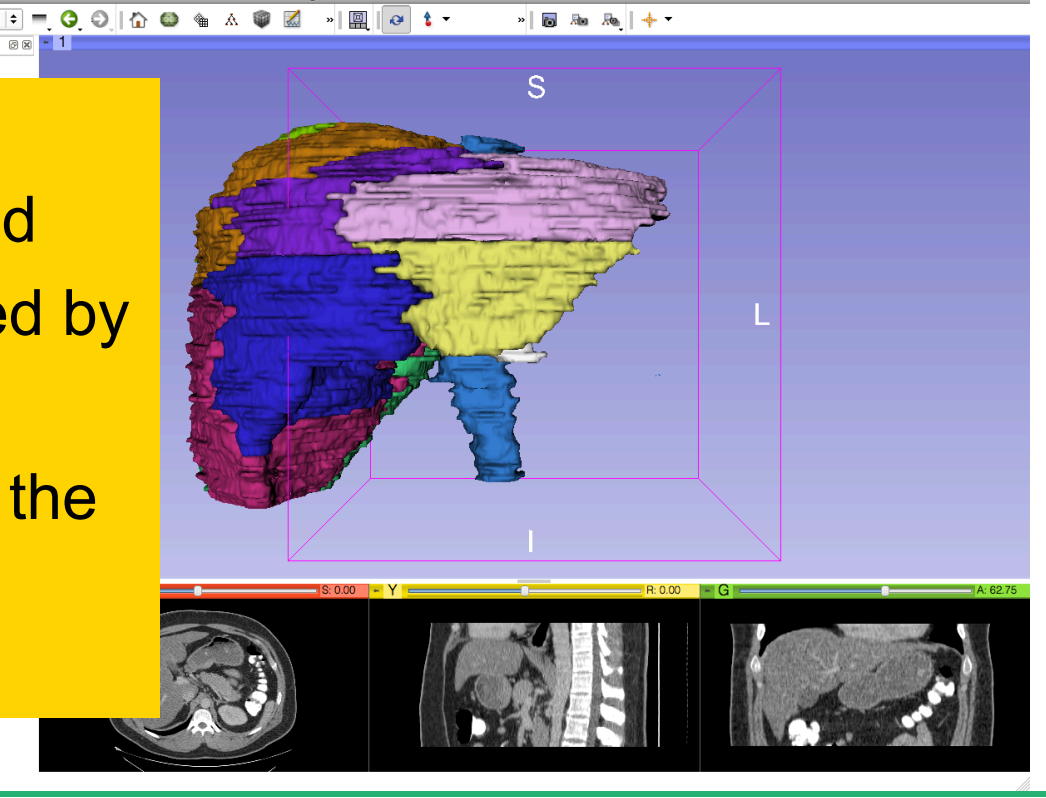

Ξ

Which segment would most likely be affected by an aggressive tumor invading locally from the right adrenal gland ? **Answer 2:** Segment VII

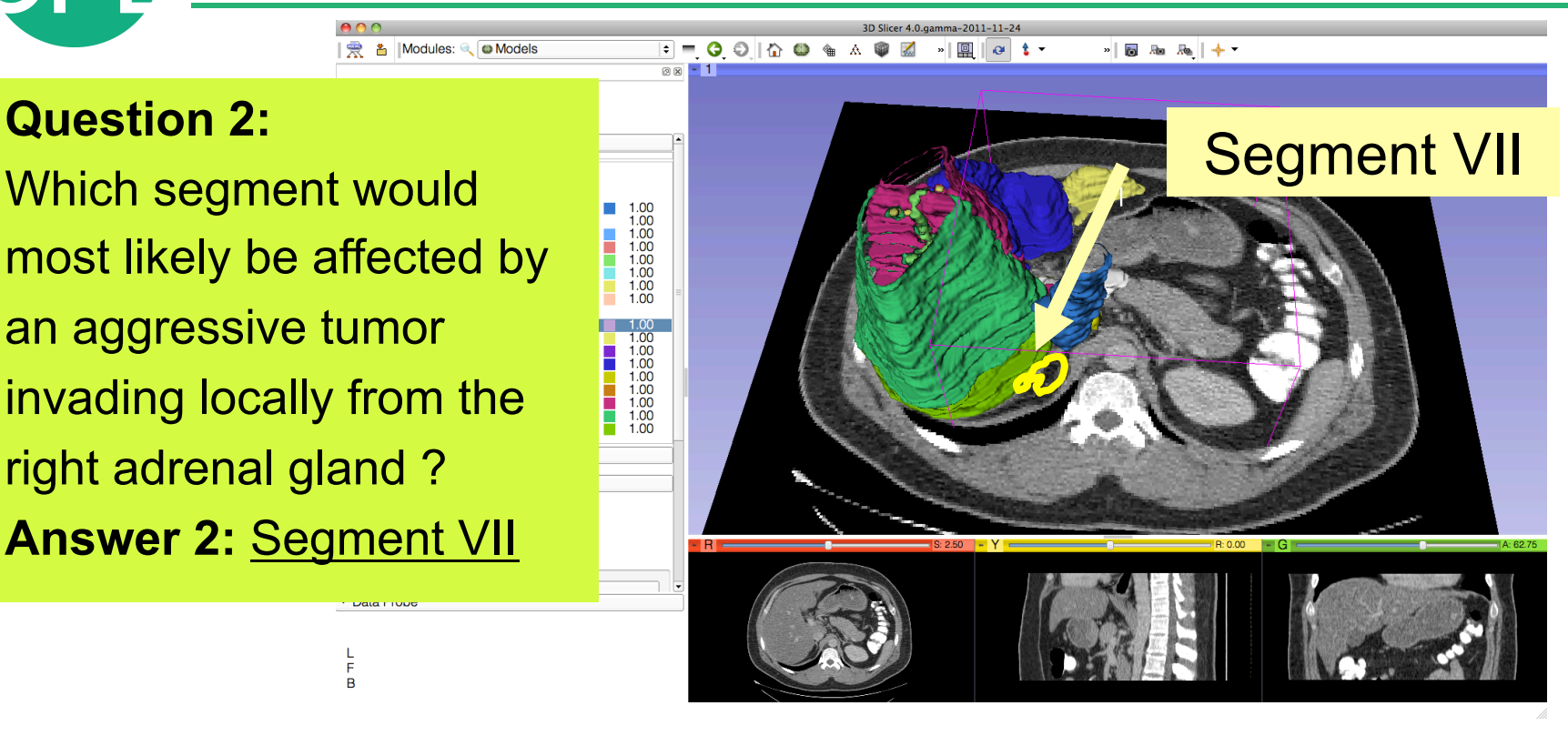

Data FTODC

F  $\overline{B}$  Modules: Q **Models** 

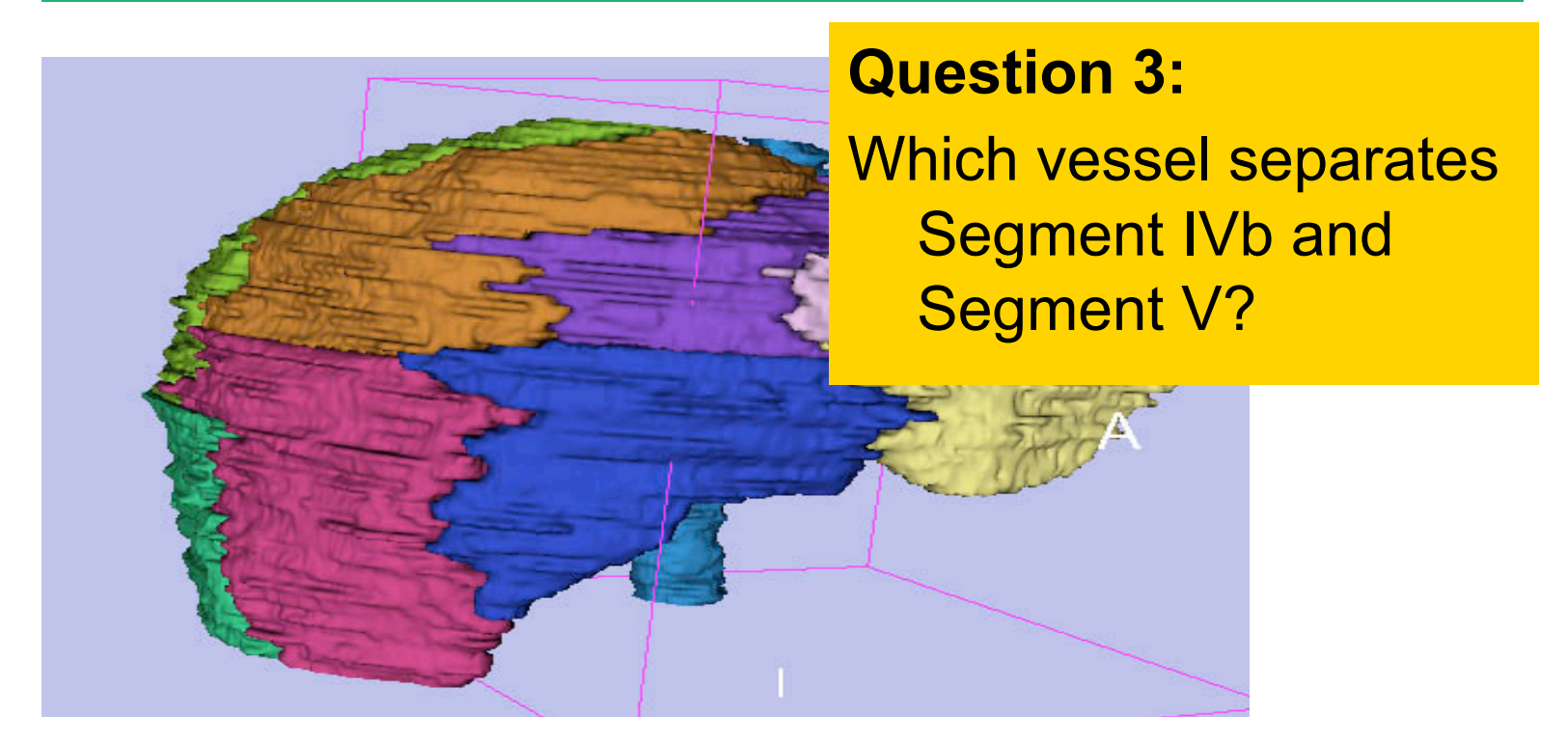

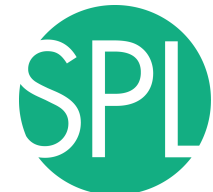

## Middle Hepatic Vein

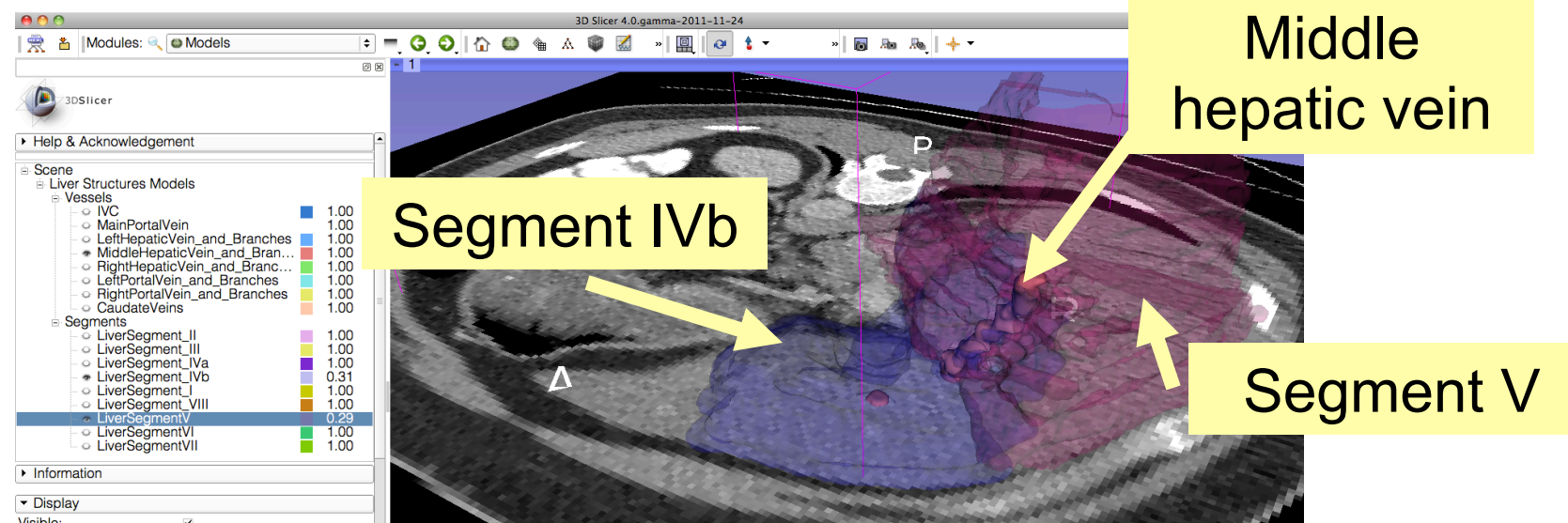

### **Question 3:**

*©2011 Surgical Planning Laboratory, ARR Slide 67* **Answer 3:** The middle hepatic vein Which vessel separates Segment IVb and Segment V?

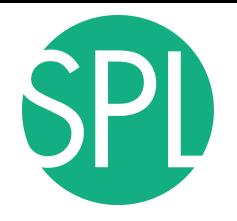

# Closing the Liver Scene

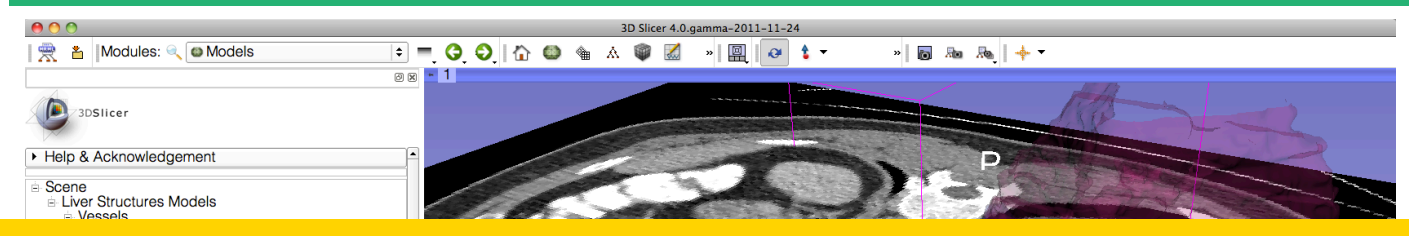

### Select **File** ! **Exit** to close the Liver Scene and exit Slicer

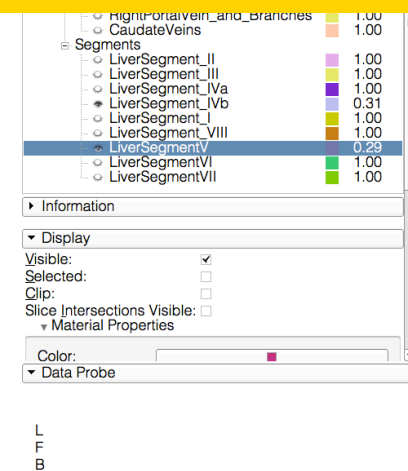

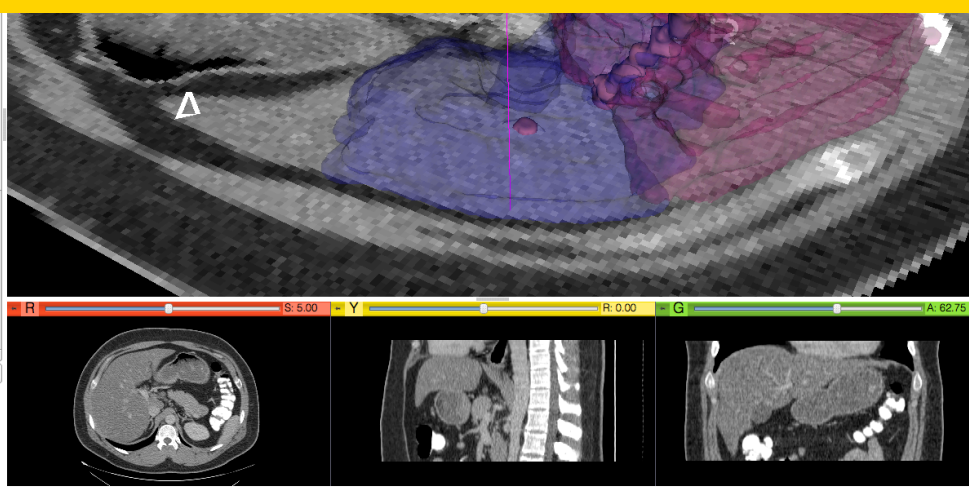

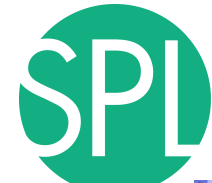

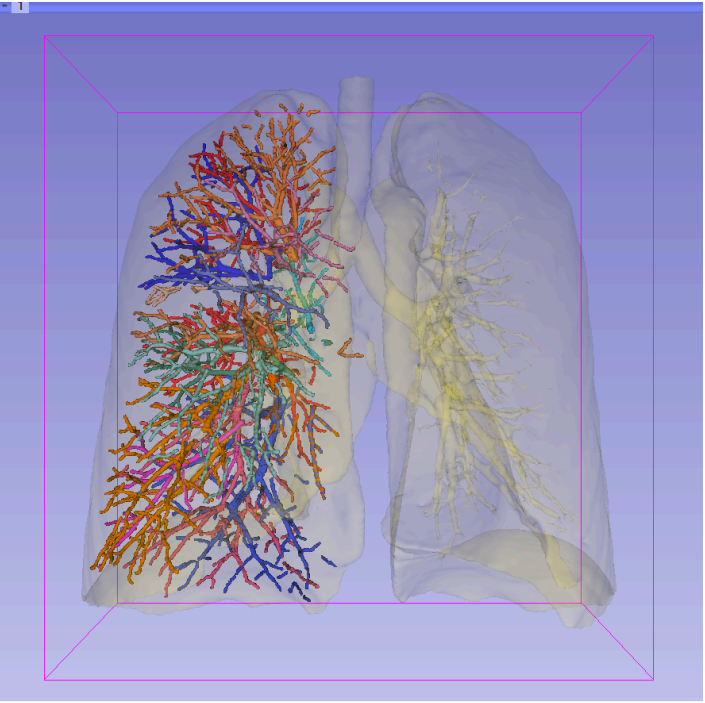

### Part 4:

### Interactive 3D Visualization of the segments of the lungs

# **Segments of the lung**

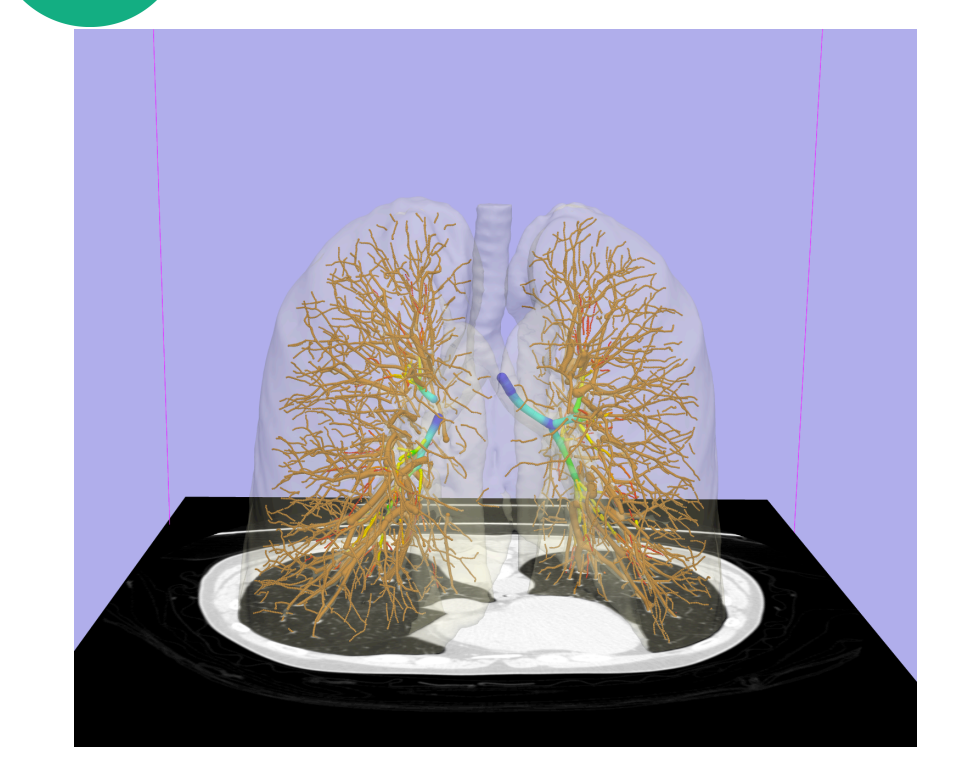

Segmentation and 3D surface reconstruction of the lung and pulmonary vessels

### Acknowledgment:

Segmentation of the lung surface and vasculature: Raul San Jose Estepar, Ph.D., George Washko, M.D., Ed Silverman, M.D. and James Ross, MSc. Brigham and Women's Hospital, Boston, MA

# **Segments of the lung**

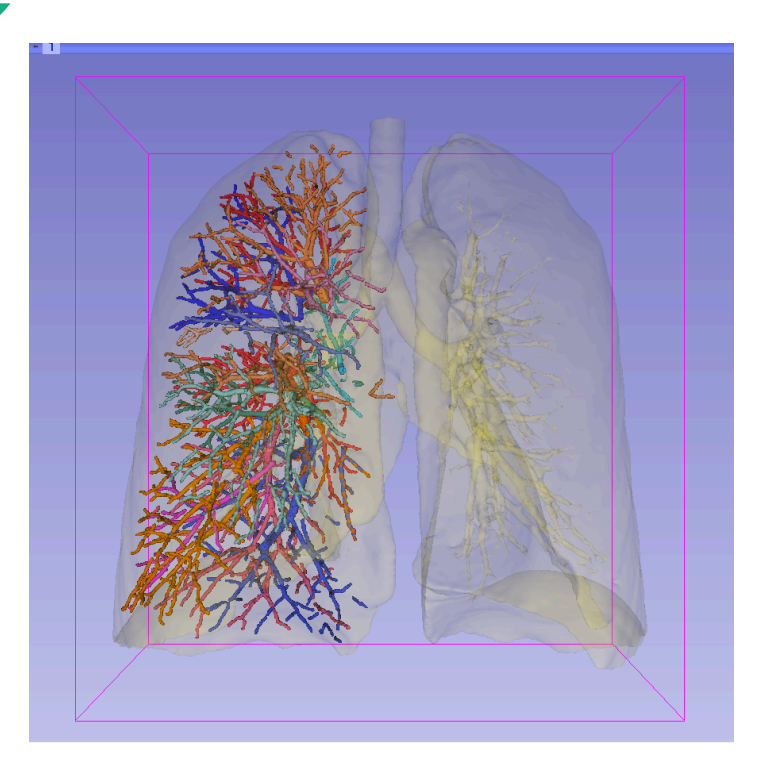

3D parcellation of arteries and veins from original model of pulmonary vessels (Kitt Shaffer, M.D., Ph.D. - Sonia Pujol, Ph.D.)

- Right Upper Lobe (RUL)
	- **RUL Pulmonary Vein**
	- RUL Anterior Segment
	- RUL Apical Segment
	- **RUL Posterior Segment**
- Right Middle Lobe (RML)
	- RML Pulmonary Vein 1 & 2
	- RML Lateral Segment
	- **RML Medial Segment**
- **Right Lower Lobe (RLL)** 
	- RLL Pulmonary Vein 1,2,3
	- **RLL Anterior Basal Segment**
	- RLL Medial Basal Segment
	- RLL Lateral Basal Segment
	- **RLL Posterior Basal Segment**

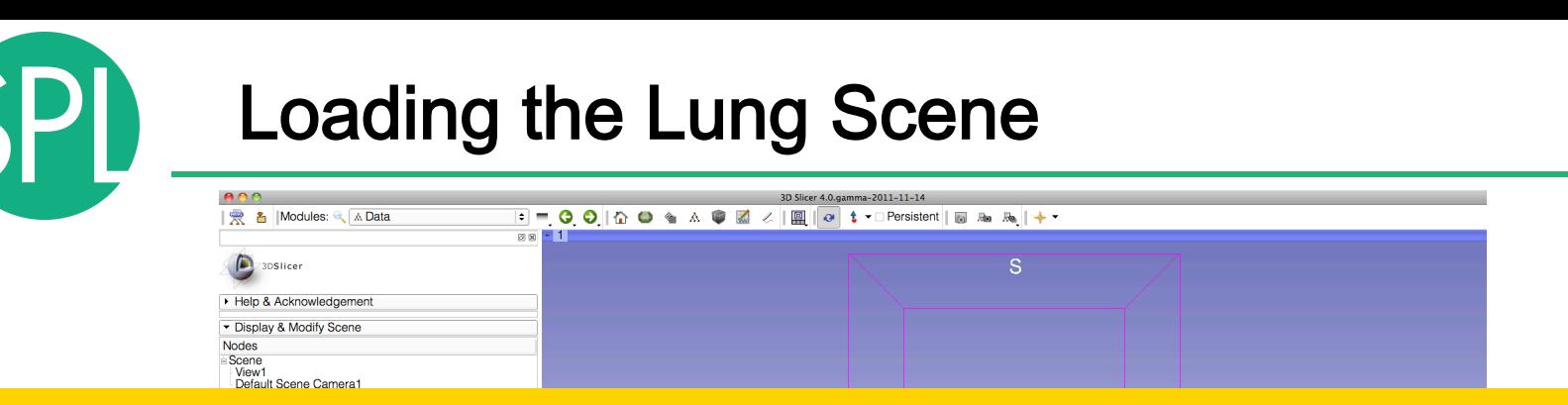

## Select **File** ! **Load Scene** from the main menu

### Load the file **LungSegment\_Scene.mrml** located in:

### **C:\Documents and Settings\Administrator\Desktop\3D\LungData**

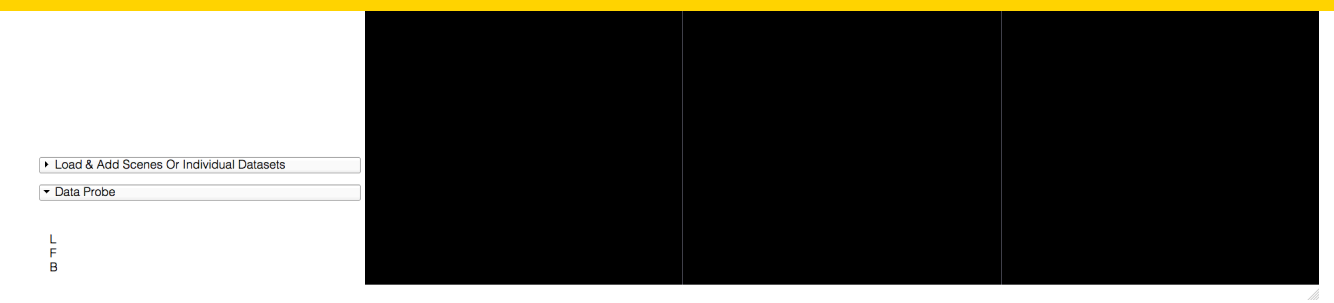
#### Loading the Lung Scene

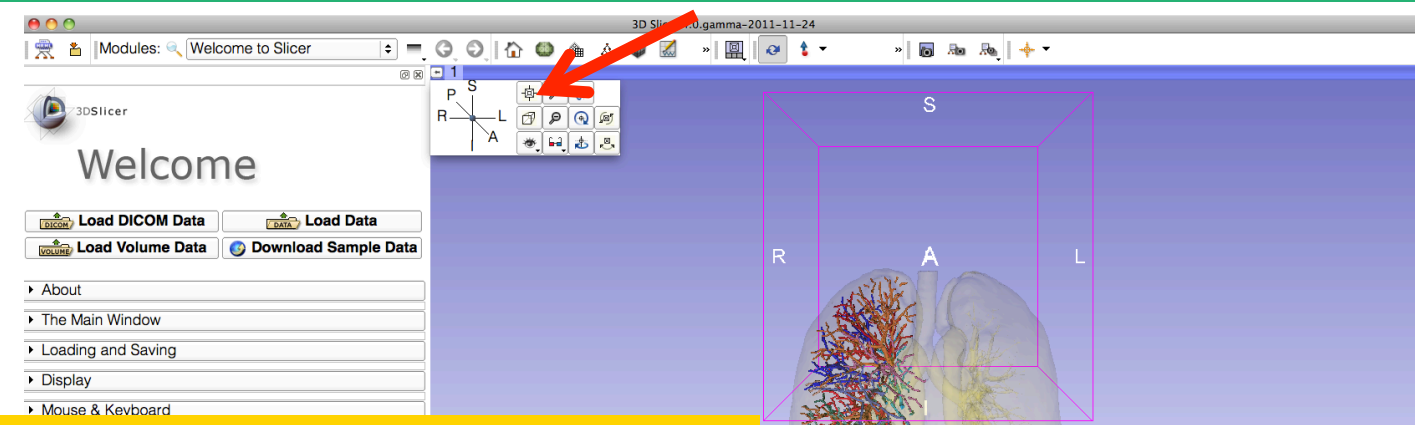

Position the mouse cursor in the top left cornet of the 3D viewer, and select the top left icon to center the 3D view on the scene

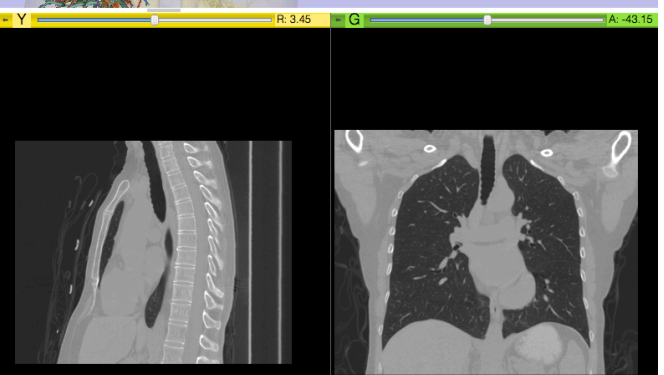

#### Loading the Lung Scene

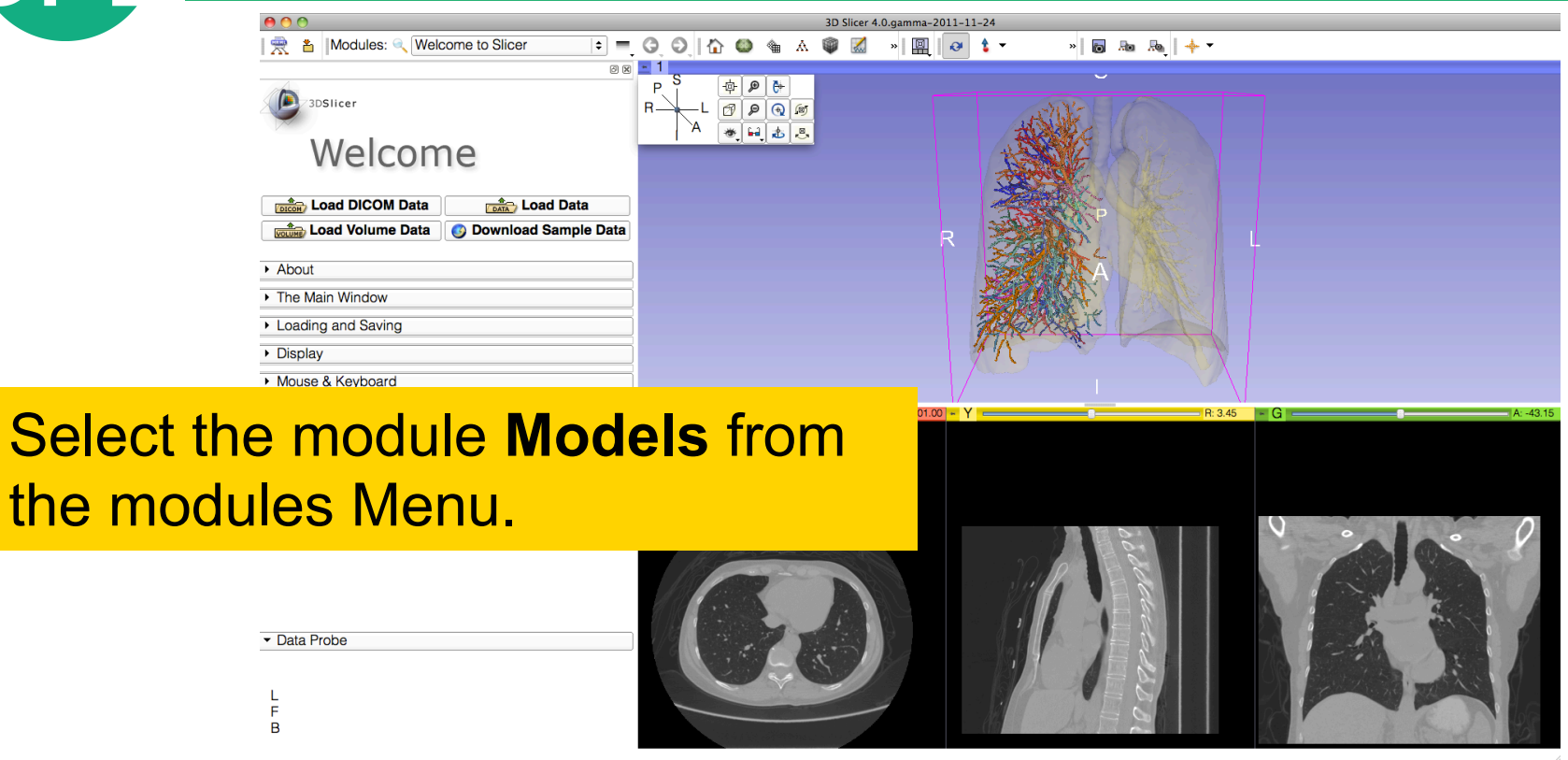

Select

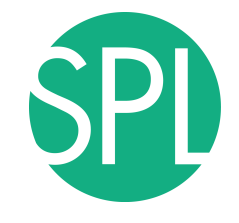

# **Lung Segments**

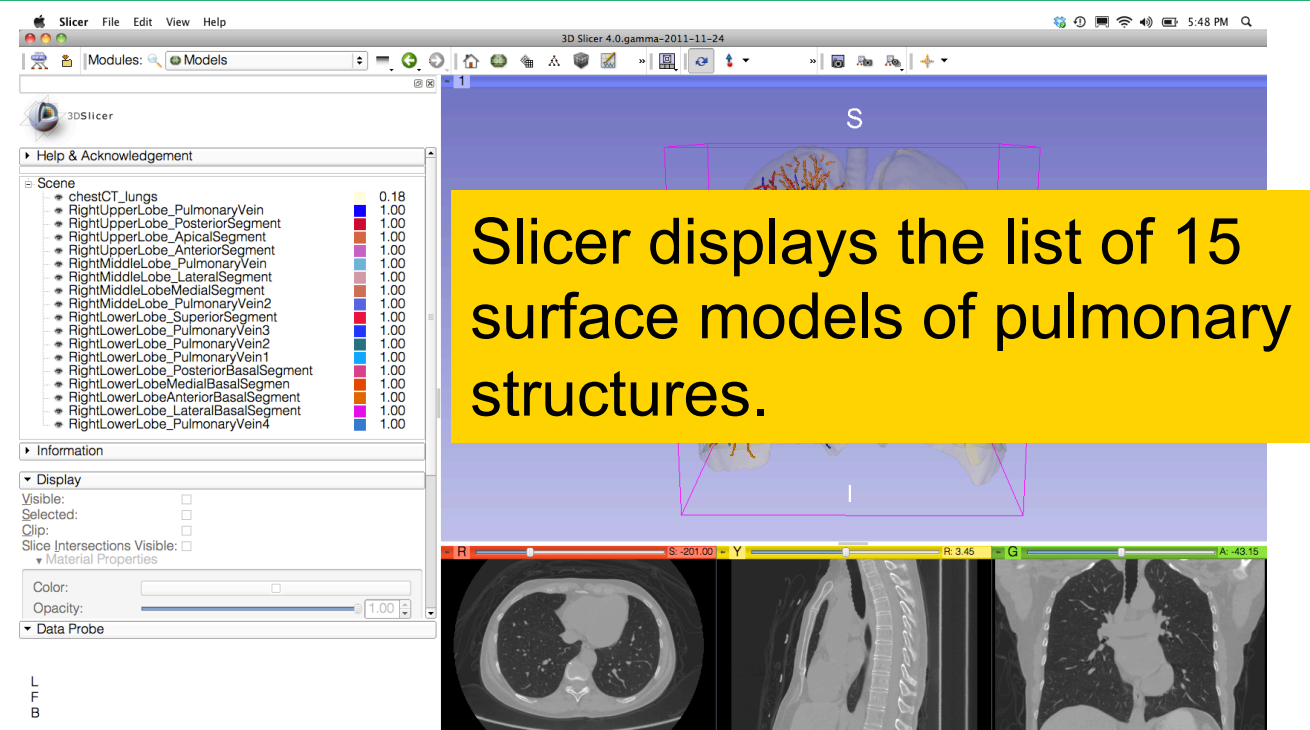

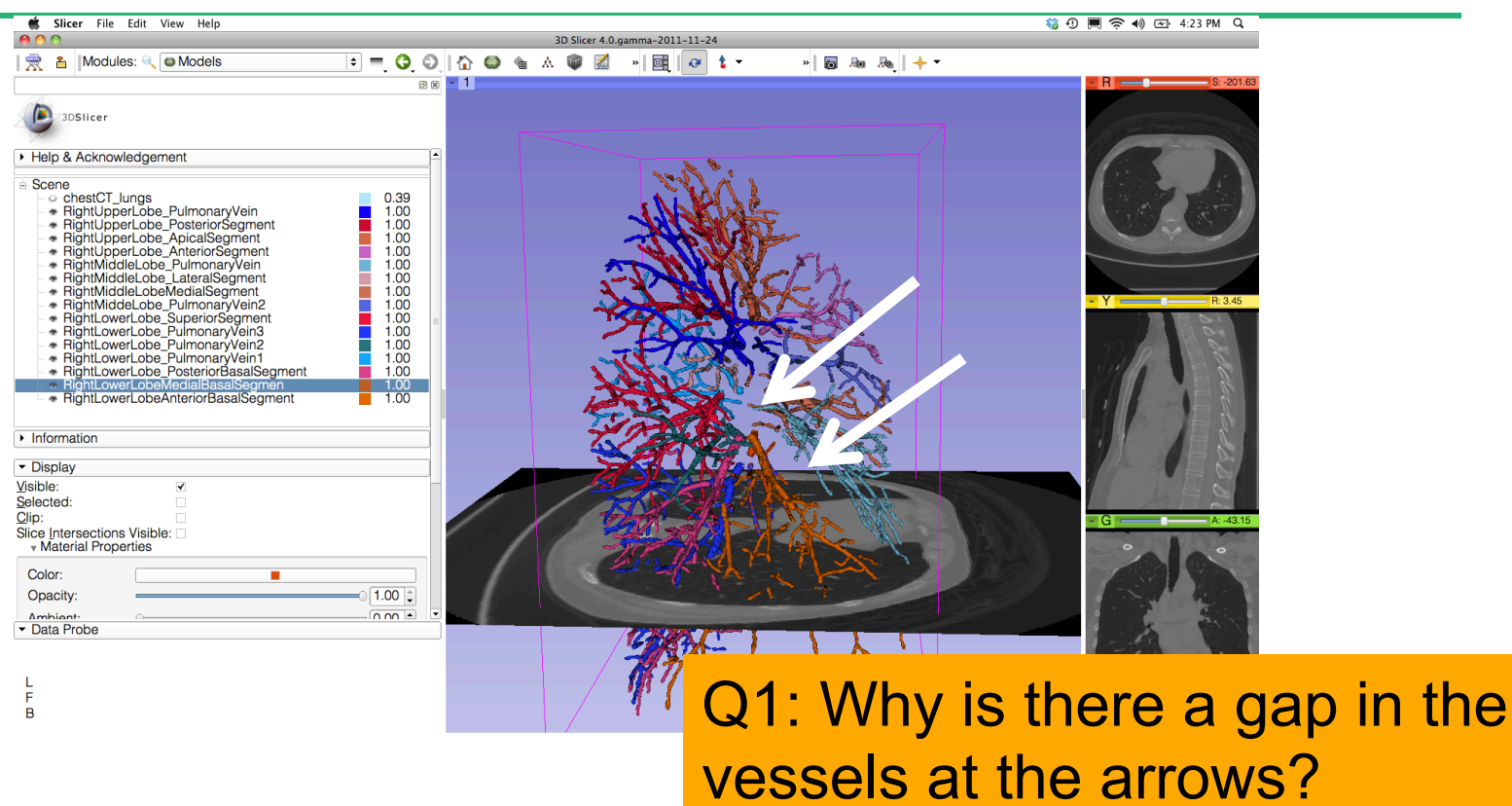

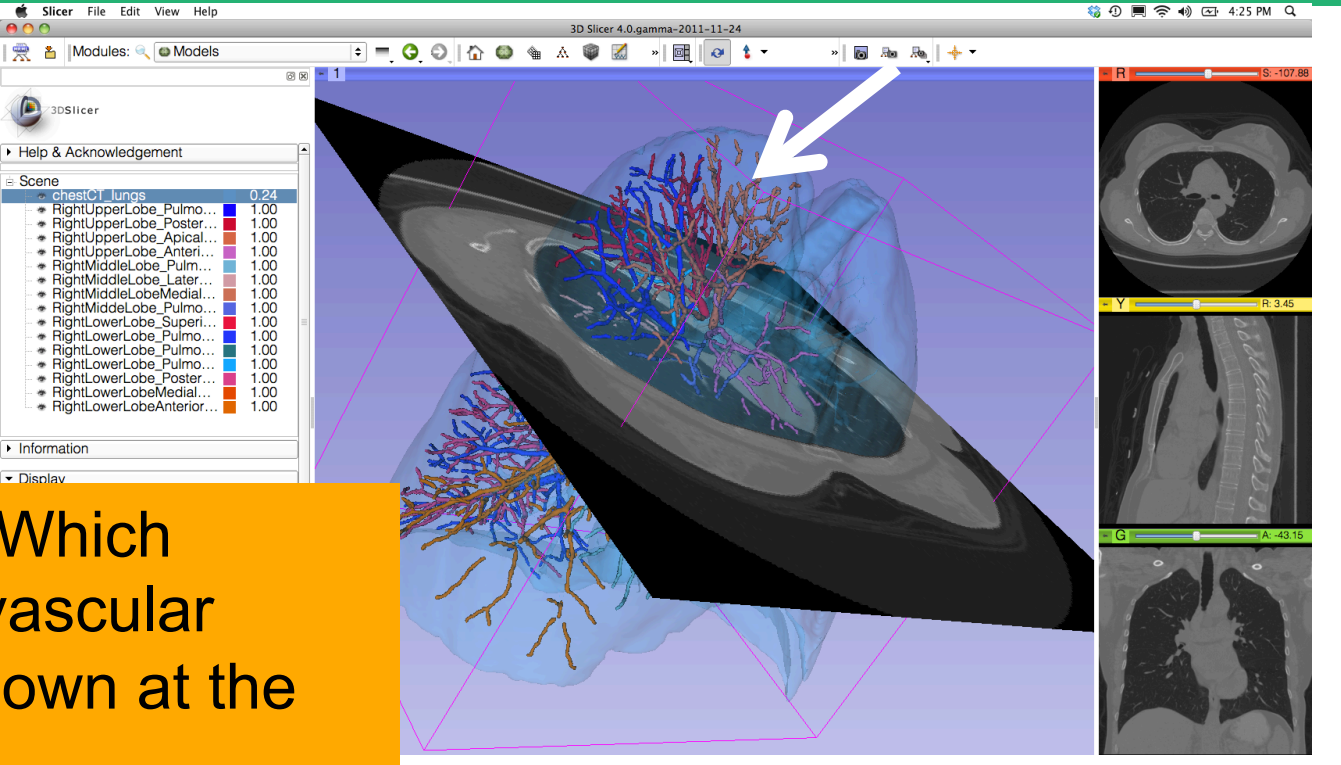

Question 2:Which segment's vascular supply is shown at the arrow?

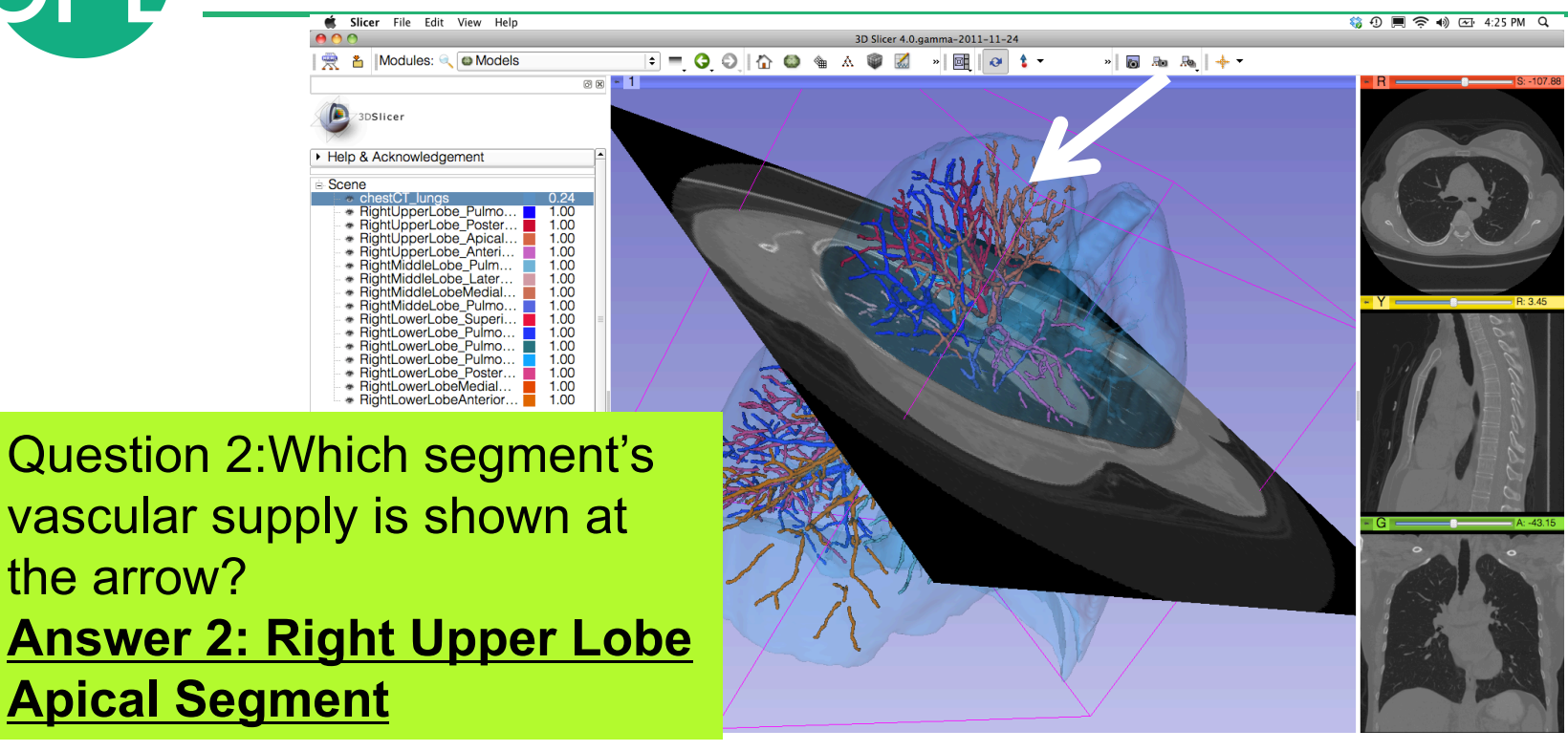

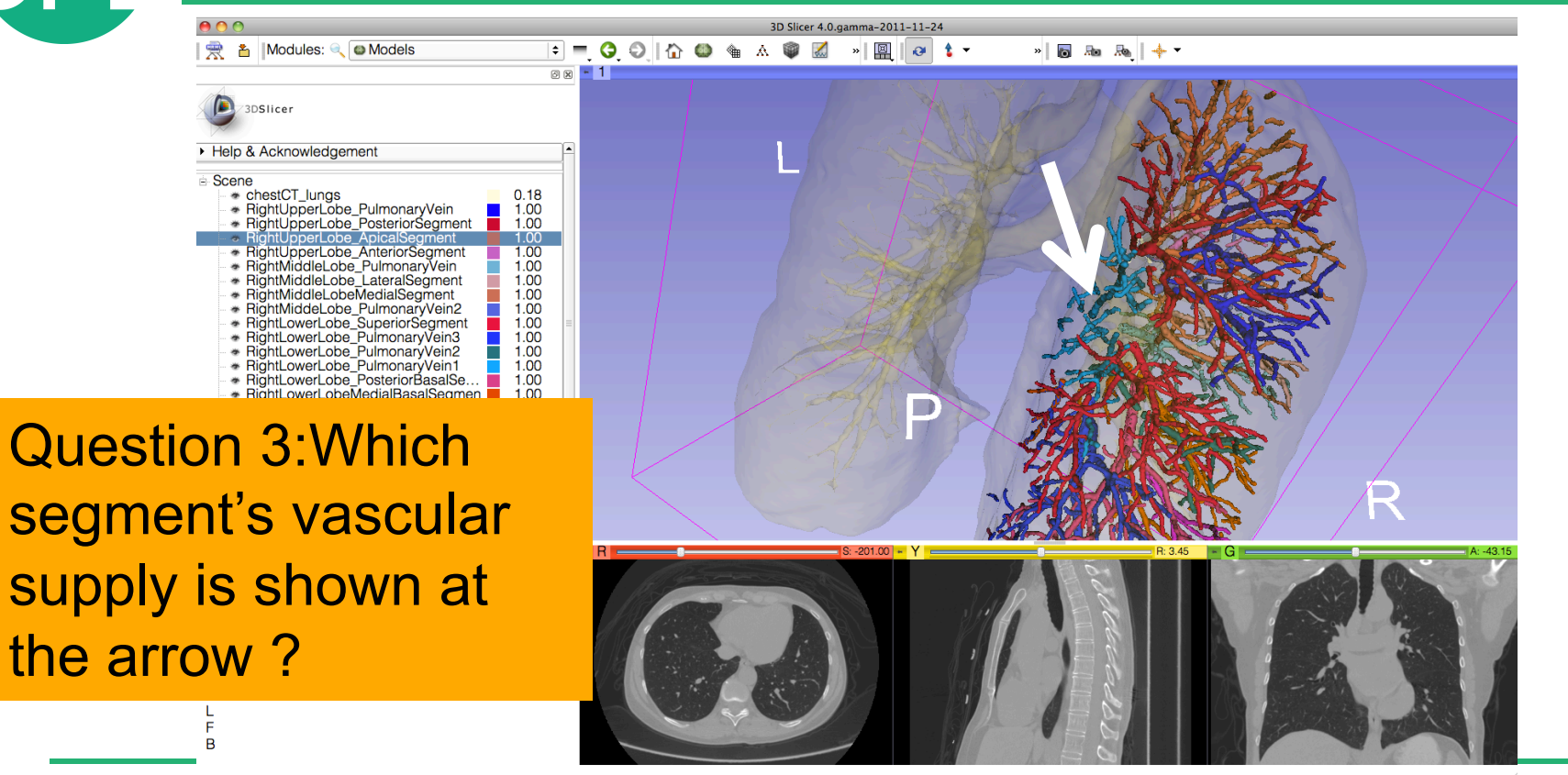

 $000$ 

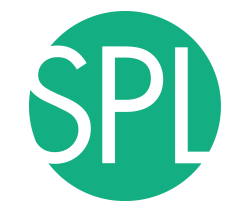

| | ● | Modules: ● | ■ Models

 $\bullet$ 

 $\sqrt{2}$ 

 $\theta$  1  $\cdot$  0

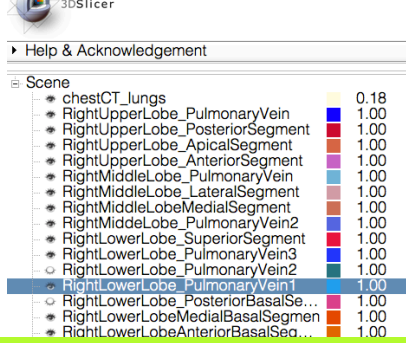

Question 3:Which segment's vascular supply is shown at the arrow? Answer 3: Right Lower Lobe Pulmonary Vein 1

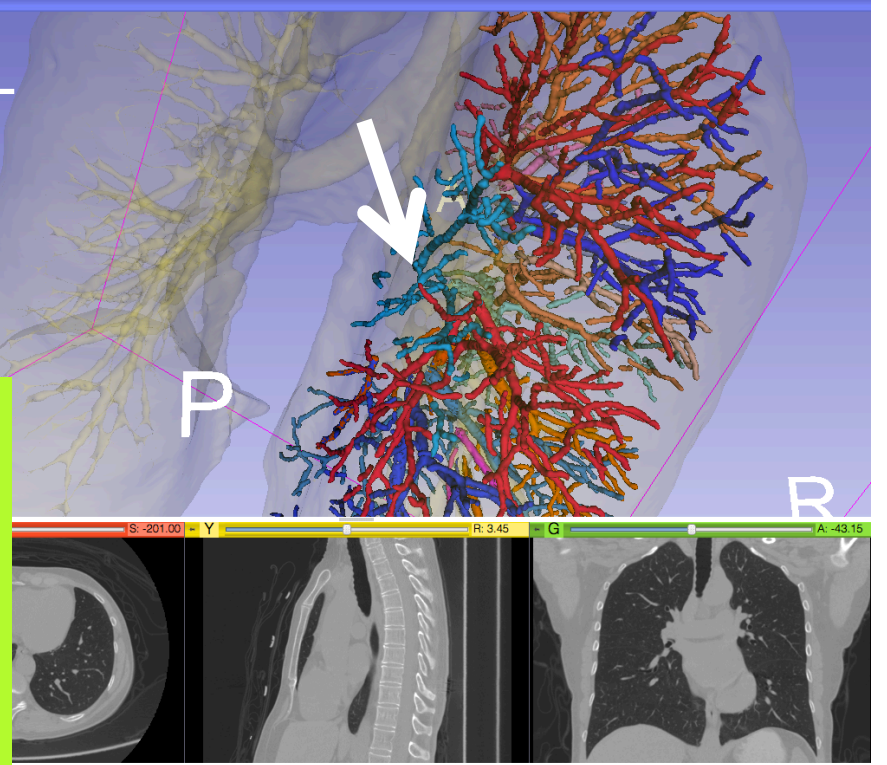

 $|a|$  and  $|b|$   $|+1$ 

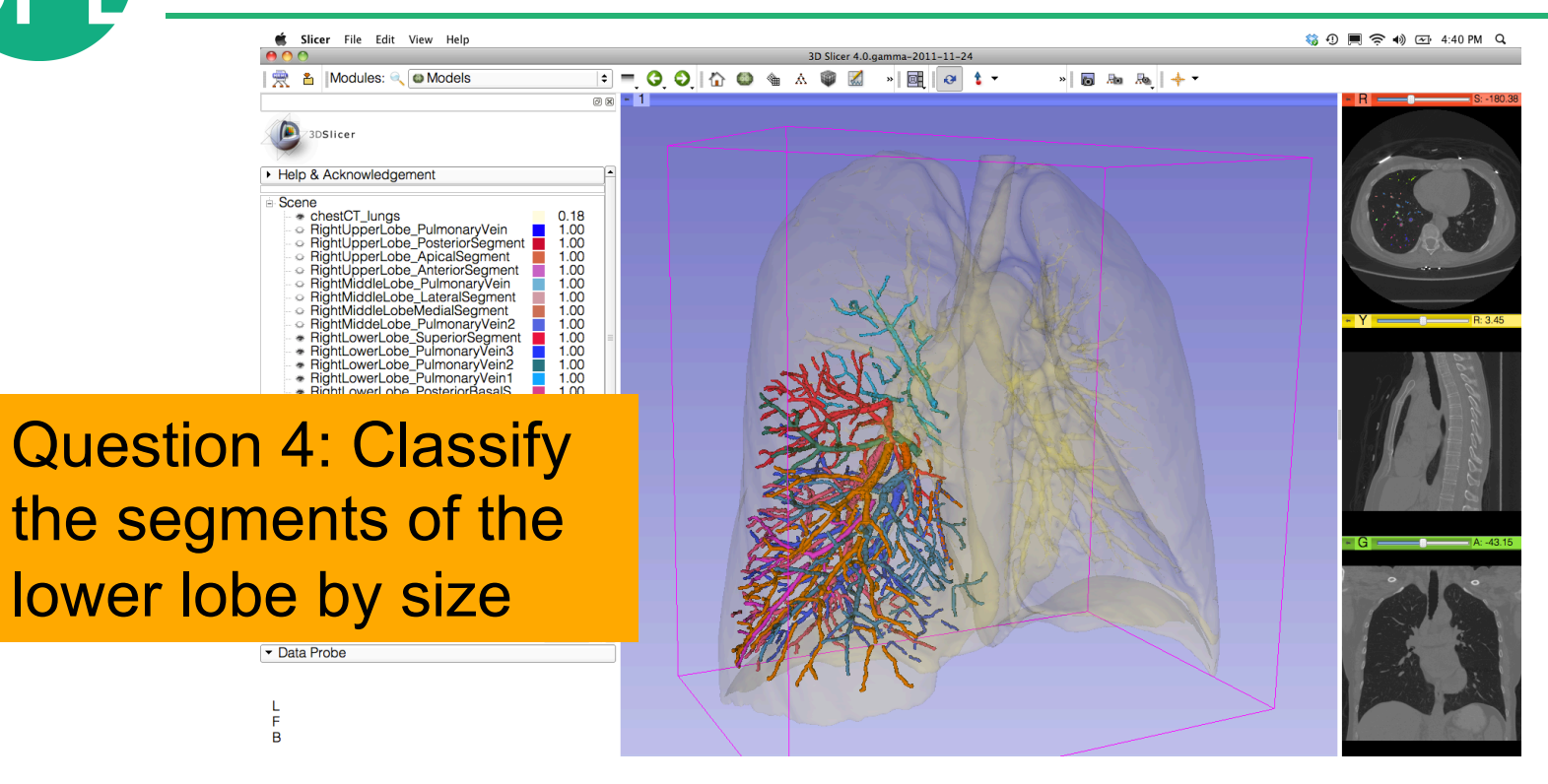

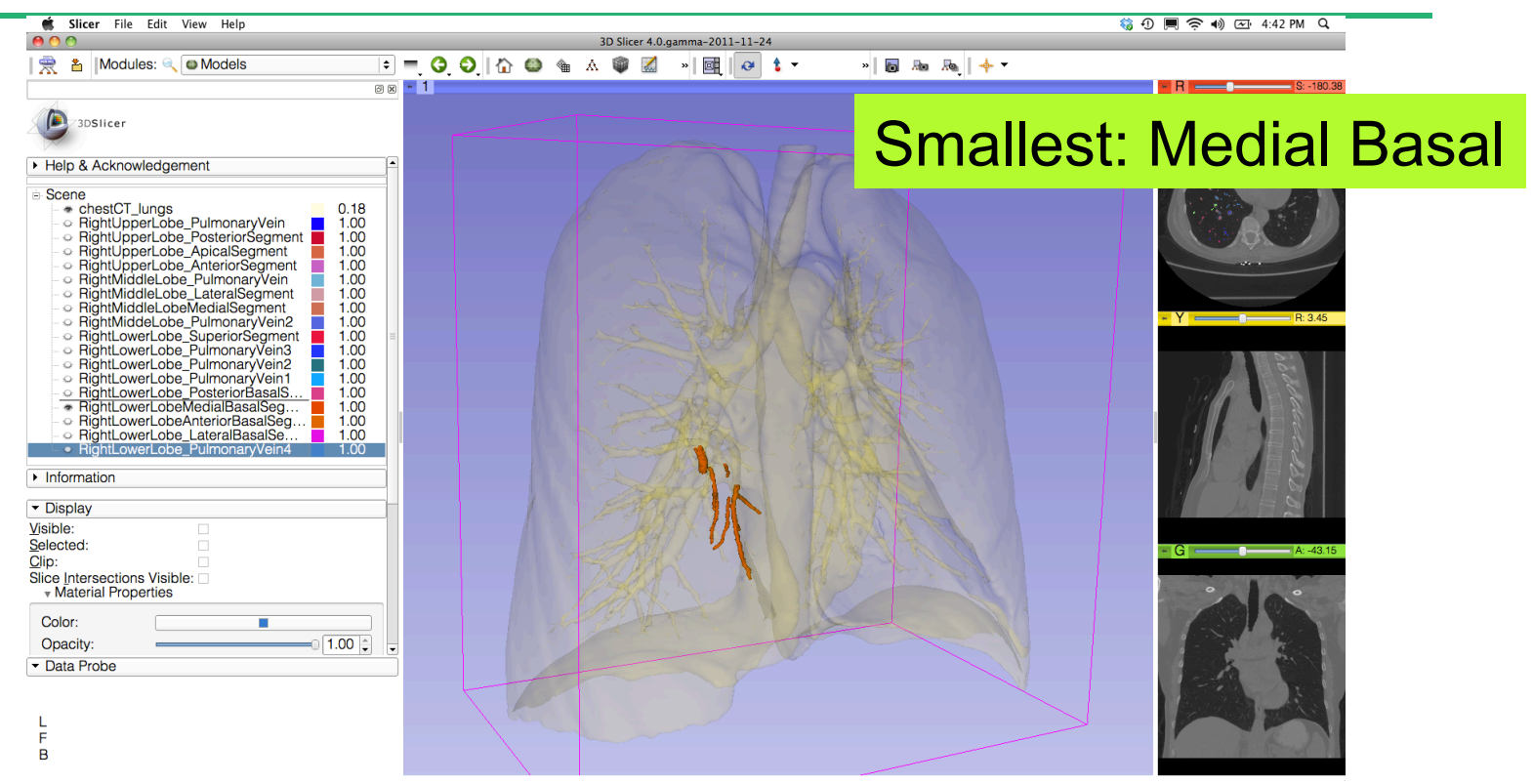

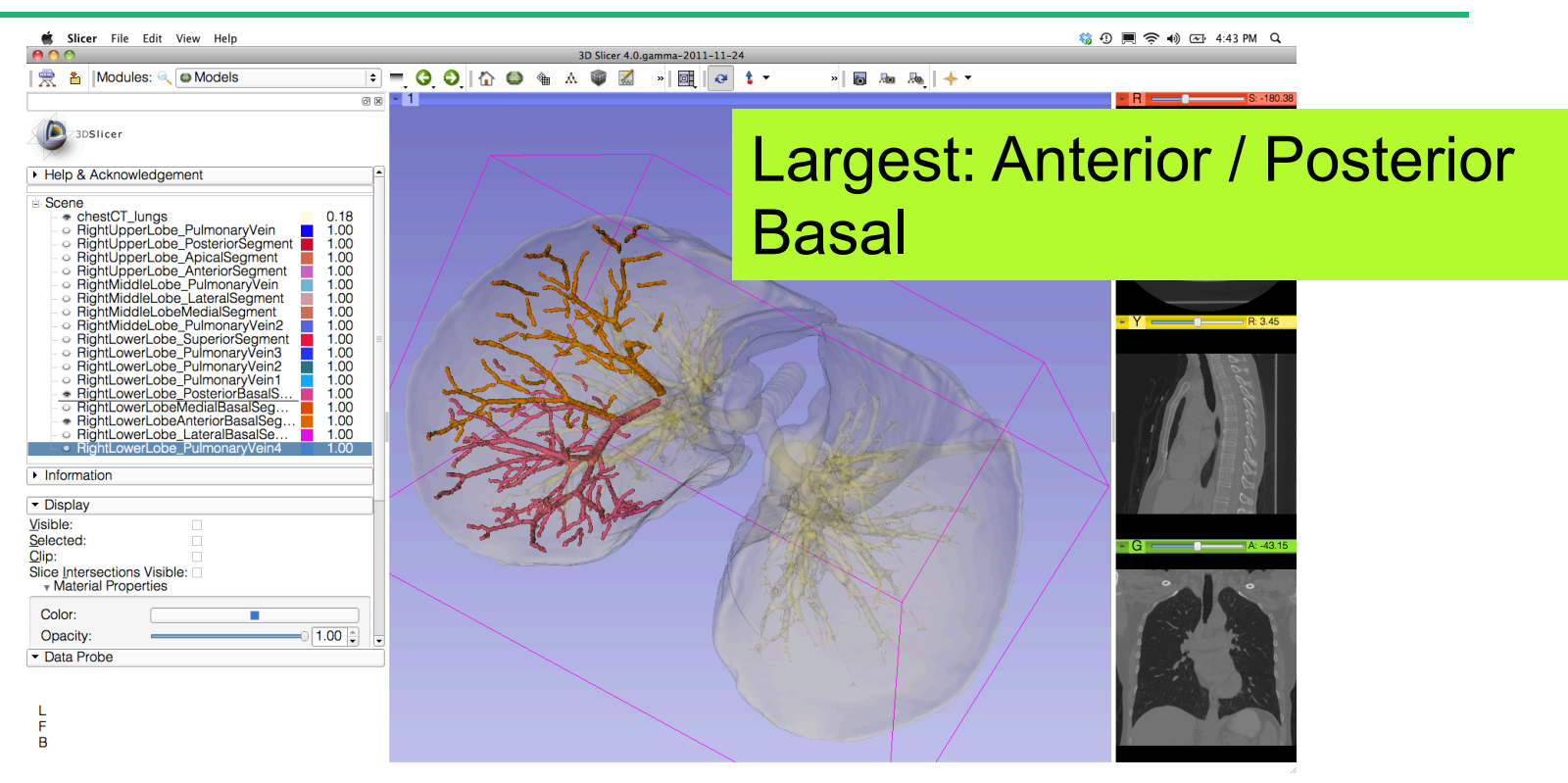

# **3D Visualization of DICOM images**

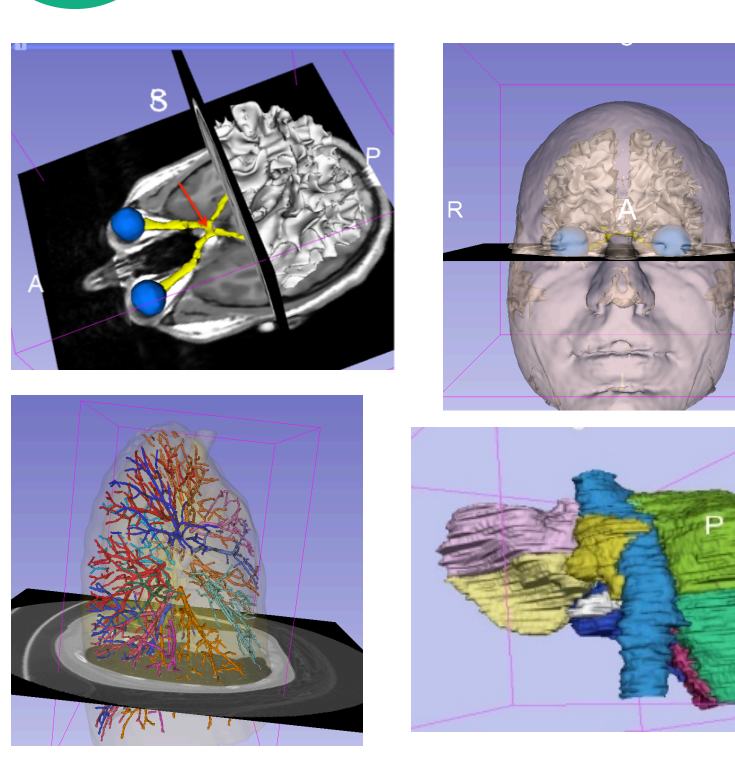

- Interactive user-interface to load and manipulate greyscale volumes, labelmaps and 3D models.
- User-defined 3D view of the anatomy
- 3D Open-source platform for Linux, Mac and Windows

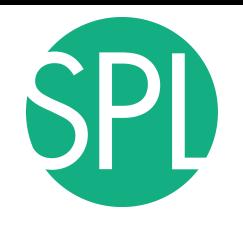

#### **Acknowledgments**

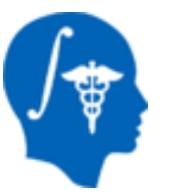

National Alliance for Medical Image Computing (NA-MIC) (NIH Grant U54EB005149)

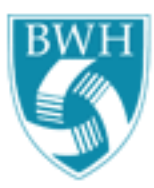

Estepar, Washko, Silverman, Ross - Brigham and Women's Hospital. K25 HL104085, COPDGene 01 HL089897 and U01 HL089856 (lung)

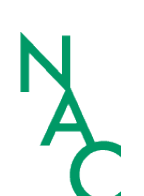

Neuroimage Analysis Center (NAC) (NIH Grant P41 RR013218)

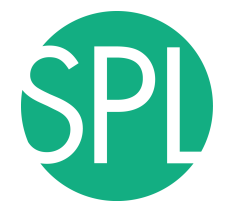

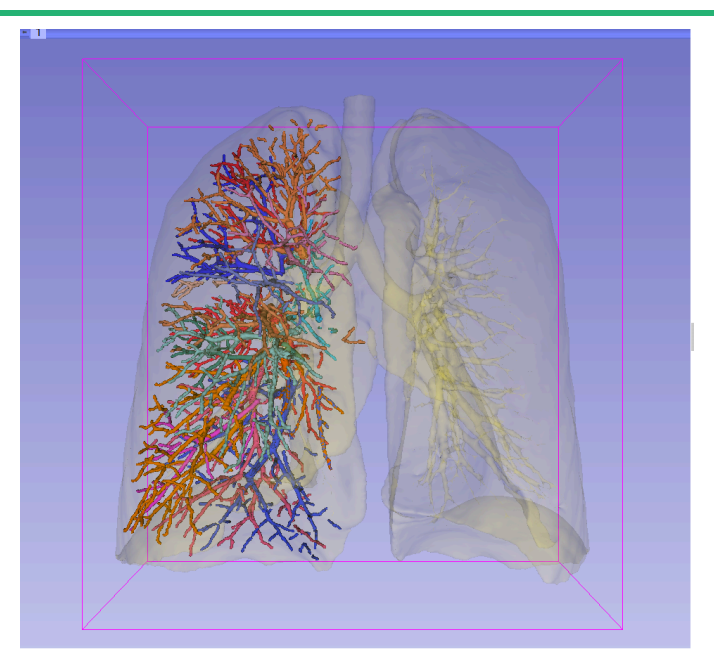

www.slicer.org www.na-mic.org

Questions and comments: spujol@bwh.harvard.edu